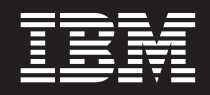

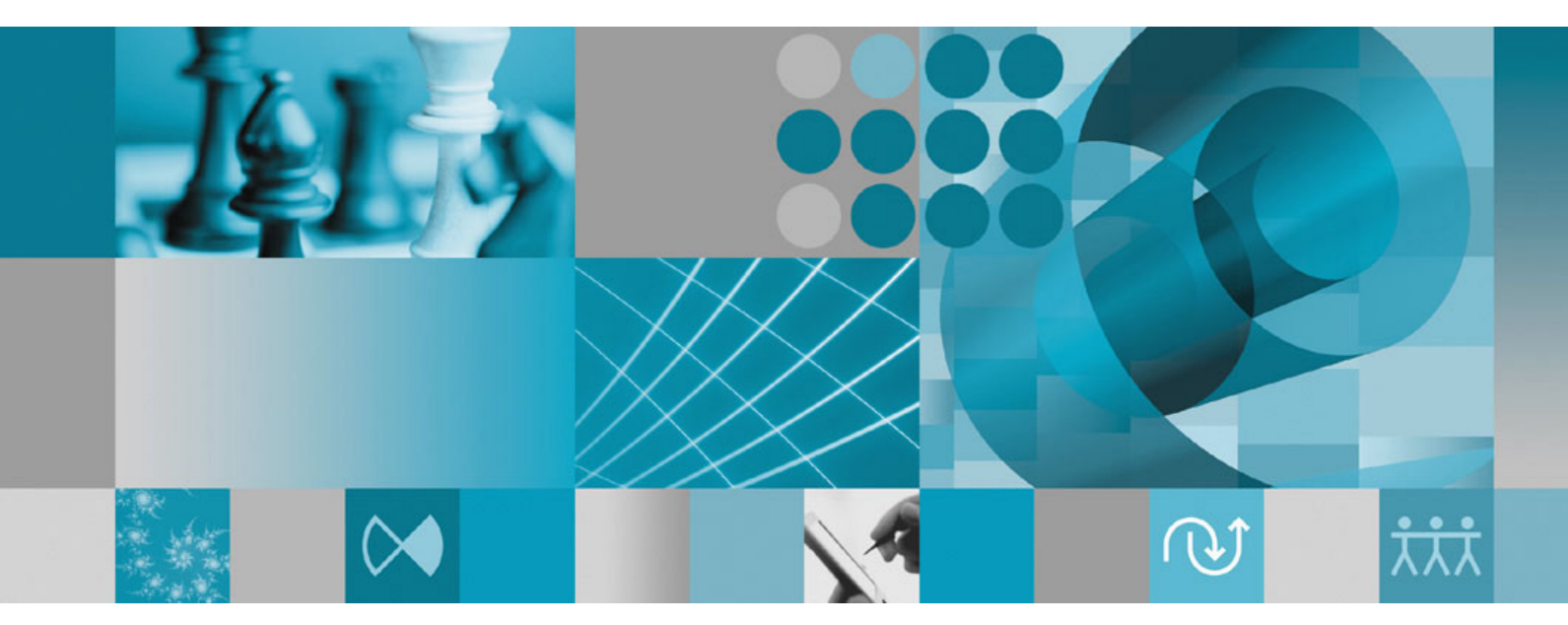

**Installationshandbuch**

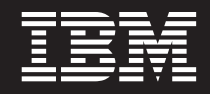

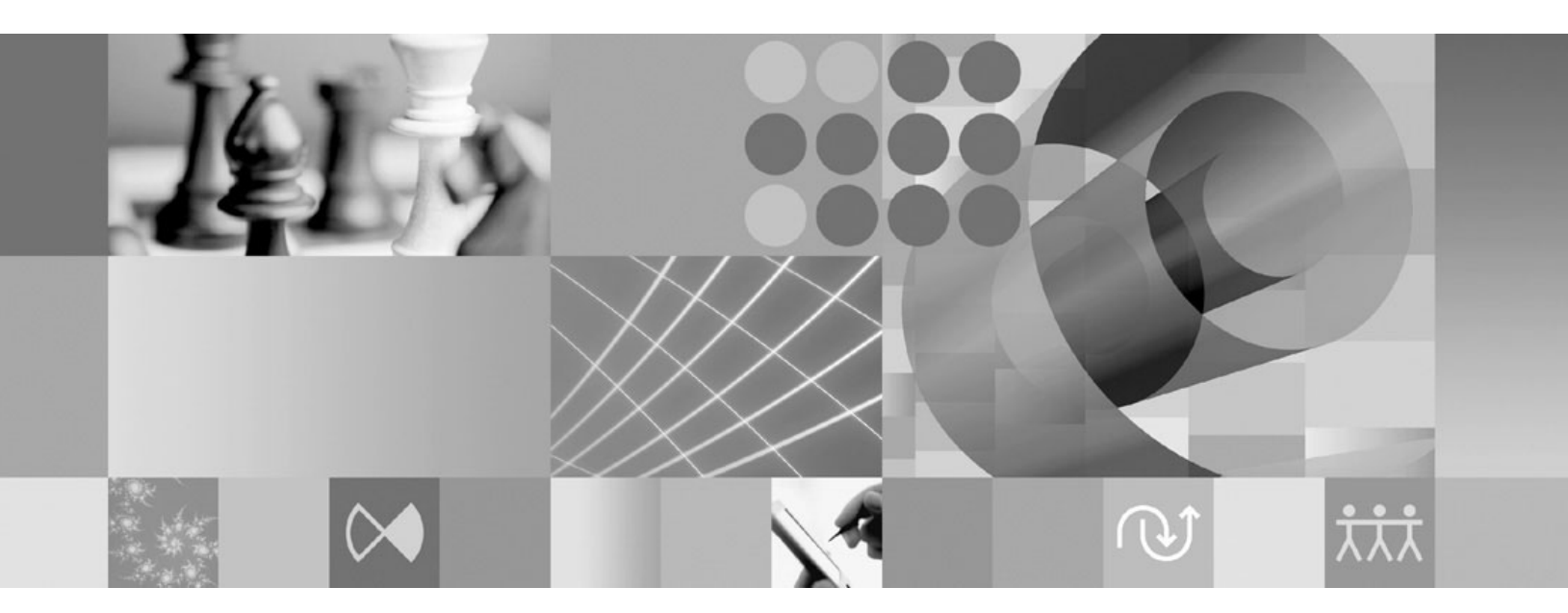

**Installationshandbuch**

**Hinweis**

Vor Verwendung dieser Informationen und des darin beschriebenen Produkts sollten die Informationen unter ["Bemerkungen"](#page-88-0) auf Seite 83 gelesen werden.

#### **Dritte Ausgabe (Februar 2008)**

Diese Ausgabe bezieht sich auf Version 7.0.1.2 von IBM Rational Functional Tester (Teilenummer 5724-G25) sowie alle nachfolgend freigegebenen und geänderten Versionen, sofern dies nicht in neuen Ausgaben anders angegeben ist.

Diese Veröffentlichung ist eine Übersetzung des Handbuchs *IBM Rational Functional Tester Version 7.0, Installation Guide,* IBM Form GI11-6751-03, herausgegeben von International Business Machines Corporation, USA

© Copyright International Business Machines Corporation 2006, 2008 © Copyright IBM Deutschland GmbH 2008

Informationen, die nur für bestimmte Länder Gültigkeit haben und für Deutschland, Österreich und die Schweiz nicht zutreffen, wurden in dieser Veröffentlichung im Originaltext übernommen.

Möglicherweise sind nicht alle in dieser Übersetzung aufgeführten Produkte in Deutschland angekündigt und verfügbar; vor Entscheidungen empfiehlt sich der Kontakt mit der zuständigen IBM Geschäftsstelle.

Änderung des Textes bleibt vorbehalten.

Herausgegeben von: SW TSC Germany Kst. 2877 Februar 2008

# **Inhaltsverzeichnis**

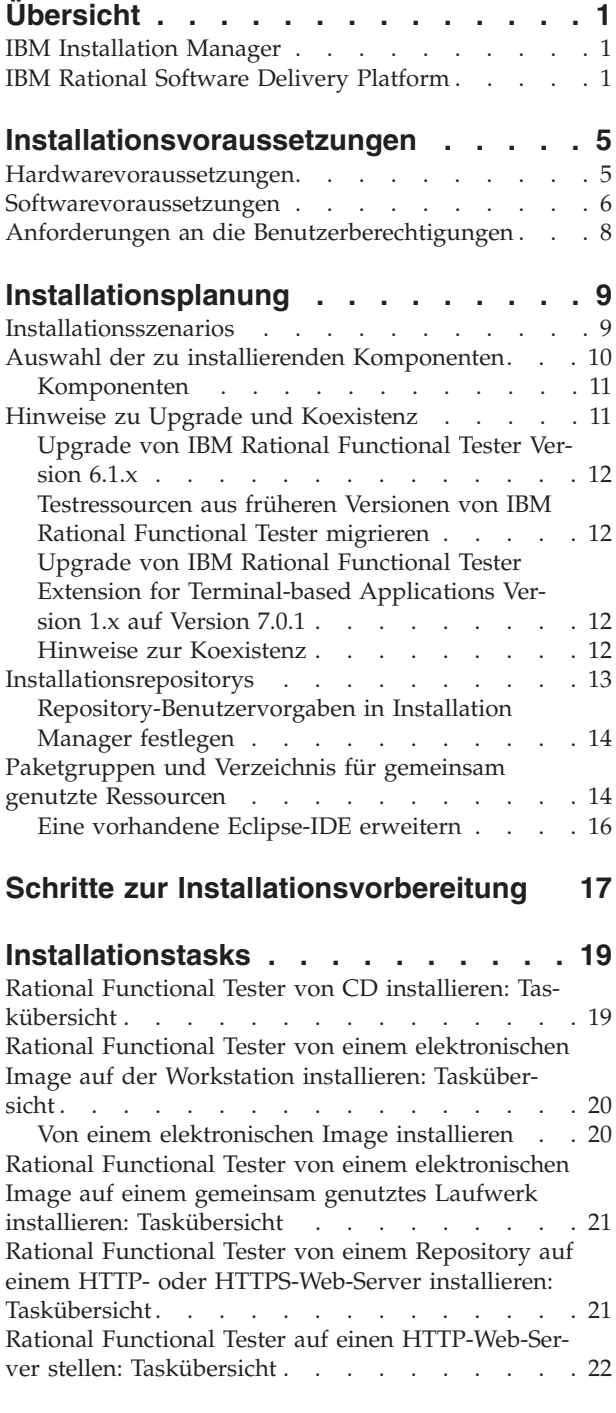

# **[Verwaltung](#page-30-0) von IBM Installation Mana-**

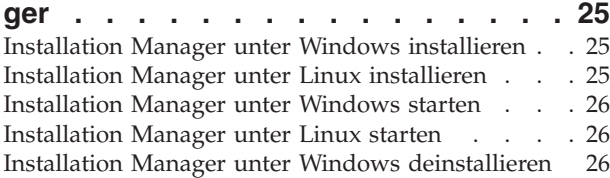

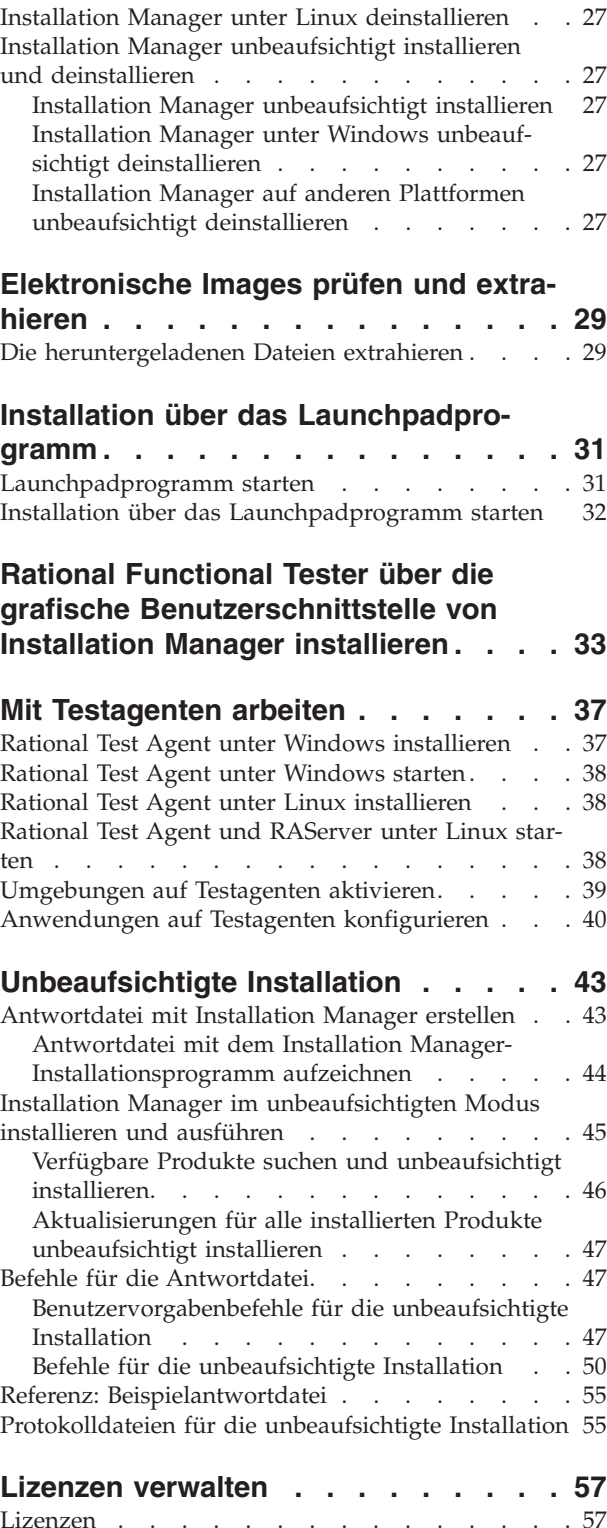

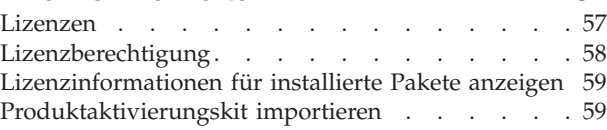

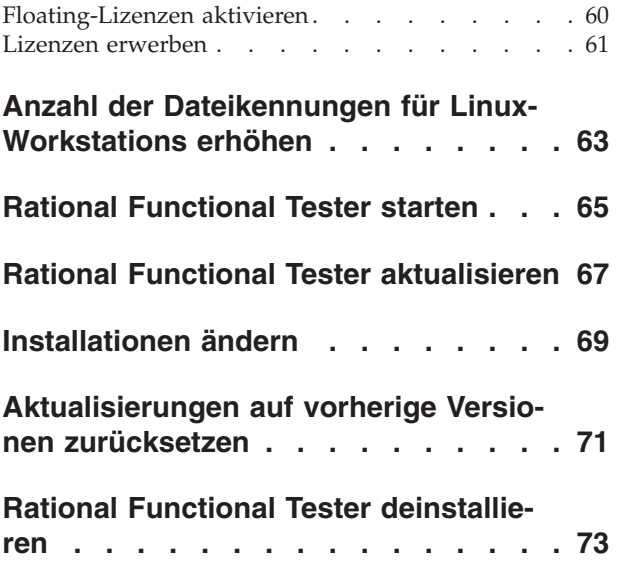

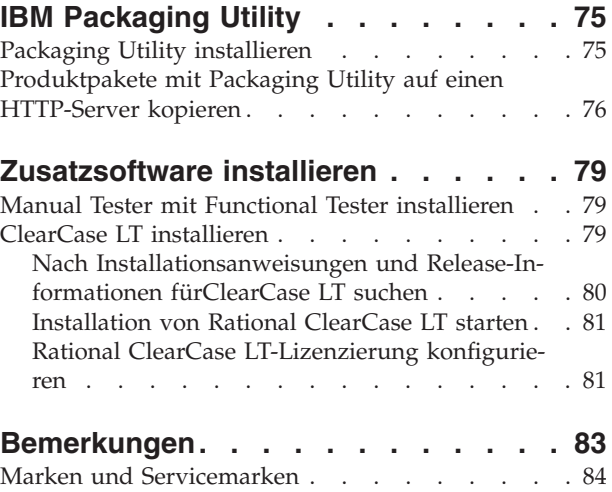

# <span id="page-6-0"></span>**Übersicht**

Dieses Installationshandbuch enthält Informationen zum Installieren, Aktualisieren und Deinstallieren von IBM Rational Functional Tester.

Die aktuelle Version dieses *Installationshandbuchs* finden Sie online unter [http://](http://download.boulder.ibm.com/ibmdl/pub/software/rationalsdp/v7/rft/70/docs/install_instruction/install.html) [download.boulder.ibm.com/ibmdl/pub/software/rationalsdp/v7/rft/70/](http://download.boulder.ibm.com/ibmdl/pub/software/rationalsdp/v7/rft/70/docs/install_instruction/install.html) [docs/install\\_instruction/install.html.](http://download.boulder.ibm.com/ibmdl/pub/software/rationalsdp/v7/rft/70/docs/install_instruction/install.html)

**Anmerkung:** Die aktualisierte Dokumentation und Informationen zur Fehlerbehebung finden Sie unter [http://www.ibm.com/software/rational/](http://www.ibm.com/software/rational/support/documentation/) [support/documentation/.](http://www.ibm.com/software/rational/support/documentation/)

### **IBM Installation Manager**

IBM Installation Manager ist ein Programm, das Sie beim Installieren des Rational Functional Tester-Produktpakets auf Ihrem Computer unterstützt. Es hilft Ihnen auch beim Aktualisieren, Ändern und Deinstallieren beliebiger Pakete, die Sie installiert haben. Ein Paket kann ein Produkt, eine Komponentengruppe oder eine einzelne Komponente sein, das bzw. die speziell für die Installation mit Installation Manager konzipiert ist.

IBM Installation Manager bietet eine Reihe zeitsparender Funktionen zur Ausführung folgender Aufgaben:

- v Produktpakete installieren
- Lizenzen für installierte Produktpakete verwalten
- Nach Aktualisierungen für installierte Produktpakete suchen und diese installieren
- Installierte Produktpakete ändern
- Installierte Produktpakete auf frühere Versionen zurücksetzen
- v Produktpakete deinstallieren

Weitere Informationen zu IBM Installation Manager finden Sie im Installation Manager Information Center unter [http://publib.boulder.ibm.com/infocenter/](http://publib.boulder.ibm.com/infocenter/install/v1m0r0/index.jsp) [install/v1m0r0/index.jsp.](http://publib.boulder.ibm.com/infocenter/install/v1m0r0/index.jsp)

### **IBM Rational Software Delivery Platform**

IBM Rational Software Delivery Platform ist eine allgemeine Entwicklungsumgebung, in der die Entwicklungsworkbench und andere Softwarekomponenten enthalten sind, die mehrere Produkte gemeinsam nutzen.

Die Bereitstellungsplattform umfasst die folgenden Angebote:

- Rational Application Developer
- Rational Functional Tester
- Rational Performance Tester
- Rational Software Architect
- Rational Software Modeler
- Rational Systems Developer
- Rational Tester for SOA Quality

Auch verfügbar, jedoch nicht Bestandteil der Plattform ist Rational Manual Tester. Manual Tester ist in Rational Functional Tester integriert oder kann separat gekauft werden.

#### **Informationen zu Rational Functional Tester**

IBM Rational Functional Tester ist ein objektorientiertes, automatisiertes Testtool, das Windows-, .Net-, Java-, HTML-, Siebel- und SAP-Anwendungen testet. Mit Rational Functional Tester können Sie leistungsfähige, robuste Scripts aufzeichnen, die wiedergegeben werden können, um die Neuerstellungen einer Testanwendung zu überprüfen. Functional Tester läuft auf Windows 2000-, Windows XP- und Linux-Plattformen.

Functional Tester ist in zwei integrierten Entwicklungsumgebungen und zwei scriptbasierten Sprachen verfügbar. Functional Tester Java Scripting verwendet Java-Sprache und IBM Rational Software Delivery Platform. Die VB.NET 2003- und VB.Net 2005-Scripterstellung von Functional Tester verwendet die VB.NET-Sprache und die Microsoft Visual Studio .NET-Entwicklungsumgebung.

#### **Informationen zu Rational Functional Tester Extension for Terminal-based Applications**

Rational Functional Tester Extension for Terminal-based Applications ist ein Tool, mit dem Sie Testscripts erstellen können, um die Testabläufe für Ihre Hostanwendungen zu automatisieren. Functional Tester Extension for Terminal-based Applications bietet umfassende Funktionen zum Testen von Hostattributen, Hostfeldattributen und dem Anzeigenfluss innerhalb einer Hostanwendung. Dieses Tool verwendet Terminalprüfpunkte und -eigenschaften sowie Synchronisationscode, um die Bereitschaft des Terminals für die Benutzereingabe zu ermitteln.

Functional Tester Extension for Terminal-based Applications bietet Ihnen folgende Möglichkeiten:

- Allgemeine Hostkonfigurationen anhand einer Eigenschaftendatei speichern, laden und gemeinsam nutzen. Die Verbindungskonfiguration kann automatisch mit Hilfe von Scripts geladen werden, die diese Dateien verwenden.
- Scripts für mehrere Host-Terminals aufzeichnen oder wiedergeben.
- v Den Terminal auch dann starten, wenn keine Scripts aufgezeichnet oder wiedergegeben werden. Mit dieser Funktion können Sie mit dem Host interagieren, ohne die aktive Eclipse- oder .NET-Umgebung verlassen zu müssen.

Für die Verwendung von Rational Functional Tester Extension for Terminal-based Applications müssen Sie separate Lizenzen erwerben.

**(Nur für Functional Tester Extension for Terminal-based Applications, Version 7.0.1 und höher)** IBM Rational Functional Tester Extension for Terminal-based Applications Version 7.0.1 steht nur im vollständigen CD-Image von IBM Rational Functional Tester Version 7.0.1 zur Verfügung.

Wenn Functional Tester Version 7.x bereits auf Ihrem Computer vorhanden ist, führen Sie ein Upgrade auf Version 7.0.1 durch. Dann installieren Sie Functional Tester Extension for Terminal-based Applications Version 7.0.1 mit Hilfe des vollständigen CD-Image von Rational Functional Tester. Verwenden Sie den Assistenten für die Lizenzverwaltung in Installation Manager zum Aktivieren der Lizenz.

Wenn Sie Functional Tester 7.0.1 zum ersten Mal installieren, können Sie Functional Tester Extension for Terminal-based Applications während der Installation von Functional Tester 7.0.1 installieren.

# <span id="page-10-0"></span>**Installationsvoraussetzungen**

In diesem Abschnitt werden detaillierte Angaben zu den Anforderungen an Hardware, Software und Benutzerberechtigungen aufgeführt, die erfüllt sein müssen, damit die Software erfolgreich installiert und ausgeführt werden kann.

Informationen zu den aktuellsten Anforderungen finden Sie unter [www.ibm.com/](http://www.ibm.com/software/awdtools/tester/functional/sysreq/index.html) [software/awdtools/tester/functional/sysreq/index.html.](http://www.ibm.com/software/awdtools/tester/functional/sysreq/index.html)

# **Hardwarevoraussetzungen**

Überprüfen Sie vor der Installation des Produkts, ob das System die Hardwaremindestvoraussetzungen erfüllt.

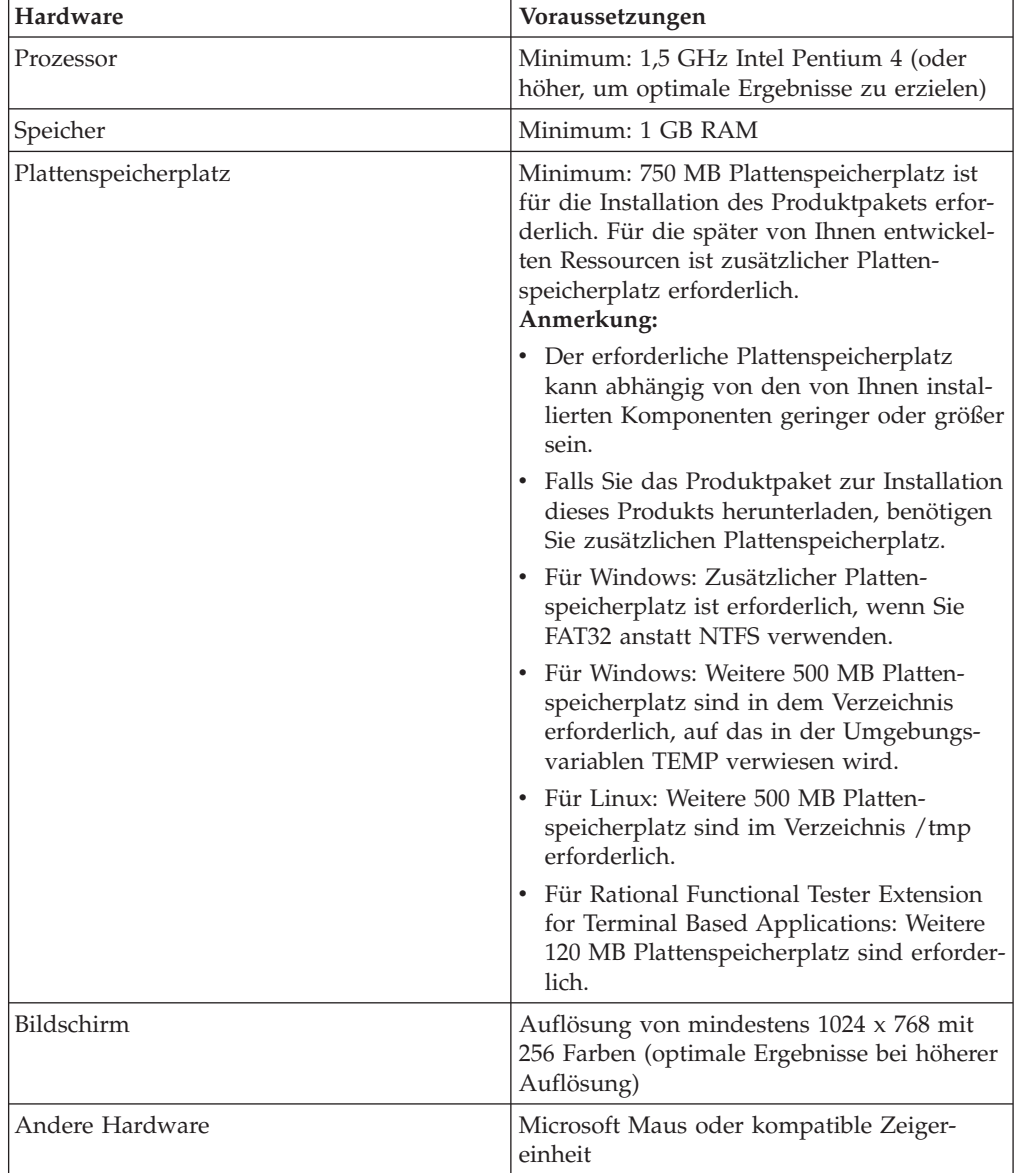

#### <span id="page-11-0"></span>**Softwarevoraussetzungen**

Überprüfen Sie vor der Installation des Produkts, ob das System die Softwarevoraussetzungen erfüllt.

#### **Betriebssystem**

Die folgenden Betriebssysteme werden für dieses Produkt im 32-Bit-Modus unterstützt:

- v Microsoft Windows XP Professional mit Service-Pack 2
- v Microsoft Windows 2000 Professional mit Service-Pack 4
- Microsoft Windows 2000 Server mit Service-Pack 4
- Microsoft Windows 2000 Advanced Server mit Service-Pack 4
- v Microsoft Windows 2003 Server Standard Edition mit Service-Pack 1 oder 2
- v Microsoft Windows 2003 Server Enterprise Edition mit Service-Pack 1 oder 2
- v Microsoft Windows Vista Business, Windows Vista Enterprise und Windows Vista Ultimate
- v Red Hat Enterprise Linux Workstation Version 4.0 (alle Funktionen außer Aufzeichnung)
- Red Hat Enterprise Linux Workstation Version 4.0 Update 5 (alle Funktionen außer Aufzeichnung)
- v Red Hat Enterprise Linux Desktop Version 4.0 (32-Bit-Modus, alle Funktionen außer Aufzeichnung)
- v SUSE Linux Enterprise Server (SLES) Version 9.0 (32-Bit-Modus, alle Funktionen außer Aufzeichnung)
- v SUSE Linux Enterprise Server (SLES) Version 10.0 mit Service-Pack 1 (alle Funktionen außer Aufzeichnung)
- v SUSE Linux Enterprise Desktop Version 10.0 mit Service-Pack 1 (32-Bit-Modus, alle Funktionen außer Aufzeichnung)

Die aufgeführten Betriebssysteme unterstützen alle Sprachen, die von Rational Functional Tester unterstützt werden.

**Anmerkung:** Rational Functional TesterExtension for Terminal-based Applications läuft auf Microsoft Windows 2000 , Microsoft Windows XP, Microsoft Windows Server 2003 und Microsoft Windows Vista. Die Lösung unterstützt Verbindungen zu IBM zSeries (TN3270-Terminaltypen für MVS und VM), IBM iSeries (TN5250-Terminaltypen für OS/400) und IBM pSeries (VT-Terminaltypen für UNIX).

#### **Softwarevoraussetzungen für das Erweitern einer vorhandenen Eclipse-IDE**

Die Produkte in dieser Version von IBM Rational Software Delivery Platform wurden für die Verwendung mit Version 3.2.2 oder höher der Eclipse-IDE entwickelt. Sie können nur eine [vorhandene](#page-21-0) Eclipse-IDE der Version 3.2.2 mit den neuesten Aktualisierungen von eclipse.org erweitern.

Zum Erweitern einer vorhandenen Eclipse-IDE benötigen Sie außerdem eine JRE aus einem der folgenden Java Development Kits:

v Für Windows: IBM 32-Bit-SDK für Windows, Java 2 Technology Edition, Version 5.0 Service-Release 5; Sun Java 2 Standard Edition 5.0 Update 12 für Microsoft Windows

v Für Linux: IBM 32-Bit-SDK für Linux auf der Intel-Architektur, Java 2 Technology Edition, Version 5.0 Service-Release 5; Sun Java 2 Standard Edition 5.0 Update 12 für Linux x86 (nicht unterstützt für SUSE Linux Enterprise Server [SLES] Version 9)

#### **Anmerkung:**

- Sun Java 2 Standard Edition (Java SE) Runtime Environment (JRE) 6.0 wird nicht unterstützt.
- v Möglicherweise müssen Sie die Eclipse-Version aktualisieren, damit Aktualisierungen für Rational Functional Tester installiert werden können. Informationen zu Änderungen der vorausgesetzten Eclipse-Version finden Sie in der Releasedokumentation zur Aktualisierung.
- **Wichtig:** Damit Benutzer ohne Administratorrechte mit Rational Functional Tester auf einem Windows Vista-System arbeiten können, installieren Sie Eclipse nicht innerhalb des Programmdateiverzeichnisses (C:\Program Files\).

### **Unterstützte Virtualisierungssoftware**

Die folgende Virtualisierungssoftware wird unterstützt:

v Citrix Presentation Manager Version 4 auf Windows Server 2003 Standard Edition oder Windows Server 2003 Professional Edition

#### **Weitere Softwarevoraussetzungen**

- v Microsoft Visual Studio.Net 2003 mit .Net Framework 1.1 für die .Net 2003- Scripterstellung
- v Microsoft Visual Studio.Net 2005 mit .Net Framework 2.0 für die .Net 2005- Scripterstellung
- v Für Linux: GNU Image Manipulation Program Toolkit (GTK+), Version 2.2.1 oder höher, und zugeordnete Bibliotheken (GLib, Pango).
- Einen der folgenden Web-Browser zum Anzeigen der Readme-Dateien und des Installationshandbuchs sowie zur Unterstützung des SWT-Browserfensterobjekts (Standard Widget Toolkit, SWT):
	- Für Windows: Microsoft Internet Explorer 6.0 mit Service-Pack 1 oder höher
	- Mozilla 1.6 oder höher
	- Firefox 1.0.x, 1.5, 2.0 oder höher

#### **Anmerkung:**

- Unter Red Hat Enterprise Linux Workstation Version 4.0 müssen Sie die Umgebungsvariable MOZILLA\_FIVE\_HOME zu dem Ordner einstellen, in dem die Firefox-Installation enthalten ist. Stellen Sie für die Umgebungsvariable MOZILLA- FIVE\_HOME\_zum Beispiel '/usr/lib/firefox-1.5' ein.
- Zur Unterstützung des SWT-Browserfensterobjekts (Standard Widget Toolkit, SWT) muss der Firefox-Browser mit verknüpfungsfähigen Gecko-Bibliotheken kompiliert worden sein. Firefox-Downloads von mozilla.org erfüllen diese Bedingungen derzeit nicht, doch ist dies häufig bei Firefox-Installationen der Fall, die in übergeordneten Linux-Varianten enthalten sind.
- <span id="page-13-0"></span>**Anmerkung:** Das Launchpad bietet keine Unterstützung für Mozilla 1.6. Wenn Sie einen Browser von Mozilla verwenden, benötigen Sie Version 1.7 oder höher, um das Launchpad ausführen zu können.
- Zur korrekten Anzeige von Multimedia-Benutzerhilfen wie Touren, Lernprogrammen und Viewlets für Demonstrationszwecke müssen Sie Adobe Flash Player installieren.
	- Für Windows: Version 6.0 Release 65 oder höher
	- Für Linux: Version 6.0 Release 69 oder höher
- **Anmerkung:** Functional Tester Extension for Terminal-based Application installiert die Komponente IBM SWT HA Beans von IBM Host On-Demand auf dem System. Wenn sich die aktuelle Version von IBM Host On-Demand auf dem System befindet, verwendet Extension for Terminalbased Application die Komponente IBM SWT HA Beans, die bereits installiert ist. Deinstallieren Sie IBM Host On-Demand nicht, da dies von Extension for Terminal-based Applications benötigt wird.

### **Anforderungen an die Benutzerberechtigungen**

Sie müssen über eine Benutzer-ID verfügen, die die folgenden Anforderungen erfüllt, damit Sie Rational Functional Tester installieren können.

- Ihre Benutzer-ID darf keine Doppelbytezeichen enthalten.
- v Für Windows: Die für die Installation erforderlichen Benutzerberechtigungen hängen von der Windows-Version auf Ihrem Computer ab:
	- **Für Windows Vista** müssen Sie sich am Administratoraccount anmelden (oder das Programm als Administrator ausführen; klicken Sie dazu mit der rechten Maustaste auf die Programmdatei oder die Verknüpfung, und wählen Sie **Run as Administrator** aus), um die folgenden Aufgaben auszuführen:
		- Installieren oder Aktualisieren von IBM Installation Manager
		- Installieren oder Aktualisieren eines Produktangebots
		- Installieren eines Lizenzschlüssels für berechtigte Benutzer für Ihr Produkt unter Verwendung von IBM Installation Manager
		- **Anmerkung:** Damit auch Benutzer ohne Administratorberechtigung mit Rational Functional Tester auf einem Windows Vista-System arbeiten können, müssen folgende Punkte berücksichtigt werden:
			- Sie dürfen Rational Functional Tester nicht in einer Paketgruppe (Installationsposition) im Programmdateiverzeichnis (C:\Program Files\) installieren. Außerdem dürfen Sie kein Verzeichnis für gemeinsam genutzte Ressourcen im Programmdateiverzeichnis auswählen.
			- Wenn Sie eine bereits vorhandene Eclipse-Installation *erweitern*, dürfen Sie Eclipse nicht im Programmdateiverzeichnis (C:\Program Files\) installieren.
	- **Bei anderen unterstützten Windows-Versionen** müssen Sie über eine Benutzer-ID aus der Administratorgruppe verfügen.
- v Für Linux: Sie müssen sich als Root anmelden können.

# <span id="page-14-0"></span>**Installationsplanung**

Lesen Sie alle Themen in diesem Abschnitt durch, bevor Sie mit der Installation oder Aktualisierung von Produktkomponenten beginnen. Effiziente Planung und ein Verständnis der wichtigsten Aspekte des Installationsprozesses sind für eine erfolgreiche Installation unerlässlich.

### **Installationsszenarios**

Für die Installation oder Aktualisierung von Rational Functional Tester stehen Ihnen eine Reihe von Szenarios zur Verfügung.

**(Nur für Functional Tester Extension for Terminal-based Applications, Version 7.0.1 und höher)** Diese Szenarios sind auch für die Installation von Functional Tester Extension for Terminal-based Applications anwendbar.

Die folgenden Faktoren sind für die Entscheidung für Ihr passendes Installationsszenario von Bedeutung:

- v Format und Methode für den Zugriff auf die Installationsdateien (zum Beispiel von CDs oder von Dateien, die von IBM Passport Advantage heruntergeladen wurden).
- v Die Position für die Installation (Sie können das Produkt zum Beispiel auf Ihrer eigenen Workstation installieren oder die Installationsdateien in Ihrem Unternehmen verfügbar machen).
- v Der Installationstyp (Sie können zum Beispiel die grafische Benutzerschnittstelle von Installation Manager verwenden oder eine unbeaufsichtigte Installation durchführen).

Derzeit stehen Ihnen die folgenden Installationsszenarios zur Verfügung:

- Von CDs installieren
- Von einem heruntergeladenen elektronischen Image auf der Workstation installieren
- v Von einem elektronischen Image auf einem gemeinsam genutzten Laufwerk installieren
- v Von einem Repository auf einem HTTP- oder HTTPS-Web-Server installieren

Beachten Sie, dass Sie Installation Manager in den drei letzten Szenarios im unbeaufsichtigten Modus ausführen können, um Rational Functional Tester zu installieren. Ausführliche Informationen zum Ausführen von Installation Manager im unbeaufsichtigten Modus finden Sie im Abschnitt ["Unbeaufsichtigte](#page-48-0) Installation" auf [Seite](#page-48-0) 43.

Beachten Sie, dass Sie Aktualisierungen bei der Installation des Basisproduktpakets installieren können.

#### **Von CDs installieren**

In diesem Installationsszenario verfügen Sie über die CDs, die die Produktpaketdateien enthalten, und in der Regel installieren Sie Rational Functional Tester auf der eigenen Workstation. Eine Übersicht der Schritte finden Sie in ["Rational](#page-24-0) Functional Tester von CD installieren: [Taskübersicht"](#page-24-0) auf Seite 19.

#### <span id="page-15-0"></span>**Von einem heruntergeladenen elektronischen Image auf der Workstation installieren**

In diesem Szenario haben Sie die Installationsdateien von IBM Passport Advantage heruntergeladen und installieren Rational Functional Tester auf Ihrer eigenen Workstation. Eine Übersicht der Schritte finden Sie in "Rational [Functional](#page-25-0) Tester von einem elektronischen Image auf der Workstation installieren: [Taskübersicht"](#page-25-0) auf [Seite](#page-25-0) 20.

#### **Von einem elektronischen Image auf einem gemeinsam genutzten Laufwerk installieren**

In diesem Szenario befindet sich das elektronische Image auf einem gemeinsam genutzten Laufwerk, damit die Benutzer im Unternehmen auf die Installationsdateien für Rational Functional Tester von einzelnen Standorten zugreifen können. Eine Übersicht der Schritte finden Sie in "Rational [Functional](#page-26-0) Tester von einem [elektronischen](#page-26-0) Image auf einem gemeinsam genutztes Laufwerk installieren: [Taskübersicht"](#page-26-0) auf Seite 21.

#### **Von einem Repository auf einem HTTP- oder HTTPS-Web-Server installieren**

Dieses Szenario stellt die schnellste Methode zum Installieren des Produkts in einem Netzwerk dar und unterscheidet sich von der Installation auf einem gemeinsam genutzten Laufwerk. Zum Ablegen von Produktpaketdateien für Rational Functional Tester auf einem HTTP- oder HTTPS-Web-Server müssen Sie IBM Packaging Utility verwenden, ein Dienstprogramm, mit dem Sie die Installationsdateien in einem Paketformat kopieren, das zum direkten Installieren von Rational Functional Tester von einem HTTP- oder HTTPS-Web-Server verwendet werden kann. Dieses Dienstprogramm ist im Lieferumfang von Rational Functional Tester enthalten. Das Verzeichnis auf dem HTTP- oder HTTPS-Web-Server, in dem das Paket enthalten ist, wird als Repository bezeichnet. Beachten Sie, dass Zusatzsoftware, die auf den Installations-CDs für Rational Functional Tester enthalten ist, nicht in das Paket eingeschlossen wird. Es werden nur die Installationsdateien für Rational Functional Tester in das Paket aufgenommen. Eine Übersicht der Schritte finden Sie in "Rational Functional Tester von einem [Repository](#page-26-0) auf einem HTTP-oder [HTTPS-Web-Server](#page-26-0) installieren: Taskübersicht" auf Seite 21 und ["Rational](#page-27-0) Functional Tester auf einen [HTTP-Web-Server](#page-27-0) stellen: Taskübersicht" auf Seite 22.

### **Auswahl der zu installierenden Komponenten**

Sie können Ihr Softwareprodukt anpassen, indem Sie auswählen, welche Komponenten von Rational Functional Tester installiert werden sollen.

Wenn Sie das Rational Functional Tester-Produktpaket mit Hilfe von IBM Installation Manager installieren, werden vom Installationsassistenten die im Produktpaket verfügbaren Komponenten angezeigt. In der Liste der Komponenten können Sie auswählen, welche Komponenten installiert werden sollen. Eine Standardgruppe ist bereits ausgewählt (einschließlich aller erforderlichen Komponenten). Installation Manager setzt automatisch alle Abhängigkeiten zwischen Komponenten um und verhindert, dass die Auswahl von erforderlichen Komponenten zurückgenommen wird.

<span id="page-16-0"></span>**Anmerkung:** Auch wenn die Installation des Pakets abgeschlossen ist, können Sie Komponenten zum Softwareprodukt hinzufügen oder vom Softwareprodukt entfernen, indem Sie den Assistenten 'Pakete ändern' in Installation Manager ausführen. Weitere Informationen finden Sie in ["Installationen](#page-74-0) ändern" auf Seite 69.

## **Komponenten**

In der folgenden Tabelle werden die Komponenten von Rational Functional Tester angezeigt, die Sie für die Installation auswählen können. Die Standardauswahlen der zu installierenden Komponenten können abweichen. Wenn eine Komponente bereits im Verzeichnis gemeinsam genutzter Ressourcen vorhanden ist, wird sie standardmäßig nicht ausgewählt und nicht ein weiteres Mal installiert.

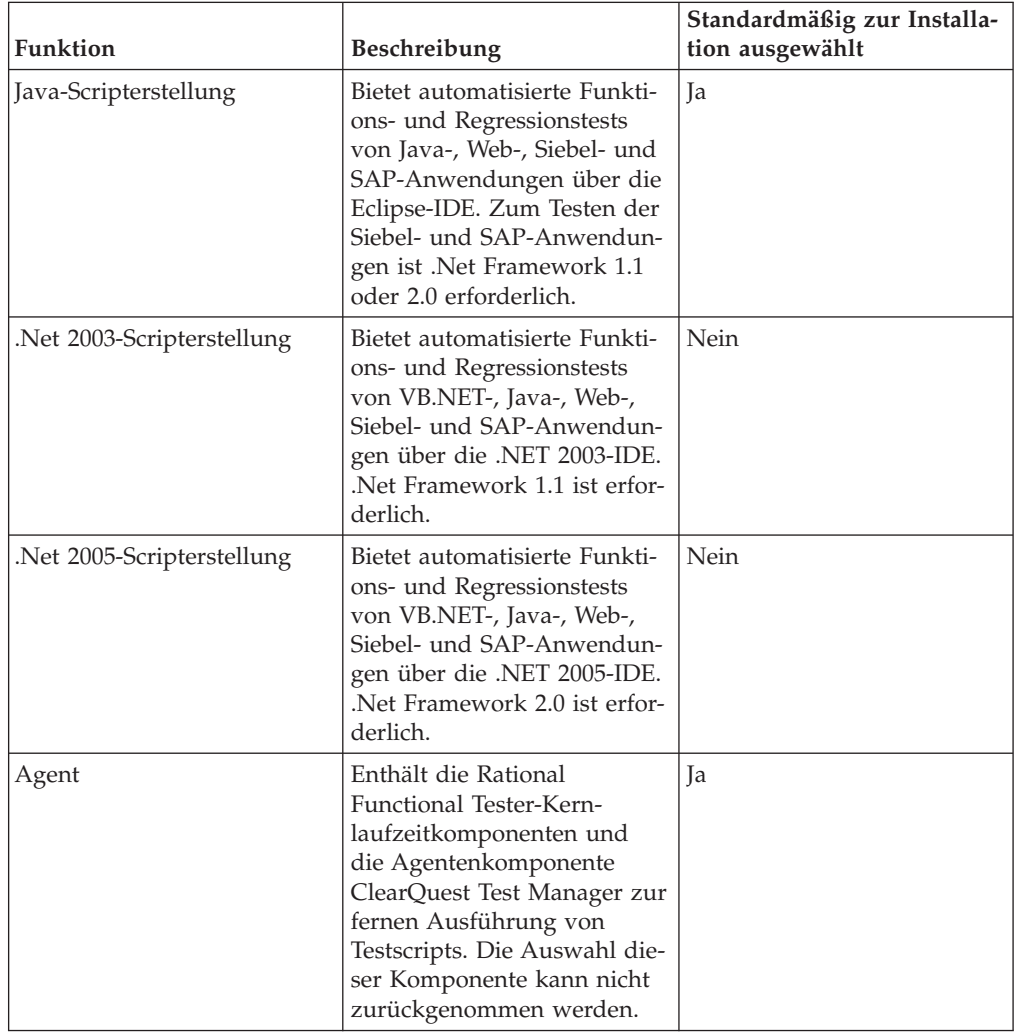

## **Hinweise zu Upgrade und Koexistenz**

Wenn Sie über eine frühere Version des Produkts verfügen oder beabsichtigen, mehrere Rational Software Delivery Platform-Produkte auf derselben Workstation zu installieren, lesen Sie die Informationen in diesem Abschnitt.

### <span id="page-17-0"></span>**Upgrade von IBM Rational Functional Tester Version 6.1.x**

IBM Rational Functional Tester Version 7.x kann nicht auf einem Computer installiert werden, auf dem Rational Functional Tester Version 6.1.x installiert ist. Alle früheren Versionen von Functional Tester müssen deinstalliert werden, bevor Sie versuchen, IBM Rational Functional Tester Version 7.x zu installieren. Wird während der Installation von Rational Functional Tester Version 7.x eine Installation des Produkts der Version 6.1.x erkannt, wird die Installationsroutine gestoppt. Informationen zum Deinstallieren der Software finden Sie in der Dokumentation des entsprechenden Produkts.

**Anmerkung:** Durch das Deinstallieren von Paketen der Version 6.1.x werden keine Projektressourcen gelöscht.

### **Testressourcen aus früheren Versionen von IBM Rational Functional Tester migrieren**

Alle Testressourcen aus früheren Versionen von Rational Functional Tester, unter anderem Projekte, Scripts, Objektübersichten und Prüfpunkte, funktionieren in der aktuellen Version des Produkts. Scripts, die mit der aktuellen Produktversion aufgezeichnet wurden, können dagegen nicht in früheren Versionen wiedergegeben werden.

### **Upgrade von IBM Rational Functional Tester Extension for Terminal-based Applications Version 1.x auf Version 7.0.1**

IBM Rational Functional Tester Extension for Terminal-based Applications Version 7.0.1 steht nur im vollständigen CD-Image von IBM Rational Functional Tester Version 7.0.1 zur Verfügung. Rational Functional Tester Version 6.1.x und Rational Functional Tester Extension for Terminal-based Applications Version 1.x müssen deinstalliert werden, bevor Sie versuchen, Rational Functional Tester und Rational Functional Tester Extension for Terminal-based Applications Version 7.0.1 zu installieren. Informationen zum Deinstallieren der Software finden Sie in der Dokumentation des entsprechenden Produkts.

**Anmerkung:** Deinstallieren Sie Functional Tester Extension for Terminal-based Applications Version 1.x, und deinstallieren Sie dann Functional Tester Version 6.1.x. Informationen zum Deinstallieren der Software finden Sie in der Dokumentation des entsprechenden Produkts.

### **Hinweise zur Koexistenz**

Manche Produkte sind für eine Koexistenz und zur gemeinsame Nutzung von Funktionen konzipiert, wenn sie in derselben Paketgruppe installiert werden. Eine Paketgruppe ist eine Speicherposition, an der Sie mindestens ein Softwareprodukt oder Paket installieren. Wenn Sie jedes Paket installieren, wählen Sie aus, ob Sie das Paket in einer vorhandenen Paketgruppe installieren möchten, oder ob Sie ein neues erstellen möchten. IBM Installation Manager blockiert Produkte, die nicht für die gemeinsame Nutzung konzipiert sind oder nicht den Anforderungen an die Versionstoleranz und anderen Anforderungen entsprechen. Wenn Sie gleichzeitig mehrere Produkte installieren möchten, müssen die Produkte in der Lage sein, eine Paketgruppe gemeinsam zu nutzen.

Zum Zeitpunkt der Release können die folgenden Produkte eine Paketgruppe gemeinsam nutzen, wenn sie in eine Paketgruppe installiert werden:

- Rational Application Developer
- Rational Software Architect
- <span id="page-18-0"></span>• Rational Functional Tester
- Rational Performance Tester
- Rational Software Modeler
- Rational Systems Developer
- Rational Tester for SOA Quality

In einer Paketgruppe kann eine beliebige Anzahl an auswählbaren Produkten installiert werden. Wenn ein Produkt installiert ist, wird seine Funktion gemeinsam mit allen anderen Produkten in der Paketgruppe genutzt. Falls Sie ein Entwicklungsprodukt und ein Testprodukt in einer Paketgruppe installieren und eines dieser beiden Produkte starten, stehen Ihnen in der Benutzerschnittstelle sowohl die Funktionen zur Entwicklung als auch die Funktion zum Testen zur Verfügung. Wenn Sie ein Produkt mit Modellierungstools hinzufügen, verfügen alle Produkte in der Paketgruppe über die Funktionen zur Entwicklung, zum Testen und zum Modellieren.

Wenn Sie ein Entwicklungsprodukt installieren und später ein Entwicklungsprodukt mit erweiterten Funktionen kaufen und dieses Produkt zu derselben Paketgruppe hinzufügen, sind die zusätzlichen Funktionen in beiden Produkten verfügbar. Wenn Sie das Produkt mit den umfangreicheren Funktionen installieren, bleiben die Funktionen des ursprünglichen Produkts weiterhin verfügbar. Beachten Sie, dass dies eine Änderung gegenüber dem ″Upgradeverhalten″ von Produkten der Version 6 in der Rational Software Delivery Platform-Gruppe ist.

**Anmerkung:** Jedes Produkt, dass an einer eindeutigen Position installiert ist, kann nur einer Paketgruppe zugeordnet werden. Ein Produkt muss an mehreren Positionen installiert werden, damit es mehreren Paketgruppen zugeordnet werden kann. Rational Functional Tester und Rational Performance Tester können nur an einer Position auf einem Computer installiert werden. Daher wird eine Paketgruppe benötigt.

### **Installationsrepositorys**

IBM Installation Manager ruft die Produktpakete von den angegebenen Repositorypositionen ab.

Wenn das Launchpad zum Starten von Installation Manager verwendet wird, werden die Informationen im Repository an Installation Manager übergeben. Wenn Installation Manager direkt gestartet wird, müssen Sie ein Installationsrepository angeben, das die Produktpakete enthält, die Sie installieren möchten. Weitere Infor-mationen hierzu finden Sie im Abschnitt ["Repository-Benutzervorgaben](#page-19-0) in Installation Manager [festlegen"](#page-19-0) auf Seite 14.

Manche Unternehmen bündeln und betreiben ihre eigenen Produktpakete in ihrem Intranet. Informationen zu diesem Installationsszenario finden Sie in "Von [einem](#page-15-0) Repository auf einem HTTP- oder [HTTPS-Web-Server](#page-15-0) installieren" auf Seite 10. Die Systemadministratoren müssen Ihnen dann die korrekte URL zur Verfügung stellen.

IBM Installation Manager verwendet standardmäßig eine eingebettete URL (Embedded URL) in jedem Rational-Softwareentwicklungsprodukt zum Verbinden eines Repository-Servers über das Internet. Installation Manager sucht dann sowohl nach neuen Produktpaketen als auch nach neuen Komponenten.

# <span id="page-19-0"></span>**Repository-Benutzervorgaben in Installation Manager festlegen**

Wenn Sie die Installation von Rational Functional Tester über das Launchpadprogramm starten, wird die Position des Repositorys mit dem zu installierenden Produktpaket beim Start von IBM Installation Manager automatisch definiert. Wenn Sie Installation Manager jedoch direkt starten (z. B. Installation von Rational Functional Tester über ein Repository auf dem Web-Server), müssen Sie die Repository-Benutzervorgabe (die URL für das Verzeichnis mit dem Produktpaket) in Installation Manager angeben, bevor Sie das Produktpaket installieren können. Sie können diese Repositorypositionen auf der Seite 'Repositorys' im Fenster 'Benutzervorgaben' angeben. Standardmäßig verwendet Installation Manager eine in die einzelnen Rational-Softwareentwicklungspakete eingebettete URL, um eine Verbindung zu einem Repository-Server über das Internet herzustellen und nach verfügbaren Installationspaketen und neuen Komponenten zu suchen. Möglicherweise fordert Ihr Unternehmen die Umleitung des Repositorys zur Verwendung von Intranet-Sites an.

**Anmerkung:** Bevor Sie den Installationsprozess starten, müssen Sie die Repository-URL für das Installationspaket bei Ihrem Administrator anfordern.

Gehen Sie wie folgt vor, um eine Repositoryposition in Installation Manager hinzuzufügen, zu bearbeiten oder zu entfernen:

- 1. Starten Sie Installation Manager.
- 2. Klicken Sie auf der Startseite von Installation Manager auf **Datei** → **Benutzervorgaben** und anschließend auf **Repositorys**. Daraufhin wird die Seite 'Repositorys' geöffnet, und es werden alle verfügbaren Repositorys und ihre Positionen angezeigt. Außerdem wird angezeigt, ob auf die Repositorys zugegriffen werden kann.
- 3. Klicken Sie auf der Seite 'Repositorys' auf **Repository hinzufügen**.
- 4. Geben Sie im Fenster 'Repository hinzufügen' die URL der Repositoryposition ein, oder suchen Sie danach und geben Sie einen Dateipfad ein.
- 5. Klicken Sie auf **OK**. Wenn Sie eine HTTPS- oder eingeschränkte FTP-Repositoryposition eingegeben haben, werden Sie zur Eingabe einer Benutzer-ID und eines Kennworts aufgefordert. Daraufhin wird die neue bzw. die geänderte Repositoryposition aufgeführt. Ist kein Zugriff auf das Repository möglich, wird in der Spalte **Zugänglich** ein rotes 'x' angezeigt.
- 6. Klicken Sie auf **OK**, um den Vorgang zu beenden.
- **Anmerkung:** Damit Installation Manager die standardmäßigen Repositorypositionen nach den installierten Paketen durchsucht, müssen Sie sicherstellen, dass auf der Seite mit den Benutzervorgaben für Repositorys die Einstellung **Service-Repositorys während Installation und Aktualisierungen durchsuchen** aktiviert ist. Diese Einstellung ist standardmäßig aktiviert.

## **Paketgruppen und Verzeichnis für gemeinsam genutzte Ressourcen**

Wenn Sie das Rational Functional Tester-Paket mit IBM Installation Manager installieren, müssen Sie eine Paketgruppe und ein gemeinsam genutztes Ressourcenverzeichnis auswählen.

### **Paketgruppen**

Im Verlauf des Installationsprozesses müssen Sie eine *Paketgruppe* für das Rational Functional Tester-Paket angeben. Eine Paketgruppe stellt ein Verzeichnis dar, in dem Pakete Ressourcen gemeinsam mit anderen Paketen derselben Gruppe verwenden können. Wenn Sie das Rational Functional Tester-Paket mit Installation Manager installieren, können Sie eine neue Paketgruppe erstellen oder die Pakete in einer vorhandenen Paketgruppe installieren. Bei den Paketen, bei denen eine gemeinsame Verwendung von Ressourcen innerhalb einer Paketgruppe nicht möglich ist, ist die Option zum Verwenden einer vorhandenen Paketgruppe inaktiviert.

Beachten Sie, dass bei einer gleichzeitigen Installation mehrerer Pakete alle Pakete automatisch in derselben Paketgruppe installiert werden.

Paketgruppen wird automatisch ein Name zugeordnet, das Installationsverzeichnis für die einzelnen Paketgruppen können Sie jedoch frei wählen.

Sobald Sie eine Paketgruppe erstellt haben (durch die erfolgreiche Installation eines Produktpakets), ist eine Änderung des Installationsverzeichnisses nicht mehr möglich. Das Installationsverzeichnis enthält Dateien und Ressourcen, die für das in dieser Paketgruppe installierte Rational Functional Tester-Produktpaket spezifisch sind. Ressourcen in den einzelnen Produktpaketen, die auch gemeinsam mit anderen Paketgruppen genutzt werden können, werden in dem Verzeichnis für gemeinsam genutzte Ressourcen gespeichert.

- **Anmerkung:** Das Functional Tester Extension for Terminal Based Applications-Paket kann nur in die Functional Tester-Paketgruppe installiert werden.
- **Wichtig:** Damit Benutzer ohne Administratorrechte mit Rational Functional Tester unter dem Betriebssystem Windows Vista arbeiten können, wählen Sie kein Verzeichnis innerhalb des Programmdateiverzeichnisses (C:\Program Files\) aus.

#### **Verzeichnis für gemeinsam genutzte Ressourcen**

Bei dem *Verzeichnis für gemeinsam genutzte Ressourcen* handelt es sich um das Verzeichnis mit den Installationsartefakten, die von mehreren Paketgruppen genutzt werden können.

#### **Wichtig:**

- Sie können das Verzeichnis für gemeinsam genutzte Ressourcen ein Mal angeben: bei der ersten Installation eines Pakets. Um optimale Ergebnisse zu erzielen, sollten Sie für dieses Verzeichnis das größte Laufwerk verwenden. Sie können die Position dieses Verzeichnisses nur ändern, indem Sie alle Pakete deinstallieren und anschließend neu installieren.
- v Zur Aktivierung von Benutzern, die keine Administratorrechte für die Arbeit mit Rational Functional Tester unter dem Betriebssystem Windows Vista haben, dürfen Sie kein Verzeichnis im Verzeichnis mit den Programmdateien (C:\Program Files\) wählen.

### <span id="page-21-0"></span>**Eine vorhandene Eclipse-IDE erweitern**

Wenn Sie das Rational Functional Tester-Produktpaket installieren, können Sie auswählen, dass eine integrierte Eclipse-Entwicklungsumgebung (Eclipse-IDE) erweitert werden soll, die bereits auf dem Computer installiert ist. Hierzu werden die Funktionen hinzugefügt, die im Rational Functional Tester-Paket enthalten sind.

Das Rational Functional Tester-Paket, das Sie mit IBM Installation Manager installieren, ist mit einer Version der Eclipse-IDE oder Workbench gebündelt. Diese gebündelte Workbench ist die Grundplattform zum Bereitstellen der Funktionen im Installation Manager-Paket. Wenn Sie jedoch über eine vorhandene Eclipse-IDE auf Ihrer Workstation verfügen, können Sie diese *erweitern*, also die zusätzlichen Funktionen im Rational Functional Tester-Paket zur integrierten Entwicklungsumgebung (IDE) hinzufügen.

Gehen Sie wie folgt vor, um eine vorhandene Eclipse-IDE zu erweitern: Wählen Sie auf der Seite 'Position' des Assistenten 'Pakete installieren' die Option **Vorhandene Eclipse-IDE erweitern** aus.

**Wichtig:** Damit Benutzer ohne Administratorrechte mit Rational Functional Tester unter dem Betriebssystem Windows Vista arbeiten können, installieren Sie Eclipse nicht innerhalb des Programmdateiverzeichnisses (C:\Program Files\).

Sie könnten eine vorhandene Eclipse-IDE zum Beispiel erweitern, weil sie über die Funktionen verfügen möchten, die im Rational Functional Tester-Paket bereitgestellt werden, aber auch über die Benutzervorgaben und Einstellungen in der aktuellen integrierten Entwicklungsumgebung (IDE) verfügen möchten, wenn Sie mit den Funktionen im Rational Functional Tester-Paket arbeiten. Außerdem möchten Sie vielleicht mit installierten Plug-ins arbeiten, die die Eclipse-IDE bereits erweitern.

Bei der vorhandenen Eclipse-IDE muss es sich um Version 3.2.2 handeln, damit sie durch die neuesten Aktualisierungen von eclipse.org erweitert werden kann. Von Installation Manager wird überprüft, ob die angegebene Eclipse-Instanz den Anforderungen für das Installationspaket entspricht.

**Anmerkung:** Möglicherweise müssen Sie die Eclipse-Version aktualisieren, damit Aktualisierungen für Rational Functional Tester installiert werden können. Informationen zu Änderungen der vorausgesetzten Eclipse-Version finden Sie in der Releasedokumentation zur Aktualisierung.

# <span id="page-22-0"></span>**Schritte zur Installationsvorbereitung**

Führen Sie vor der Installation des Produkts die folgenden Schritte aus:

- 1. Stellen Sie sicher, dass das System die im Abschnitt ["Installationsvoraussetzungen"](#page-10-0) auf Seite 5 beschriebenen Anforderungen erfüllt.
- 2. Stellen Sie sicher, dass die Benutzer-ID über die erforderlichen Zugriffsberechtigungen für die Installation des Produkts verfügt. Weitere Informationen hierzu finden Sie im Abschnitt ["Anforderungen](#page-13-0) an die [Benutzerberechtigungen"](#page-13-0) auf Seite 8.
- 3. Lesen Sie den Abschnitt ["Installationsplanung"](#page-14-0) auf Seite 9, insbesondere die Informationen unter "Hinweise zu Upgrade und [Koexistenz"](#page-16-0) auf Seite 11.
- 4. Für Linux: Wenn das Produkt nicht nur von Benutzern mit der Berechtigung 'root' verwendet werden soll, müssen Sie die umask-Variable auf 0022 setzen, **bevor Sie das Produkt installieren**. Um diese Variable zu konfigurieren, melden Sie sich als 'root' an, starten Sie eine Terminalsitzung, und geben Sie umask 0022 ein.

# <span id="page-24-0"></span>**Installationstasks**

In den folgenden Abschnitten wird eine Übersicht über die Installationsszenarios bereitgestellt, die im Abschnitt ["Installationsszenarios"](#page-14-0) auf Seite 9 beschrieben werden. Auf die detaillierten Anweisungen können Sie über die Links in den Hauptschritten zugreifen.

### **Rational Functional Tester von CD installieren: Taskübersicht**

In diesem Installationsszenario verfügen Sie über die CDs mit den Installationsdateien, und in der Regel installieren Sie Rational Functional Tester auf der eigenen Workstation.

Führen Sie die folgenden allgemeinen Schritte aus, um von CD zu installieren:

- 1. Führen Sie die im Abschnitt "Schritte zur [Installationsvorbereitung"](#page-22-0) auf Seite 17 aufgelisteten Schritte zur Installationsvorbereitung aus.
- 2. Legen Sie die erste Installations-CD in das CD-Laufwerk ein.
- 3. Für Linux: Hängen Sie das CD-Laufwerk an.
- 4. Wenn die Option für automatische Ausführung auf Ihrem System aktiviert ist, wird das Rational Functional Tester-Launchpadprogramm automatisch geöffnet. Wenn die Option für automatische Ausführung nicht aktiviert ist, müssen Sie das Launchpadprogramm starten. Weitere Informationen hierzu finden Sie im Abschnitt ["Launchpadprogramm](#page-36-0) starten" auf Seite 31.
- 5. Starten Sie die Installation von Rational Functional Tester über das Launchpad. Weitere Informationen hierzu finden Sie im Abschnitt ["Installation](#page-37-0) über das [Launchpadprogramm](#page-37-0) starten" auf Seite 32.

Befindet sich IBM Installation Manager nicht auf Ihrer Workstation, müssen Sie diese Software installieren, bevor Sie fortfahren können. Befolgen Sie die Anweisungen im Assistenten, um die Installation von Installation Manager durchzuführen. Weitere Informationen hierzu finden Sie im Abschnitt ["Installa](#page-30-0)tion Manager unter Windows [installieren"](#page-30-0) auf Seite 25.

Wenn die Installation von Installation Manager abgeschlossen ist, oder wenn sich das Programm bereits auf dem Computer befindet, wird Installation Manager automatisch gestartet.

- 6. Klicken Sie auf **Pakete installieren**, und befolgen Sie die Anweisungen im Assistenten, um die Installation durchzuführen. Weitere Informationen hierzu finden Sie im Abschnitt "Rational [Functional](#page-38-0) Tester über die grafische Benutzerschnittstelle von Installation Manager [installieren"](#page-38-0) auf Seite 33.
- 7. Konfigurieren Sie Ihre Lizenz. Im Lieferumfang ist eine Testlizenz für Rational Functional Tester standardmäßig enthalten. Sie müssen die Lizenz konfigurieren, um einen kontinuierlichen Zugriff auf das Produkt sicherzustellen. Weitere Informationen hierzu finden Sie im Abschnitt "Lizenzen [verwalten"](#page-62-0) auf Seite [57.](#page-62-0)
- 8. Für Linux: Erhöhen Sie die Anzahl der Dateikennungen auf der Workstation. Weitere Informationen hierzu finden Sie im Abschnitt ["Anzahl](#page-68-0) der Dateikennungen für [Linux-Workstations](#page-68-0) erhöhen" auf Seite 63.
- 9. Installieren Sie die Zusatzsoftware, die im Lieferumfang von Rational Functional Tester enthalten ist.

# <span id="page-25-0"></span>**Rational Functional Tester von einem elektronischen Image auf der Workstation installieren: Taskübersicht**

Führen Sie die folgenden allgemeinen Schritte aus, um Rational Functional Tester von einem elektronischen Installationsimage zu installieren:

- 1. Stellen Sie sicher, dass auf der Workstation genügend Speicherplatz zum Speichern der Dateien vorhanden ist, die Sie von IBM Passport Advantage und dem extrahierten Installationsimage herunterladen müssen. Weitere Informationen hierzu finden Sie im Abschnitt ["Hardwarevoraussetzungen"](#page-10-0) auf Seite 5.
- 2. Laden Sie alle erforderlichen Teile für das Produktimage von IBM Passport Advantage herunter, und speichern Sie diese in einem temporären Verzeichnis.
- 3. Extrahieren Sie das Installationsimage aus der heruntergeladenen Datei, und stellen Sie sicher, dass das Installationsimage vollständig ist. Weitere Informati-onen hierzu finden Sie im Abschnitt ["Elektronische](#page-34-0) Images prüfen und [extrahieren"](#page-34-0) auf Seite 29.
- 4. Fahren Sie mit den nachfolgenden Schritten im Abschnitt "Von einem elektronischen Image installieren" fort.

## **Von einem elektronischen Image installieren**

- 1. Führen Sie die im Abschnitt "Schritte zur [Installationsvorbereitung"](#page-22-0) auf Seite 17 aufgelisteten Schritte zur Installationsvorbereitung aus.
- 2. Starten Sie das Launchpadprogramm. Weitere Informationen hierzu finden Sie im Abschnitt, Launchpadprogramm starten" auf Seite 31.
- 3. Starten Sie die Installation von Rational Functional Tester über das Launchpad. Weitere Informationen hierzu finden Sie im Abschnitt ["Installation](#page-37-0) über das [Launchpadprogramm](#page-37-0) starten" auf Seite 32.

Befindet sich IBM Installation Manager nicht auf Ihrer Workstation, müssen Sie diese Software installieren, bevor Sie fortfahren können. Befolgen Sie die Anweisungen im Assistenten, um die Installation von Installation Manager durchzuführen. Weitere Informationen hierzu finden Sie im Abschnitt ["Installa](#page-30-0)tion Manager unter Windows [installieren"](#page-30-0) auf Seite 25.

Wenn die Installation von Installation Manager abgeschlossen ist, oder wenn sich das Programm bereits auf dem System befindet, wird Installation Manager automatisch gestartet.

- **Anmerkung:** Wenn Sie Installation Manager vor Abschluss der Produktinstallation beenden, müssen Sie dieses Programm über das Launchpad neu starten. Wenn Sie Installation Manager direkt starten, sind die erforderlichen Installationsrepositorys nicht vorkonfiguriert.
- 4. Befolgen Sie die Anweisungen im Assistenten 'Pakete installieren', um die Installation durchzuführen. Ausführliche Informationen dazu finden Sie unter "Rational Functional Tester über die grafische [Benutzerschnittstelle](#page-38-0) von Installation Manager [installieren"](#page-38-0) auf Seite 33.
- 5. Konfigurieren Sie Ihre Lizenz. Im Lieferumfang ist eine Testlizenz für Rational Functional Tester standardmäßig enthalten. Sie müssen die Lizenz konfigurieren, um einen kontinuierlichen Zugriff auf das Produkt sicherzustellen. Ausführliche Informationen dazu finden Sie unter "Lizenzen [verwalten"](#page-62-0) auf Seite [57.](#page-62-0)
- 6. Für Linux: Erhöhen Sie die Anzahl der Dateikennungen auf der Workstation. Weitere Informationen hierzu finden Sie im Abschnitt ["Anzahl](#page-68-0) der Dateikennungen für [Linux-Workstations](#page-68-0) erhöhen" auf Seite 63.

7. Installieren Sie die Zusatzsoftware, die im Lieferumfang von Rational Functional Tester enthalten ist.

# <span id="page-26-0"></span>**Rational Functional Tester von einem elektronischen Image auf einem gemeinsam genutztes Laufwerk installieren: Taskübersicht**

In diesem Szenario befindet sich das elektronische Image auf einem gemeinsam genutzten Laufwerk, damit die Benutzer im Unternehmen auf die Installationsdateien für Rational Functional Tester von einzelnen Standorten zugreifen können.

Die folgenden Schritte werden von der Person ausgeführt, die das Installationsimage auf das gemeinsam genutzte Laufwerk stellt.

- 1. Stellen Sie sicher, dass auf dem gemeinsam genutzten Laufwerk ausreichender Plattenspeicherplatz zum Speichern der Dateien vorhanden ist, die Sie von IBM Passport Advantage und dem extrahierten Installationsimage herunterladen müssen. Weitere Informationen hierzu finden Sie im Abschnitt ["Hardwarevoraussetzungen"](#page-10-0) auf Seite 5.
- 2. Laden Sie alle erforderlichen Teile für das Produktimage von IBM Passport Advantage herunter, und speichern Sie diese in einem temporären Verzeichnis auf dem gemeinsam genutzten Laufwerk.
- 3. Extrahieren Sie das Installationsimage aus den heruntergeladenen Dateien in einem zugänglichen Verzeichnis auf dem gemeinsam genutzten Laufwerk, und stellen Sie sicher, dass das Installationsimage vollständig ist. WeitereInformatio-nen hierzu finden Sie im Abschnitt ["Elektronische](#page-34-0) Images prüfen und [extrahieren"](#page-34-0) auf Seite 29.

Gehen Sie wie folgt vor, um Rational Functional Tester von den Installationsdateien auf dem gemeinsam genutzten Laufwerk zu installieren:

- 1. Wechseln Sie in das Verzeichnis 'disk1' auf dem gemeinsam genutzten Laufwerk, in dem sich das Installationsimage befindet.
- 2. Führen Sie die im Abschnitt "Von einem [elektronischen](#page-25-0) Image installieren" auf [Seite](#page-25-0) 20 aufgelisteten Schritte aus.

# **Rational Functional Tester von einem Repository auf einem HTTPoder HTTPS-Web-Server installieren: Taskübersicht**

In diesem Szenario ruft IBM Installation Manager die Produktpakete von einem HTTP- oder HTTPS-Web-Server ab.

Bei diesen Schritten wird davon ausgegangen, dass das Repository mit dem Rational Functional Tester-Paket auf dem HTTP- oder HTTPS-Web-Server erstellt wurde.

Gehen Sie wie folgt vor, um das Rational Functional Tester-Paket von einem Repository auf einem HTTP- oder HTTPS-Server zu installieren:

- 1. Führen Sie die im Abschnitt "Schritte zur [Installationsvorbereitung"](#page-22-0) auf Seite 17 aufgelisteten Schritte zur Installationsvorbereitung aus.
- 2. Installieren Sie IBM Installation Manager. Weitere Informationen hierzu finden Sie im Abschnitt ["Verwaltung](#page-30-0) von IBM Installation Manager" auf Seite 25. In diesem Szenario befinden sich die Installationsdateien von Installation Manager beispielsweise auf einem gemeinsam genutzten Laufwerk.
- 3. Starten Sie Installation Manager. Weitere Informationen hierzu finden Sie im Abschnitt ["Installation](#page-31-0) Manager unter Windows starten" auf Seite 26.
- <span id="page-27-0"></span>4. Geben Sie die URL des Repositorys mit dem Rational Functional Tester-Paket als Repository-Benutzervorgabe in Installation Manager an. Weitere Informatio-nen hierzu finden Sie im Abschnitt ["Repository-Benutzervorgaben](#page-19-0) in Installation Manager [festlegen"](#page-19-0) auf Seite 14.
- 5. Starten Sie den Assistenten 'Pakete installieren' in Installation Manager, und befolgen Sie die angezeigten Anweisungen, um die Installation durchzuführen. Weitere Informationen hierzu finden Sie im Abschnitt "Rational [Functional](#page-38-0) Tester über die grafische [Benutzerschnittstelle](#page-38-0) von Installation Manager [installieren"](#page-38-0) auf Seite 33.
- 6. Konfigurieren Sie Ihre Lizenz. Im Lieferumfang ist eine Testlizenz für Rational Functional Tester standardmäßig enthalten. Sie müssen die Lizenz konfigurieren, um einen kontinuierlichen Zugriff auf das Produkt sicherzustellen. Weitere Informationen hierzu finden Sie im Abschnitt "Lizenzen [verwalten"](#page-62-0) auf Seite [57.](#page-62-0)
- 7. Für Linux: Erhöhen Sie die Anzahl der Dateikennungen auf der Workstation. Weitere Informationen hierzu finden Sie im Abschnitt ["Anzahl](#page-68-0) der Dateikennungen für [Linux-Workstations](#page-68-0) erhöhen" auf Seite 63.
- 8. Installieren Sie die Zusatzsoftware, die im Lieferumfang von Rational Functional Tester enthalten ist.

# **Rational Functional Tester auf einen HTTP-Web-Server stellen: Taskübersicht**

Gehen Sie wie folgt vor, um Rational Functional Tester für die Installation von einem Repository vorzubereiten, das sich auf einem HTTP-Web-Server befindet.

- 1. Stellen Sie sicher, dass auf dem HTTP- oder HTTPS-Web-Server ausreichend Plattenspeicherplatz zum Speichern des Produktpakets vorhanden ist. Weitere Informationen finden Sie unter ["Hardwarevoraussetzungen"](#page-10-0) auf Seite 5.
- 2. Stellen Sie sicher, dass auf Ihrer Workstation ausreichend Plattenspeicherplatz zum Speichern der Dateien, die Sie von IBM Passport Advantage herunterladen, und zum Speichern des extrahierten Installationsimage vorhanden ist. Weitere Informationen finden Sie in ["Hardwarevoraussetzungen"](#page-10-0) auf Seite 5.
- 3. Laden Sie alle erforderlichen Bestandteile des Produktimage von IBM Passport Advantage in ein temporäres Verzeichnis auf Ihrer Workstation herunter.
- 4. Extrahieren Sie das Installationsimage aus den heruntergeladenen Dateien in ein anderes temporäres Verzeichnis auf Ihrer Workstation, und stellen Sie sicher, dass das Installationsimage vollständig ist. Details hierzu finden Sie in ["Elektronische](#page-34-0) Images prüfen und extrahieren" auf Seite 29.
- 5. Installieren Sie von der Enterprise Deployment-CD (oder einem elektronischen Datenträger) die Version von IBM Packaging Utility auf Ihrer Workstation, die für Ihre Plattform geeignet ist.
- 6. Kopieren Sie unter Verwendung von Packaging Utility das Rational Functional Tester-Produktpaket.
- 7. Kopieren Sie die Ausgabe von Packaging Utility auf einen HTTP- oder HTT-PS-Web-Server.
- 8. Kopieren Sie die Installationsdateien für IBM Installation Manager von der Enterprise Deployment-CD auf ein gemeinsam genutztes Laufwerk.
- 9. Weisen Sie die Benutzer in Ihrem Unternehmen an, Installation Manager zu installieren.

10. Stellen Sie den Benutzern die URL für das Repository zur Verfügung, in dem das Rational Functional Tester-Produktpaket enthalten ist, das Sie vorher erstellt haben.

# <span id="page-30-0"></span>**Verwaltung von IBM Installation Manager**

In diesem Abschnitt werden einige allgemeine Tasks in Bezug auf IBM Installation Manager behandelt. Weitere Informationen finden Sie in der Installation Manager-Onlinehilfe oder im Installation Manager Information Center unter [http://](http://publib.boulder.ibm.com/infocenter/install/v1m0r0/index.jsp) [publib.boulder.ibm.com/infocenter/install/v1m0r0/index.jsp.](http://publib.boulder.ibm.com/infocenter/install/v1m0r0/index.jsp)

### **Installation Manager unter Windows installieren**

Wenn Sie die Installation Ihres Produkts über das Launchpad-Programm starten, wird die Installation von IBM Installation Manager automatisch gestartet, wenn es nicht bereits auf Ihrer Workstation installiert ist. (Weitere Informationen zu diesem Prozess finden Sie im Abschnitt "Installation über das [Launchpadprogramm"](#page-36-0) auf [Seite](#page-36-0) 31.) Andernfalls müssen Sie die Installation von Installation Manager manuell starten.

Gehen Sie wie folgt vor, um die Installation von Installation Manager manuell zu starten:

- 1. Führen Sie install.exe im Ordner InstallerImage\_win32 auf der ersten Installations-CD aus.
- 2. Klicken Sie auf der Seite Pakete installieren auf **Weiter**.
- 3. Lesen Sie die Lizenzvereinbarung auf der Seite 'Lizenzvereinbarung', und wählen Sie **Ich akzeptiere die Bedingungen der Lizenzvereinbarung** aus. Klicken Sie auf **Weiter**.
- 4. Klicken Sie auf der Seite **Zielordner** auf die Schaltfläche **Durchsuchen**, um die Installationsposition gegebenenfalls zu ändern. Klicken Sie auf **Weiter**.
- 5. Klicken Sie auf der Seite **Zusammenfassung** auf **Installieren**. Nach Abschluss der Installation wird in einer Nachricht bestätigt, dass die Installation erfolgreich abgeschlossen wurde.
- 6. Klicken Sie auf **Fertig stellen**. IBM Installation Manager wird geöffnet.

### **Installation Manager unter Linux installieren**

IBM Installation Manager wird vom Launchpadprogramm installiert. Weitere Infor-mationen zu diesem Prozess finden Sie im Abschnitt ["Installation](#page-36-0) über das [Launchpadprogramm"](#page-36-0) auf Seite 31.

Gehen Sie wie folgt vor, um Installation Manager manuell zu installieren:

- 1. Öffnen Sie ein Terminalfenster mit der Benutzerberechtigung 'root'.
- 2. Führen Sie install im Ordner InstallerImager\_linux auf der ersten Installations-CD aus.
- 3. Klicken Sie in der Anzeige zum Installieren von Paketen auf **Weiter**.
- 4. Lesen Sie die Lizenzvereinbarung auf der Seite 'Lizenzvereinbarung', und wählen Sie **Ich akzeptiere die Bedingungen der Lizenzvereinbarung** aus. Klicken Sie auf **Weiter**.
- 5. Ändern Sie gegebenenfalls die Position des Installationsverzeichnisses. Klicken Sie auf **Weiter**.
- 6. Klicken Sie auf der Seite **Informationsübersicht** auf **Weiter**. Nach Abschluss der Installation wird in einer Nachricht bestätigt, dass die Installation erfolgreich abgeschlossen wurde.
- 7. Klicken Sie auf **Fertig stellen**. IBM Installation Manager wird geöffnet.

### <span id="page-31-0"></span>**Installation Manager unter Windows starten**

IBM Installation Manager sollte über das Launchpadprogramm gestartet werden. Dabei wird Installation Manager mit einer konfigurierten Repository-Benutzervorgabe und ausgewählten Rational Functional Tester-Paketen gestartet. Wenn Sie Installation Manager direkt starten, müssen Sie eine Repository-Benutzervorgabe festlegen und die Produktpakete manuell auswählen. Weitere Informationen siehe ["Installationsplanung"](#page-14-0) auf Seite 9.

Gehen Sie wie folgt vor, um Installation Manager manuell zu starten:

- 1. Öffnen Sie das **Startmenü** in der **Taskleiste**.
- 2. Wählen Sie **Alle Programme** → **IBM Installation Manager** → **IBM Installation Manager** aus.

### **Installation Manager unter Linux starten**

IBM Installation Manager sollte über das Launchpadprogramm gestartet werden. Dabei wird Installation Manager mit einer konfigurierten Repository-Benutzervorgabe und ausgewählten Rational Functional Tester-Paketen gestartet. Wenn Sie Installation Manager direkt starten, müssen Sie eine Repository-Benutzervorgabe festlegen und die Produktpakete manuell auswählen. Weitere Informationen siehe ["Installationsplanung"](#page-14-0) auf Seite 9.

Gehen Sie wie folgt vor, um Installation Manager manuell zu starten:

- 1. Öffnen Sie ein Terminalfenster mit der Benutzerberechtigung 'root'.
- 2. Wechseln Sie in das Installationsverzeichnis von Installation Manager (standardmäßig /opt/IBM/InstallationManager/eclipse), und führen Sie IBMIM aus.

### **Installation Manager unter Windows deinstallieren**

Gehen Sie wie folgt vor, um Installation Manager zu deinstallieren:

- 1. Öffnen Sie das **Startmenü** in der **Taskleiste**.
- 2. Wählen Sie **Alle Programme** → **IBM Installation Manager** → **IBM Installation Manager deinstallieren** aus.
- 3. Klicken Sie auf der Seite Deinstallieren auf **Weiter**. IBM Installation Manager wird für die Deinstallation ausgewählt.
- 4. Klicken Sie auf der Übersichtsseite auf **Deinstallieren**.
- **Anmerkung:** Sie können Installation Manager auch über die Systemsteuerung deinstallieren. Klicken Sie dazu auf **Start** → **Einstellungen** → **Systemsteuerung**, und klicken Sie dann doppelt auf **Software**. Wählen Sie den Eintrag für IBM Installation Manager aus, und klicken Sie auf **Entfernen**.

## <span id="page-32-0"></span>**Installation Manager unter Linux deinstallieren**

IBM Installation Manager muss mit Hilfe des Paketverwaltungstools deinstalliert werden, das im Lieferumfang der Linux-Version enthalten ist.

Gehen Sie wie folgt vor, um Installation Manager unter Linux manuell zu deinstallieren:

- 1. Öffnen Sie ein Terminalfenster mit der Benutzerberechtigung 'root'.
- 2. Wechseln Sie in das Deinstallationsverzeichnis von Installation Manager. Standardmäßig ist dies /var/ibm/InstallationManager/uninstall.
- 3. Führen Sie ./uninstall aus.

### **Installation Manager unbeaufsichtigt installieren und deinstallieren**

IBM Installation Manager kann unbeaufsichtigt installiert und deinstalliert werden.

### **Installation Manager unbeaufsichtigt installieren**

Zur Installation von Installation Manager im unbeaufsichtigten Modus dekomprimieren Sie das Installationsprogramm und wechseln in das Unterverzeichnis InstallerImage\_*plattform*. Führen Sie dann folgende Befehle aus:

- Für Windows: installc --launcher.ini silent-install.ini -log <pfad und-\_name\_der\_protokolldatei>. Beispiel: installc --launcher.ini silent-install.ini -log c:\mylogfile.xml
- v Für andere Plattformen: install --launcher.ini silent-install.ini -log <pfad und name der protokolldatei>. Beispiel: install --launcher.ini silent-install.ini -log /root/mylogs/mylogfile.xml

Nach der Installation können Sie Installation Manager oder das Installation Manager-Installationsprogramm zur unbeaufsichtigten Installation von Paketen verwenden.

### **Installation Manager unter Windows unbeaufsichtigt deinstallieren**

Gehen Sie wie folgt vor, um Installation Manager unter Windows unbeaufsichtigt zu deinstallieren:

- 1. Wechseln Sie in einer Befehlszeile zum Deinstallationsverzeichnis von Installation Manager. Standardmäßig ist dies C:\Documents and Settings\All Users\Application Data\IBM\Installation Manager\uninstall.
- 2. Geben Sie den folgenden Befehl ein: uninstallc.exe --launcher.ini silent-uninstall.ini

### **Installation Manager auf anderen Plattformen unbeaufsichtigt deinstallieren**

Gehen Sie wie folgt vor, um Installation Manager auf anderen Plattformen unbeaufsichtigt zu deinstallieren:

- 1. Wechseln Sie in einem Terminalfenster zum Deinstallationsverzeichnis von Installation Manager. Standardmäßig ist dies /var/ibm/InstallationManager/ uninstall).
- 2. Führen Sie den folgenden Befehl aus: uninstall --launcher.ini silent-uninstall.ini

# <span id="page-34-0"></span>**Elektronische Images prüfen und extrahieren**

Wenn Sie die Installationsdateien von IBM Passport Advantage herunterladen, müssen Sie das elektronische Image aus den komprimierten Dateien extrahieren, bevor Sie Rational Functional Tester und Functional Tester Extension for Terminal Based Applications installieren können.

Wenn Sie die Installationsdateien über die Option 'Download Director' herunterladen, prüft das Applet 'Download Director' automatisch die Vollständigkeit jeder verarbeiteten Datei.

## **Die heruntergeladenen Dateien extrahieren**

Extrahieren Sie alle komprimierten Dateien in dasselbe Verzeichnis. Für Linux: Verwenden Sie in den Verzeichnisnamen keine Leerzeichen, da sich sonst nicht der Befehl 'launchpad.sh' zum Starten des Launchpads von einer Befehlszeile ausführen lässt.
## **Installation über das Launchpadprogramm**

Das Launchpadprogramm stellt eine Position bereit, in der Sie die Release-Informationen aufrufen und zudem den Installationsprozess starten können.

Verwenden Sie das Launchpadprogramm, um die Installation von Rational Functional Tester und Functional Tester Extension for Terminal Based Applications in den folgenden Fällen zu starten:

- Installation von den Produkt-CDs
- Installation von einem elektronischen Image im lokalen Dateisystem
- Installation von einem elektronischen Image auf einem gemeinsam genutzten Laufwerk

Wenn Sie den Installationsprozess über das Launchpadprogramm starten, wird IBM Installation Manager automatisch installiert, sofern sich das Programm noch nicht auf dem Computer befindet, und mit vorkonfigurierter Position des Repositorys gestartet, in dem das Rational Functional Tester-Paket enthalten ist. Wenn Sie Installation Manager direkt installieren und starten, müssen Sie die Repository-Benutzervorgaben manuell festlegen.

Gehen Sie wie folgt vor, um über das Launchpad zu installieren:

- 1. Führen Sie die im Abschnitt "Schritte zur [Installationsvorbereitung"](#page-22-0) auf Seite 17 beschriebenen Tasks zur Installationsvorbereitung aus, falls dieser Schritt noch nicht erfolgt ist.
- 2. Starten Sie das Launchpadprogramm. Weitere Informationen hierzu finden Sie im Abschnitt "Launchpadprogramm starten".
- 3. Starten Sie die Installation von Rational Functional Tester. Weitere Informationen hierzu finden Sie im Abschnitt "Installation über das [Launchpadprogramm](#page-37-0) [starten"](#page-37-0) auf Seite 32.

Befolgen Sie die Anweisungen im Assistenten 'Pakete installieren', um die Installa-tion durchzuführen. Weitere Informationen hierzu finden Sie im Abschnitt ["Ratio](#page-38-0)nal Functional Tester über die grafische [Benutzerschnittstelle](#page-38-0) von Installation Manager [installieren"](#page-38-0) auf Seite 33.

#### **Launchpadprogramm starten**

Führen Sie die im Abschnitt "Schritte zur [Installationsvorbereitung"](#page-22-0) auf Seite 17 beschriebenen Tasks zur Installationsvorbereitung aus, falls dieser Schritt noch nicht erfolgt ist.

Wenn die Installation von einer CD erfolgt und die Option für automatische Ausführung auf der Workstation aktiviert ist, wird das Rational Functional Tester-Launchpad beim Einlegen der ersten Installations-CD in das CD-Laufwerk automatisch gestartet. Wenn die Installation von einem elektronischen Image erfolgt oder die Option für automatische Ausführung auf der Workstation nicht konfiguriert ist, müssen Sie das Launchpadprogramm manuell starten.

Gehen Sie wie folgt vor, um das Launchpadprogramm zu starten:

1. Legen Sie die IBM Rational Functional Tester-CD in das CD-Laufwerk ein. Für Linux: Stellen Sie sicher, dass das CD-Laufwerk angehängt ist.

- <span id="page-37-0"></span>2. Wenn die Option für automatische Ausführung auf Ihrem System aktiviert ist, wird das IBM Rational Functional Tester-Launchpadprogramm automatisch geöffnet. Wenn die Option für automatische Ausführung auf Ihrem System nicht aktiviert ist, gehen Sie wie folgt vor:
	- v Für Windows: Führen Sie die Datei launchpad.exe aus, die sich im Stammverzeichnis der CD befindet.
	- Für Linux: Führen Sie die Datei launchpad.sh aus, die sich im Stammverzeichnis der CD befindet.

### **Installation über das Launchpadprogramm starten**

- 1. Starten Sie das Launchpadprogramm.
- 2. Lesen Sie gegebenenfalls die Release-Informationen, indem Sie auf die entsprechende Schaltfläche klicken.
- 3. Wenn Sie bereit sind, mit der Installation zu beginnen, klicken Sie auf IBM Rational Functional Tester **installieren**.
- 4. Wenn IBM Installation Manager nicht auf dem System gefunden wird oder eine ältere Version installiert ist, müssen Sie mit der Installation des höheren Release fortfahren.
- 5. Befolgen Sie die Anweisungen im Assistenten, um die Installation von IBM Installation Manager durchzuführen. Weitere Informationen dazu finden Sie unter ["Installation](#page-30-0) Manager unter Windows installieren" auf Seite 25.
- 6. Wenn die Installation von IBM Installation Manager erfolgreich abgeschlossen wurde, klicken Sie auf **Finish**, um den Assistenten zu schließen. Nach Abschluss der Installation wird IBM Installation Manager automatisch geöffnet.
- 7. Wenn es sich um eine Neuinstallation handelt, klicken Sie auf **Pakete installieren**, und befolgen Sie die Anweisungen im Assistenten, um den Installationsprozess durchzuführen. Ausführliche Informationen dazu finden Sie unter "Rational Functional Tester über die grafische [Benutzerschnittstelle](#page-38-0) von Installation Manager [installieren"](#page-38-0) auf Seite 33.
	- **Anmerkung:** Sie können IBM Rational Functional Tester Extension for Terminal-based Applications Version 7.0.1 mit Rational Functional Tester Version 7.0.1 installieren.
- 8. Wenn es sich um eine Produktaktualisierung handelt, klicken Sie auf **Pakete aktualisieren**, und befolgen Sie die Anweisungen im Assistenten, um den Installationsprozess durchzuführen. Weitere Informationen hierzu finden Sie im Abschnitt "Rational Functional Tester [aktualisieren"](#page-72-0) auf Seite 67.
	- **Anmerkung:** Sie können IBM Rational Functional TesterExtension for Terminalbased Applications Version 7.0.1 installieren, nachdem Sie Rational Functional Tester auf Version 7.0.1 aktualisiert haben.

# <span id="page-38-0"></span>**Rational Functional Tester über die grafische Benutzerschnittstelle von Installation Manager installieren**

In den folgenden Schritten wird die Installation des IBM Rational Functional Tester-Pakets mit Hilfe der grafischen Benutzerschnittstelle von Installation Manager beschrieben. Wenn Sie über die Lizenz für Functional Tester Extension for Terminal-based Applications Version 7.0.1 verfügen, können Sie mit Installation Manager das Paket Extension for Terminal-based Applications zusammen mit Functional Tester 7.0.1 installieren.

- 1. Klicken Sie auf der Installation Manager-Startseite auf **Pakete installieren**.
	- **Anmerkung:** Wenn eine neue Version von Installation Manager gefunden wird, werden Sie dazu aufgefordert, deren Installation zu bestätigen, bevor Sie fortfahren können. Klicken Sie auf **OK**, um fortzufahren. Installation Manager installiert automatisch die neue Version, stoppt, führt einen Neustart durch und setzt den Prozess fort.
- 2. Auf der Seite 'Installieren' des Assistenten 'Pakete installieren' werden alle Pakete aufgeführt, die in den von Installation Manager durchsuchten Repositorys gefunden wurden. Werden zwei Versionen eines Pakets ermittelt, wird nur die empfohlene, d. h. die aktuelle Version des Pakets angezeigt.
	- v Klicken Sie auf **Alle Versionen anzeigen**, um alle Versionen der Pakete anzuzeigen, die von Installation Manager gefunden wurden.
	- v Klicken Sie auf **Nur empfohlene anzeigen**, um zur Anzeige mit nur den empfohlenen Paketen zurückzukehren.
	- **Anmerkung:** Wenn Sie das vollständige CD-Image von Rational Functional Tester Version 7.0.1 zum Installieren von Functional Tester 7.0.1 verwenden, ist auf der Seite 'Installieren' das Paket Functional Tester Extension for Terminal-based Applications 7.0.1 aufgeführt.
- 3. Klicken Sie auf das IBM Rational Functional Tester-Paket, um die zugehörige Beschreibung im Teilfenster **Details** anzuzeigen.

**Anmerkung:** Auf gleiche Weise können Sie die Details zum Paket Functional Tester Extension for Terminal-based Applications anzeigen.

- 4. Wenn Sie nach Aktualisierungen für IBM Rational Functional Tester suchen, klicken Sie auf **Auf andere Versionen und Erweiterungen überprüfen**.
	- **Anmerkung:** Damit Installation Manager die Positionen des vordefinierten IBM Aktualisierungsrepositorys nach den installierten Paketen durchsucht, muss auf der Seite mit den Benutzervorgaben für Repositorys die Einstellung **Die verbundenen Repositorys während Installation und Aktualisierungen durchsuchen** aktiviert sein. Diese Einstellung ist standardmäßig aktiviert. Außerdem ist Internetzugriff erforderlich.

Daraufhin sucht Installation Manager im vordefinierten IBM Aktualisierungsrepository nach Aktualisierungen für das Produktpaket. Ferner werden alle Repositorypositionen durchsucht, die Sie festgelegt haben. In einem Statusanzeiger wird angezeigt, dass der Suchvorgang ausgeführt wird. Aktualisierungen können bei der Installation des Basisproduktpakets installiert werden.

- 5. Sind Aktualisierungen für das IBM Rational Functional Tester-Paket vorhanden, werden diese in der Liste **Installationspakete** auf der Seite 'Pakete installieren' unterhalb des entsprechenden Produkts aufgelistet. Standardmäßig werden nur empfohlene Aktualisierungen angezeigt.
	- v Klicken Sie auf **Alle Versionen anzeigen**, um alle Aktualisierungen für die verfügbaren Pakete anzuzeigen.
	- v Klicken Sie auf den Paketnamen, um eine Paketbeschreibung unter **Details** anzuzeigen. Sollten weitere Informationen zu dem Paket verfügbar sein, beispielsweise eine Readme-Datei oder Release-Informationen, wird am Ende des Beschreibungstexts der Link **Weitere Informationen** angezeigt. Klicken Sie auf den Link, damit in einem Browser die weiteren Informationen angezeigt werden. Lesen Sie alle Informationen, bevor Sie ein Paket installieren, damit Sie mit dem betreffenden Paket vertraut sind.

**Anmerkung:** Sie können auch nach Aktualisierungen für Functional Tester Extension for Terminal-based Applications suchen.

- 6. Wählen Sie das IBM Rational Functional Tester-Paket und die dafür vorgesehenen Aktualisierungen aus, die Sie installieren möchten. Aktualisierungen, die Abhängigkeiten aufweisen, werden automatisch zusammen ausgewählt und gelöscht. Klicken Sie auf **Weiter**, um fortzufahren.
	- **Anmerkung:** Wählen Sie für die Installation von Functional Tester Extension for Terminal-based Applications das IBM Rational Functional Tester Extension for Terminal-based Applications-Paket aus.
	- **Anmerkung:** Wenn Sie mehrere Pakete gleichzeitig installieren, werden alle Pakete automatisch in derselben Paketgruppe installiert.
- 7. Lesen Sie auf der Seite für die Lizenzen die Lizenzvereinbarung für das von Ihnen ausgewählte Paket.

Wenn Sie mehrere Pakete ausgewählt haben, kann es sein, dass für jedes Paket eine Lizenzvereinbarung vorhanden ist. Klicken Sie links auf der Seite **Lizenz** auf die einzelnen Paketversionen, um die zugehörige Lizenzvereinbarung anzuzeigen. Die ausgewählten Paketversionen (z. B. das Basispaket und eine Aktualisierung) werden unter dem Paketnamen aufgelistet.

- Wenn Sie den Bedingungen der Lizenzvereinbarungen zustimmen, klicken Sie auf **Ich akzeptiere die Bedingungen der Lizenzvereinbarung**.
- b. Klicken Sie auf **Weiter**, um fortzufahren.
- 8. Geben Sie auf der Seite **Position** den Pfad für das *Verzeichnis der gemeinsam genutzten Ressourcen* in das entsprechende Feld ein, oder übernehmen Sie den Standardpfad. Das Verzeichnis der gemeinsam genutzten Ressourcen enthält Ressourcen, die von einer oder mehreren Paketgruppen gemeinsam genutzt werden können. Klicken Sie auf **Weiter**, um fortzufahren.

Der Standardpfad lautet:

- Für Windows: C:\Program Files\IBM\SDP70Shared
- Für Linux: /opt/IBM/SDP70Shared
- **Wichtig:** Sie können das Verzeichnis für gemeinsam genutzte Ressourcen nur bei der ersten Installation eines Pakets angeben. Verwenden Sie dazu die größte vorhandene Platte, um sicherzustellen, dass für die gemeinsam genutzten Ressourcen zukünftiger Pakete ausreichend Speicherplatz vorhanden ist. Sie können die Position dieses Verzeichnisses nur ändern, indem Sie alle Pakete deinstallieren und anschließend neu installieren.

**Anmerkung:** Vergewissern Sie sich, dass der Installationspfad keine Klammern enthält.

- 9. Erstellen Sie auf der Seite 'Position' eine *Paketgruppe*, um das IBM Rational Functional Tester-Paket in dieser Gruppe zu installieren. Handelt es sich um eine Aktualisierung, verwenden Sie hierfür die vorhandene Paketgruppe. Eine Paketgruppe stellt ein Verzeichnis dar, in dem Pakete Ressourcen gemeinsam mit anderen Paketen in derselben Gruppe nutzen. Gehen Sie wie folgt vor, um eine neue Paketgruppe zu erstellen:
	- a. Klicken Sie auf **Neue Paketgruppe erstellen**.
	- b. Geben Sie den Pfad für das Installationsverzeichnis der Paketgruppe ein. Der Name für die Paketgruppe wird automatisch erstellt. Der Standardpfad lautet:
		- Für Windows: C:\Program Files\IBM\SDP70
		- Für Linux: /opt/IBM/SDP70
		- **Wichtig: Unter Windows Vista** ist das Verzeichnis Program Files normalerweise virtualisiert, damit Benutzer ohne Administratorrechte über Schreibzugriff für dieses geschützte Verzeichnis verfügen. Diese Problemumgehung mit Hilfe der Virtualisierung ist jedoch nicht mit Rational Functional Tester kompatibel.
	- c. Klicken Sie auf **Weiter**, um fortzufahren.
	- **Anmerkung:** Functional Tester Extension for Terminal-based Applications kann nur in die Functional Tester-Paketgruppe installiert werden.
- 10. Auf der nächsten Seite 'Position' können Sie angeben, dass eine vorhandene Eclipse-IDE erweitert werden soll, die bereits auf dem System installiert ist. Diese Funktionalität wird dann den zu installierenden Paketen hinzugefügt. Sie müssen Eclipse Version 3.2.1 mit den neuesten Aktualisierungen von eclipse.org installiert haben, um diese Option auswählen zu können.
	- v Soll keine vorhandene Eclipse-IDE erweitert werden, klicken Sie auf **Weiter**, um fortzufahren.
	- v Gehen Sie wie folgt vor, um eine vorhandene Eclipse-IDE zu erweitern:
		- a. Wählen Sie **Vorhandene Eclipse-Version erweitern** aus.
		- b. Navigieren Sie im Feld **Eclipse-IDE** zur Position des Ordners mit der ausführbaren Eclipse-Datei (eclipse.exe oder eclipse.bin), oder geben Sie die Position ein. Installation Manager überprüft, ob die Version der Eclipse-IDE für das zu installierende Paket gültig ist. Im Feld **Eclipse-IDE-JVM** wird die Java Virtual Machine (JVM) für die angegebene IDE angezeigt.
		- c. Klicken Sie auf **Weiter**, um fortzufahren.
- 11. Wählen Sie auf der Seite **Komponenten** unter **Sprachen** die Sprachen für die Paketgruppe aus. Die entsprechenden Übersetzungen in der Landessprache für die Benutzerschnittstelle und die Dokumentation für das IBM Rational Functional Tester-Paket werden installiert.
- 12. Wählen Sie auf der nächsten Seite 'Komponenten' die Paketkomponenten aus, die installiert werden sollen.
	- a. Optional: Klicken Sie auf **Abhängigkeiten anzeigen**, um Abhängigkeitsbeziehungen zwischen den Komponenten anzuzeigen.
	- b. Optional: Klicken Sie auf eine Komponente, um unter **Details** eine Kurzbeschreibung anzuzeigen.
- c. Sie können in den Paketen Komponenten auswählen oder löschen. Installation Manager setzt automatisch alle Abhängigkeiten von anderen Komponenten um und zeigt den jeweils aktualisierten Umfang der herunterzuladenden Komponenten und den erforderlichen Plattenspeicherplatz für die Installation an.
- d. Wenn Sie mit der Komponentenauswahl fertig sind, klicken Sie auf **Weiter**, um fortzufahren.
- 13. Überprüfen Sie Ihre Auswahl auf der Seite **Zusammenfassung**, bevor Sie das IBM Rational Functional Tester-Paket installieren. Wenn Sie Ihre Auswahl auf der vorherigen Seite ändern möchten, klicken Sie auf **Zurück**, und nehmen Sie die Änderungen vor. Wenn Sie mit den ausgewählten Installationsoptionen zufrieden sind, klicken Sie auf **Installieren**, um das Paket zu installieren. Ein Statusanzeiger zeigt den Fortschritt (in Prozent) der Installation an.
- 14. Nach Abschluss der Installation wird in einer Nachricht bestätigt, dass die Installation erfolgreich abgeschlossen wurde.
	- a. Klicken Sie auf **Protokolldatei anzeigen**, um die Installationsprotokolldatei für die aktuelle Sitzung in einem neuen Fenster zu öffnen. Sie müssen das Installationsprotokollfenster schließen, um fortfahren zu können.
	- b. Im Assistenten 'Pakete installieren' können Sie auswählen, ob IBM Rational Functional Tester beim Beenden gestartet werden soll.
	- c. Klicken Sie auf **Fertig stellen**, um das ausgewählte Paket zu starten. Der Assistent 'Pakete installieren' wird geschlossen und die Startseite von Installation Manager erneut angezeigt.
	- **Anmerkung:** Functional Tester Extension for Terminal-based Application installiert die Komponente IBM SWT HA Beans von IBM Host On-Demand auf dem System. Wenn sich die aktuelle Version von IBM Host On-Demand auf dem System befindet, verwendet Extension for Terminal-based Application die Komponente IBM SWT HA Beans, die bereits installiert ist. Deinstallieren Sie IBM Host On-Demand nicht, da dies von Extension for Terminalbased Applications benötigt wird.

## **Mit Testagenten arbeiten**

Testagenten sind ferne Computer, auf denen Testscripts ausgeführt werden können.

Mit Rational TestManager oder Rational ClearQuest Test Manager können Sie ferne Testaktivitäten von einem lokalen Computer aus koordinieren.

Zum fernen Ausführen von Testscripts führen Sie die folgenden Schritte aus:

- 1. Installieren Sie Rational Functional Tester auf dem lokalen Computer.
- 2. Installieren Sie entweder IBM Rational TestManager v2003.06.15 (Service Release 5) oder höher oder Rational ClearQuest Test Manager auf dem lokalen Computer.
- 3. Wenn Sie mit TestManager arbeiten möchten, installieren Sie die Rational Test Agent-Software, die sich auf der TestManager-CD befindet, und die Agent-Komponente von Rational Functional Tester auf dem fernen Agenten.
- 4. Wenn Sie mit Rational ClearQuest Test Manager arbeiten möchten, installieren Sie die Agent-Komponente von Rational Functional Tester auf dem fernen Agenten. (Sie können nur die Agent-Komponente oder Rational Functional Tester insgesamt installieren.)
- 5. Starten Sie die Rational Test Agent-Software oder IBM Rational Agent Controller auf dem fernen Computer.
- 6. Aktivieren Sie Umgebungen auf dem fernen System.
- 7. Konfigurieren Sie Anwendungen für die Ausführung auf dem fernen System.

### **Rational Test Agent unter Windows installieren**

In diesem Abschnitt wird beschrieben, wie Rational Test Agent auf einem Windows-Computer installiert wird.

Führen Sie die folgenden Schritte aus:

- 1. Melden Sie sich mit Verwaltungsberechtigungen an.
- 2. Legen Sie die CD mit der Rational Test Agent-Software in das CD-Laufwerk ein. Wenn die Installation nicht automatisch startet, führen Sie die folgenden Schritte aus:
	- a. Klicken Sie auf **Start** → **Ausführen**.
	- b. Geben Sie cd\_drive:\SETUP.EXE ein.
	- c. Klicken Sie auf **OK**.
- 3. Klicken Sie auf der Seite ″Software Setup″ auf **Next**.
- 4. Wählen Sie in der Produktliste den Eintrag **Rational Test Agent** aus.
- 5. Klicken Sie auf **Next**.
- 6. Übernehmen Sie alle vom Assistenten vorgegebenen Standardeinstellungen. Möglicherweise müssen Sie das System neu starten, um die Installation abzuschließen.
- 7. Klicken Sie im letzten Dialogfenster auf **Finish**.

Nachdem Sie Rational Test Agent installiert haben, müssen Sie die Agent-Komponente von Rational Functional Tester installieren, die sich auf der Rational Functional Tester-CD befindet.

### **Rational Test Agent unter Windows starten**

In diesem Abschnitt wird beschrieben, wie Rational Test Agent auf einem Windows-Computer gestartet wird.

Zum Starten von Rational Test Agent unter Windows führen Sie die folgenden Schritte aus:

- 1. Klicken Sie auf **Start** → **Programme** → **Rational Test Agent** → **Rational Test** → **Rational Test Agent**.
- 2. Aktivieren Sie die Testumgebungen, die für den Testagenten verwendet werden sollen.
- 3. Konfigurieren Sie die Anwendungen, die mit dem Testagenten getestet werden sollen.

## **Rational Test Agent unter Linux installieren**

In diesem Abschnitt wird beschrieben, wie Rational Test Agent auf einem Linux-Computer installiert wird.

Stellen Sie vor der Installation sicher, dass alle früheren Versionen von Rational Functional Tester und XDE Tester deinstalliert wurden und die entsprechenden Umgebungsvariablen inaktiviert sind.

Führen Sie die folgenden Schritte aus:

- 1. Melden Sie sich mit Verwaltungsberechtigungen an.
- 2. Erstellen Sie das Installationsverzeichnis:
	- % mkdir -p /usr/rational/test
- 3. Legen Sie die CD-ROM mit der Rational Test Agent-Software in das CD-Laufwerk ein.

Wenn die CD nicht automatisch eingelesen wird, geben Sie den Linux-Befehl mount an der Eingabeaufforderung ein:

% mount /dev/cdrom /mnt/cdrom

- 4. Wechseln Sie zum Testverzeichnis:
	- % cd /usr/rational/test
- 5. Geben Sie den tar-Befehl ein, um die Rational Test Agent-Dateien auf die Festplatte zu kopieren:

% tar xzpf /mnt/cdrom/linux\_agent.tar.gz

#### **Rational Test Agent und RAServer unter Linux starten**

In diesem Abschnitt wird beschrieben, wie Rational Test Agent und RAServer unter Linux gestartet werden.

Bevor Sie Rational Test Agent ausführen können, müssen Sie die Umgebungsvariable RATL\_RTHOME auf /usr/rational/test setzen. Dazu geben Sie einen der folgenden Befehle ein:

% export RATL\_RTHOME=/usr/rational/test

% setenv RATL\_RTHOME=/usr/rational/test

Zum Starten von Rational Test Agent unter Linux führen Sie die folgenden Schritte aus:

- 1. Setzen Sie die Umgebungsvariable LD\_LIBRARY\_PATH auf libjava.so der aktuell verwendeten JRE.
- 2. Setzen Sie CLASSPATH auf <produktinstallationsverzeichnis>/bin/ rational\_ft.jar.
- 3. Führen Sie den folgenden Befehl aus:

source <produktinstallationsverzeichnis>/rtsetup

4. Führen Sie RTsagt aus dem Test Manager-Installationsverzeichnis aus.

Zum Starten von RAServer für die Ausführung von ClearQuest Test Manager auf einem fernen System geben Sie den folgenden Befehl aus dem Produktinstallationsverzeichnis ein:

ft agent start

Sie können prüfen, ob Test Agent ausgeführt wird, indem Sie diesen Befehl eingeben:

```
ps -ef | grep rtprvd
```
Sie können prüfen, ob RAServer ausgeführt wird, indem Sie diesen Befehl eingeben:

```
ps -ef | grep RAServer
```
## **Umgebungen auf Testagenten aktivieren**

In diesem Abschnitt wird beschrieben, wie Testumgebungen auf Testagenten aktiviert werden.

Wenn Sie Rational Functional Tester zum ersten Mal starten, wird automatisch die Umgebung zur Ausführung von Functional Test-Scripts aktiviert. Wenn Sie einen Browser oder eine neue Java-Umgebung hinzufügen, müssen Sie den neuen Browser bzw. die neue Java-Umgebung aktivieren.

Wenn Sie TestManager oder Rational ClearQuest Test Manager zum Koordinieren der Testaktivitäten und Ausführen eines Functional Test-Scripts auf einem Testagentencomputer verwenden, müssen Sie Umgebungen auf dem Agentencomputer aktivieren, auf dem das Script ausgeführt wird.

So aktivieren Sie Umgebungen:

- 1. Führen Sie einen der folgenden Schritte aus, um den Enabler zu starten.
	- a. Für Windows: Wechseln Sie zu dem Verzeichnis, in dem sich die Datei rational\_ft.jar befindet (standardmäßig unter <produktinstallationsverzeichnis>\FunctionalTester\bin), und geben Sie dann Folgendes in die Befehlszeile ein:

java -jar rational ft.jar -enable

#### **Anmerkung:**

Möglicherweise müssen Sie auch den vollständigen Pfad zur IBM JRE eingeben, die sich standardmäßig unter <produktinstallationsverzeichnis>\ SDP70\jdk\jre\bin befindet.

- b. Für Linux: Geben Sie Folgendes in die Befehlszeile ein: /opt/IBM/SDp7.0/ft\_cmdline -enable
- 2. Wenn der Enabler gestartet wird, klicken Sie auf die Registerkarte **Web Browsers**, um Browser zu aktivieren.
- 3. Klicken Sie auf die Registerkarte **Java Environments**, um Java-Umgebungen zu aktivieren.
- 4. Klicken Sie auf **OK**.

### **Anwendungen auf Testagenten konfigurieren**

In diesem Abschnitt wird beschrieben, wie Anwendungen auf Testagenten konfiguriert werden.

Bevor Sie Anwendungen testen können, müssen Sie diese konfigurieren. Beim Konfigurieren der Anwendungen geben Sie den Namen, den Pfad und weitere Informationen zu der Anwendung an, die getestet werden soll. Diese Informationen werden während der Aufzeichnung und Wiedergabe verwendet, damit das Testscript zuverlässiger und besser zu übertragen ist. Wenn Sie TestManager für die Ausführung auf einem fernen Testagentencomputer verwenden, müssen Sie Anwendungen auf dem Agentencomputer konfigurieren, auf dem das Script ausgeführt wird.

Führen Sie zum Konfigurieren von Anwendungen die folgenden Schritte aus:

- 1. Starten Sie das Tool für die Anwendungskonfiguration.
	- a. Für Windows: Wechseln Sie zu dem Verzeichnis, in dem sich die Datei rational\_ft.jar befindet (standardmäßig unter <produktinstallationsverzeichnis>\FunctionalTester\bin), und geben Sie dann Folgendes in die Befehlszeile ein:

java -jar rational ft.jar -appConfig

**Anmerkung:** Möglicherweise müssen Sie auch den vollständigen Pfad zur IBM JRE eingeben, die sich standardmäßig unter <produktinstallationsverzeichnis>\SDP70\jdk\jre\bin befindet.

- b. Für Linux: Geben Sie Folgendes in die Befehlszeile ein: /opt/IBM/SDp7.0/ft\_cmdline -appconfig
- 2. Klicken Sie auf **Add**. Das Tool für die Anwendungskonfiguration wird gestartet.
- 3. Wählen Sie den Anwendungstyp aus, und klicken Sie auf **Next**.
- 4. Führen Sie einen der folgenden Schritte zum Konfigurieren der Anwendung aus:
	- v Bei einer Java-Anwendung klicken Sie auf **Browse** und wählen die .classoder .jar-Datei der Java-Anwendung aus, die Sie hinzufügenmöchten.
	- Bei einer HTML-Anwendung gehen Sie wie folgt vor:
		- a. Wählen Sie den Typ der zu testenden HTML-Anwendung aus (entweder ″Local″ oder ″URL″).
		- b. Klicken Sie auf **Next**.
		- c. Wenn Sie ″URL″ ausgewählt haben, geben Sie die für den Test zu verwendende URL ein, und fahren Sie dann mit Schritt 6 unten fort. Wenn Sie ″Local″ ausgewählt haben, können Sie entweder zur Position der .htm- oder .html-Datei navigieren oder den vollständigen Pfadnamen der Datei eingeben. Fahren Sie dann mit dem nächsten Schritt fort.
- v Bei ausführbaren Dateien oder Stapeldateien klicken Sie auf **Browse** und treffen eine Auswahl.
- 5. Klicken Sie auf **Open**.

Der Dateiname und der Pfad werden im Feld für den Dateinamen angezeigt.

- 6. Klicken Sie auf **Finish**. Die Anwendung wird im Tool für die Anwendungskonfiguration in der Anwendungsliste angezeigt.
- 7. Prüfen Sie die Angaben in der Liste der detaillierten Informationen. Bei einer Java-Anwendung werden die Felder für Name, Art, CLASS-/JAR-Datei und Arbeitsverzeichnis automatisch ausgefüllt. Die Felder für JRE, Klassenpfad und Argumente sind optional.
- 8. Nehmen Sie erforderliche Änderungen an den Informationen in den Feldern vor. Ausführliche Informationen dazu finden Sie in der Produkthilfe.
- 9. Klicken Sie auf **Run**, um zu prüfen, ob die Anwendung richtig konfiguriert wurde.
- 10. Klicken Sie auf **OK** oder **Apply**, um die vorgenommenen Änderungen zu speichern.
	- **Anmerkung:** Nach dem Hinzufügen einer Anwendung können Sie die zugehörigen Informationen jederzeit bearbeiten, indem Sie das Tool für die Anwendungskonfiguration öffnen und die Anwendung in der Anwendungsliste auswählen. Wenn Sie eine Anwendung aus der Anwendungsliste entfernen möchten, wählen Sie die entsprechende Anwendung aus, und klicken Sie dann auf **Remove**.

## **Unbeaufsichtigte Installation**

Sie können das Rational Functional Tester-Produktpaket installieren, indem Sie Installation Manager im Modus für eine unbeaufsichtigte Installation ausführen. Wenn Sie Installation Manager im unbeaufsichtigten Modus ausführen, steht die Benutzerschnittstelle nicht zur Verfügung; stattdessen verwendet Installation Manager eine Antwortdatei zur Eingabe der Befehle, die zum Installieren des Produktpakets erforderlich sind. Sie können auch Installation Manager mit dem Installation Manager-Installationsprogramm unbeaufsichtigt installieren. Danach können Sie das Installationsprogramm zur unbeaufsichtigten Installation von Produktpaketen verwenden.

Die Ausführung von Installation Manager im Modus für eine unbeaufsichtigte Installation ist hilfreich, da Sie einen Stapelprozess zum Installieren, Aktualisieren, Ändern und Deinstallieren von Produktpaketen mit Hilfe von Scripts verwenden können.

Beachten Sie, dass Sie zuerst Installation Manager installieren müssen, bevor eine unbeaufsichtigte Installation des Rational Functional Tester-Pakets möglich ist. Weitere Informationen zur Installation von Installation Manager finden Sie im Abschnitt ["Verwaltung](#page-30-0) von IBM Installation Manager" auf Seite 25.

Für eine unbeaufsichtigte Installation müssen zwei Haupttasks ausgeführt werden:

- 1. Erstellen Sie die Antwortdatei.
- 2. Führen Sie Installation Manager im Modus für eine unbeaufsichtigte Installation aus.

### **Antwortdatei mit Installation Manager erstellen**

Sie können eine Antwortdatei erstellen, indem Sie Ihre Aktionen bei der Installation eines Rational Functional Tester-Produktpakets mit Installation Manager oder dem Installation Manager-Installationsprogramm aufzeichnen. Wenn Sie eine Antwortdatei aufzeichnen, werden alle Auswahlen, die Sie in der grafischen Benutzerschnittstelle von Installation Manager vornehmen, in einer XML-Datei aufgezeichnet. Wenn Sie Installation Manager unbeaufsichtigt ausführen, verwendet Installation Manager die XML-Antwortdatei, um nach dem Repository zu suchen, in dem das Paket enthalten ist, die zu installierenden Komponenten auszuwählen, etc.

Gehen Sie wie folgt vor, um eine Antwortdatei für die Installation (bzw. Deinstallation) aufzuzeichnen:

- 1. Wechseln Sie in einer Befehlszeile zu dem Eclipse-Unterverzeichnis in dem Verzeichnis, in dem Installation Manager installiert wurde. Beispiel:
	- Für Windows: cd C:\Program Files\IBM\Installation Manager\eclipse
	- Für andere Plattformen: cd /opt/IBM/InstallationManager/eclipse
- 2. Geben Sie in einer Befehlszeile den folgenden Befehl ein, um Installation Manager zu starten, wobei Sie einen eigenen Dateinamen und eine Speicherposition für die Antwortdatei und (optional) für die Protokolldatei angeben:
	- IBMIM -record <pfad und name der antwortdatei> -log <pfad und nameder protokolldatei>. Beispiel: IBMIM.exe –record c:\mylog\ responsefile.xml -log c:\mylog\record\_log.xml

v Sie können eine Antwortdatei aufzeichnen, ohne ein Produkt zu installieren oder deinstallieren, indem Sie das optionale Argument -skipInstall <speicherposition\_für\_agentendaten> hinzufügen. Bei der <speicherposition\_für\_agentendaten> muss es sich um ein beschreibbares Verzeichnis handeln. Das Argument bewirkt, dass Installation Manager die Installationsdaten ohne Installation des Produkts speichert. Sie können dieselbe <speicherposition\_für\_agentendaten> bei der nächsten Aufzeichnungssitzung verwenden, um Aktualisierungen oder Änderungen am Produkt oder das Lizenzmanagement aufzuzeichnen. Die installierten Produkte oder Benutzervorgaben, einschließlich Repository-Einstellungen, die möglicherweise bei der Installation ohne Verwendung des Arguments -skipInstall festgelegt wurden, werden nicht gespeichert. Mit -skipInstall wird die Installation schneller ausgeführt, da IM das Produkt nicht installiert, sondern lediglich die Installationsdaten aufzeichnet.

Die Syntax für die Verwendung des Arguments 'skipInstall' lautet: IBMIM -record <pfad und name der antwortdatei> -skipInstall <br/>beschreibbares-\_verzeichnis\_für\_agentendaten>. Beispiel: IBMIM -record c:\mylog\ responsefile.xml -skipInstall c:\temp\recordData

- **Anmerkung:** Stellen Sie sicher, dass die Dateipfade vorhanden sind; Installation Manager erstellt keine Verzeichnisse für die Antwortdatei und die Protokolldatei.
- 3. Folgen Sie den Anweisungen im Assistenten 'Pakete installieren', um Ihre Auswahl für die Installation zu treffen. Ausführliche Informationen dazu finden Sie im Abschnitt "Rational [Functional](#page-38-0) Tester über die grafische Benutzerschnittstelle von Installation Manager [installieren"](#page-38-0) auf Seite 33.
- 4. Klicken Sie auf **Fertig stellen**, und schließen Sie dann Installation Manager.

Es wird eine XML-Antwortdatei erstellt. Sie befindet sich an der in dem Befehl angegebenen Position.

## **Antwortdatei mit dem Installation Manager-Installationsprogramm aufzeichnen**

Sie können das Installation Manager-Installationsprogramm verwenden, um die Installation von Installation Manager und anderen Produkten aufzuzeichnen.

Zum Aufzeichnen der Installation von Installation Manager führen Sie die folgenden Schritte aus:

- 1. Dekomprimieren Sie Installation Manager, und wechseln Sie dann zum Verzeichnis InstallerImage\_*plattform*.
- 2. Um die Aufzeichnung zu starten, geben Sie install -record <pfad\_und\_name\_der\_antwortdatei> -skipInstall <speicherposition\_für\_agentendaten> -vmargs -Dcom.ibm.cic.agent.hidden=false ein.

#### **Produktinstallation mit dem Installationsprogramm aufzeichnen**

Zum Aufzeichnen einer Produktinstallation mit dem Installation Manager-Installationsprogramm führen Sie die folgenden Schritte aus:

- 1. Wechseln Sie zum Verzeichnis InstallerImage\_*plattform* an der Speicherposition, an der Sie Installation Manager dekomprimiert haben.
- 2. Öffnen Sie die Datei install.ini, indem Sie die folgenden Zeilen entfernen: -input und @osgi.install.area/install.xml
- 3. Geben Sie den folgenden Befehl ein: install -record <pfad und name der antwortdatei> -skipInstall <speicherposition für agentendaten>. Beispiel: install -record
- 4. Starten Sie Installation Manager, und führen Sie den Assistenten 'Pakete installieren' aus.

## **Installation Manager im unbeaufsichtigten Modus installieren und ausführen**

Über das Installation Manager-Installationsprogramm können Sie Installation Manager installieren. Danach können Sie über Installation Manager Produktpakete im Modus 'Unbeaufsichtigte Installation' über eine Befehlszeile installieren.

Eine zusätzliche Dokumentation dazu, wie Sie Installation Manager im unbeaufsichtigten Modus ausführen, finden Sie auf der Installation Manager[-Website.](http://publib.boulder.ibm.com/infocenter/install/v1m0r0/index.jsp) So zum Beispiel zur unbeaufsichtigten Installation aus einem Repository, für das eine Authentifizierung (Benutzer-ID und Kennwort) erforderlich ist.

In der folgenden Tabelle sind die Argumente angegeben, die mit dem Befehl für eine unbeaufsichtigte Installation verwendet werden:

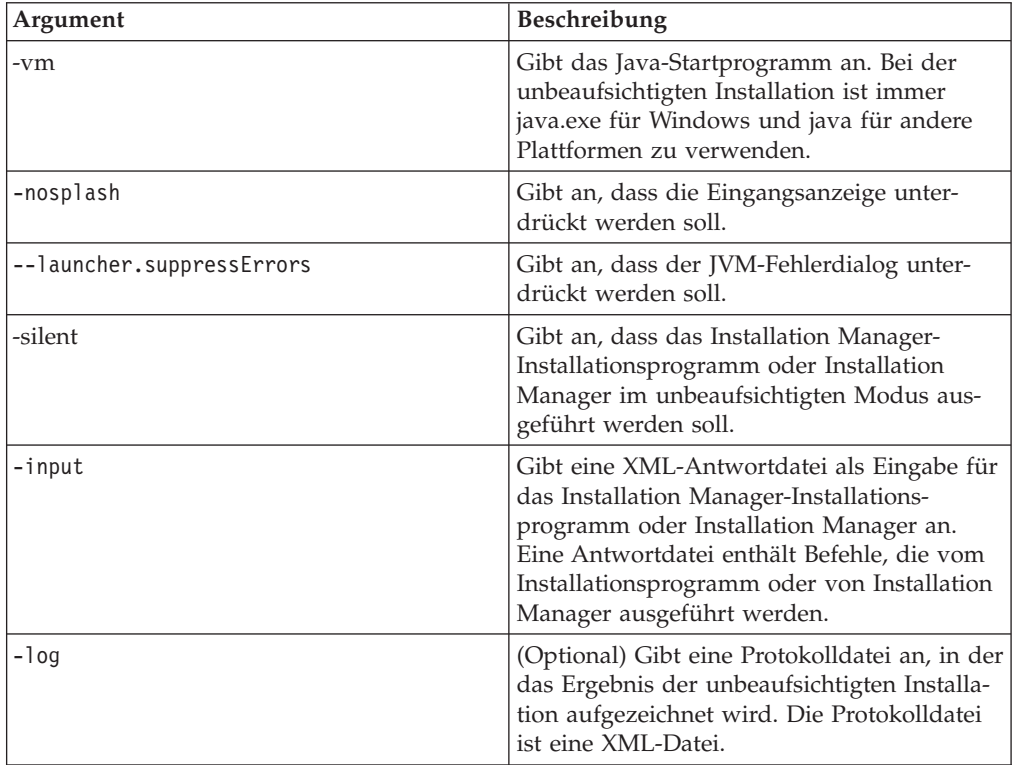

Installation Manager-Installationsprogramm und Installation Manager verfügen über eine Initialisierungsdatei (.ini-Datei) silent-install.ini, die Standardwerte für die Argumente in der Tabelle enthält.

Das Installation Manager-Installationsprogramm wird zum Installieren von Installation Manager verwendet. Führen Sie zur unbeaufsichtigten Installation von Installation Manager die folgenden Schritte aus.

Zur Installation von Installation Manager im unbeaufsichtigten Modus dekomprimieren Sie das Installationsprogramm und wechseln in das Eclipse-Unterverzeichnis. Führen Sie dann folgende Befehle aus:

- v Für Windows: installc –-launcher.ini silent-install.ini -log <pfad und name der protokolldatei> . Beispiel: installc --launcher.ini silent-install.ini -log c:\mylogfile.xml
- Für andere Plattformen: install --launcher.ini silent-install.ini -log <pfad\_und\_name\_der\_protokolldatei>. Beispiel: install --launcher.ini silent-install.ini -log /root/mylogs/mylogfile.xml

Nach der Installation von Installation Manager kann dieses Programm zur Installation anderer Produkte verwendet werden. Sie können auch das Installation Manager-Installationsprogramm zum Installieren der Produkte verwenden.

Zum Ausführen von Installation Manager im unbeaufsichtigten Modus führen Sie den folgenden Befehl im Eclipse-Unterverzeichnis aus:

- v Für Windows: IBMIMc.exe --launcher.ini silent-install.ini -input <pfad\_und\_name\_der\_antwortdatei> -log <pfad\_und\_name\_der\_protokolldatei>. Beispiel: IBMIMc.exe --launcher.ini silent-install.ini -input c:\mylog\ responsefile.xml -log c:\mylog\silent\_install\_log.xml
- v Für andere Plattformen: IBMIM --launcher.ini silent-install.ini -input <pfad und name der antwortdatei> -log <pfad und name der protokolldatei>. Beispiel: IBMIM --launcher.ini silent-install.ini -input /root/mylog/ responsefile.xml –log /root/mylog/silent\_install\_log.xml

Wenn Sie Produkte mit dem Installation Manager-Installationsprogramm unbeaufsichtigt installieren möchten, geben Sie im Eclipse-Verzeichnis den folgenden Befehl ein:

- v Für Windows: installc.exe --launcher.ini silent-install.ini -input <pfad und name der antwortdatei> -log <pfad und name der protokolldatei>. Beispiel: installc --launcher.ini silent-install.ini -input c:\mylog\responsefile.xml -log c:\mylog\silent\_install\_log.xml
- v Für andere Plattformen: install.exe --launcher.ini silent-install.ini -input <pfad und name der antwortdatei> -log <pfad und name der protokolldatei>. Beispiel: IBMIM --launcher.ini silent-install.ini -input /root/mylog/ responsefile.xml –log /root/mylog/silent\_install\_log.xml

Wenn das Installation Manager-Installationsprogramm oder Installation Manager im Modus für eine unbeaufsichtigte Installation ausgeführt wird, liest das Programm die Antwortdatei und schreibt eine Protokolldatei in das von Ihnen angegebene Verzeichnis. Im Gegensatz zu einer Antwortdatei, die bei der Ausführung im unbeaufsichtigen Modus erforderlich ist, sind Protokolldateien optional. Wenn diese Ausführung erfolgreich ist, müsste sich der Status 0 ergeben, bei ihrem Fehlschlagen ein Wert ungleich null.

### **Verfügbare Produkte suchen und unbeaufsichtigt installieren**

Sie können eine unbeaufsichtigte Suche nach Aktualisierungen durchführen und diese auch unbeaufsichtigt für alle verfügbaren Produkte installieren.

Gehen Sie wie folgt vor, um nach allen verfügbaren Produkten zu suchen und diese Produkte unbeaufsichtigt zu installieren:

1. Wechseln Sie in einer Befehlszeile in das Eclipse-Unterverzeichnis in dem Verzeichnis, in dem Installation Manager installiert wurde.

- 2. Geben Sie den folgenden Befehl ein, und führen Sie ihn aus. Setzen Sie dabei eine eigene Position für die Antwortdatei und, optional, für die Protokolldatei ein:
	- v Für Windows: IBMIMc.exe --launcher.ini silent-install.ini -installAll -log <pfad und name der protokolldatei>
	- v Für andere Plattformen: IBMIM --launcher.ini silent-install.ini -installAll -log <pfad\_und\_name\_der\_protokolldatei>

Alle verfügbaren Produkte für Installation Manager werden nun installiert.

### **Aktualisierungen für alle installierten Produkte unbeaufsichtigt installieren**

Sie können eine unbeaufsichtigte Suche nach Aktualisierungen durchführen und die Aktualisierungen anschließend auch unbeaufsichtigt für alle derzeit installierten Produkte installieren.

Gehen Sie wie folgt vor, um nach Aktualisierungen aller verfügbaren Produkten zu suchen und diese unbeaufsichtigt zu installieren:

- 1. Wechseln Sie in einer Befehlszeile in das Eclipse-Unterverzeichnis in dem Verzeichnis, in dem Installation Manager installiert wurde.
- 2. Geben Sie den folgenden Befehl ein, und führen Sie ihn aus. Setzen Sie dabei eine eigene Position für die Antwortdatei und, optional, für die Protokolldatei ein:
	- v Für Windows: IBMIMc.exe --launcher.ini silent-install.ini -updateAll -log <pfad und name der protokolldatei>
	- v Für andere Plattformen: IBMIM --launcher.ini silent-install.ini -updateAll -log <pfad und name der protokolldatei>

Alle verfügbaren Produktaktualisierungen für Installation Manager werden nun installiert.

### **Befehle für die Antwortdatei**

Wenn Sie die Funktionen von Installation Manager für eine unbeaufsichtigte Installation verwenden möchten, müssen Sie eine Antwortdatei erstellen, die alle Befehle enthält, die Installation Manager ausführen muss. Es wird empfohlen, zur Erstellung einer Antwortdatei die Aktionen bei der Installation des IBM Rational Functional Tester-Pakets aufzuzeichnen. Sie können eine Antwortdatei jedoch auch manuell erstellen oder bearbeiten.

Für die Befehle in der Antwortdatei gibt es zwei Kategorien:

- v **Benutzervorgabenbefehle** werden zum Festlegen von Benutzervorgaben wie der Position des Repositorys verwendet. Diese Benutzervorgaben finden Sie in Installation Manager unter **Datei** → **Benutzervorgaben**.
- v **Befehle für die unbeaufsichtigte Installation** werden zum Emulieren des Assistenten 'Pakete installieren' in Installation Manager verwendet.

## **Benutzervorgabenbefehle für die unbeaufsichtigte Installation**

In der Regel geben Sie Benutzervorgaben mit Hilfe des Fensters 'Benutzervorgaben' an; darüber hinaus können Sie Benutzervorgaben (angegeben als Schlüssel) auch in einer Antwortdatei zur Verwendung bei einer unbeaufsichtigten Installation angeben.

**Anmerkung:** Sie können in einer Antwortdatei mindestens eine Benutzervorgabe angeben.

Wenn Sie Benutzervorgaben in einer Antwortdatei definieren, sieht Ihr XML-Code ähnlich wie folgender aus:

```
<preference
name = "the key of the preference"
value = "the value of the preference to be set">
</preference>
```
Mit Hilfe der folgenden Tabelle können Sie Schlüssel und deren zugeordnete Werte für Benutzervorgaben für eine unbeaufsichtigte Installation angeben:

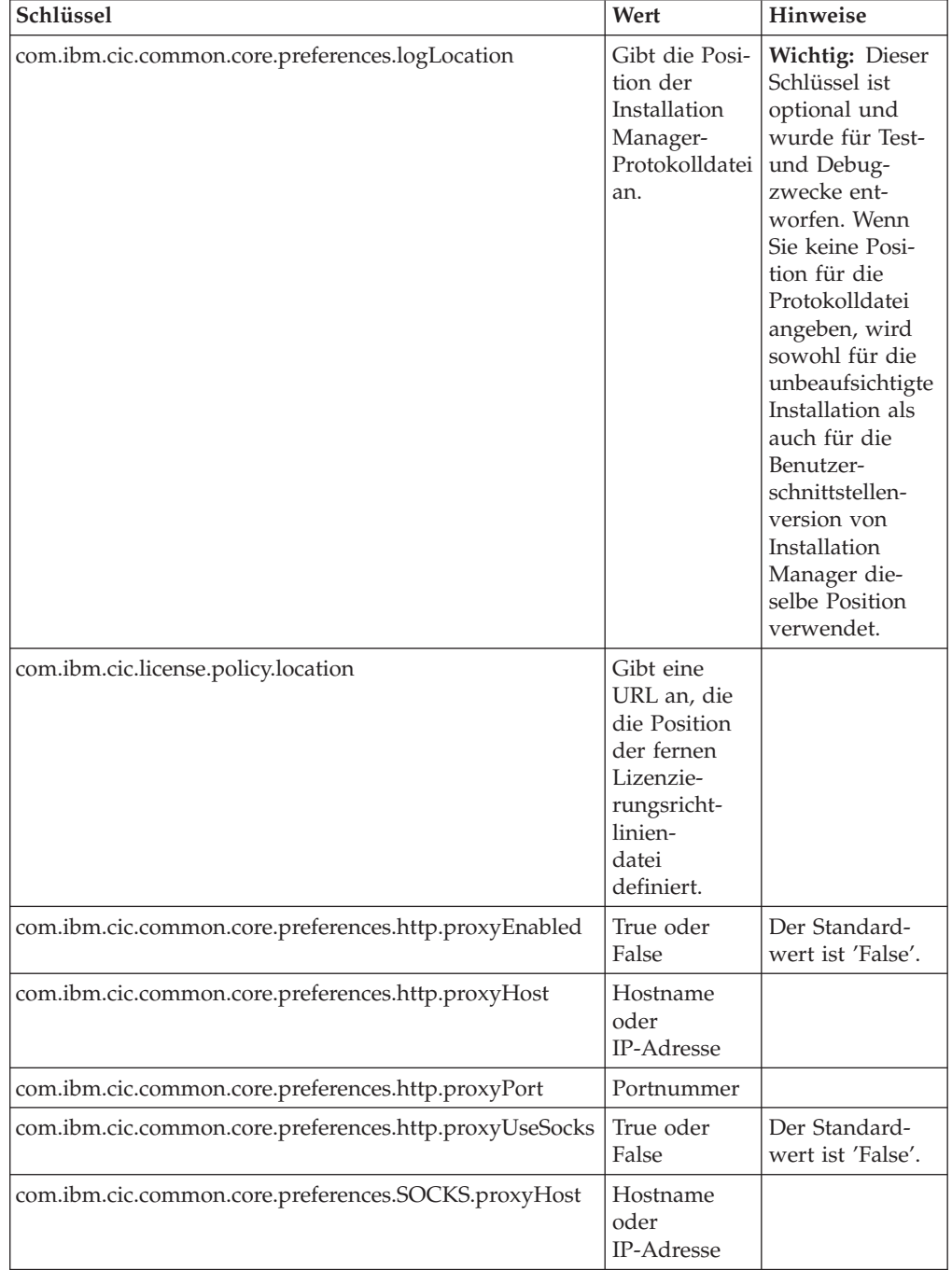

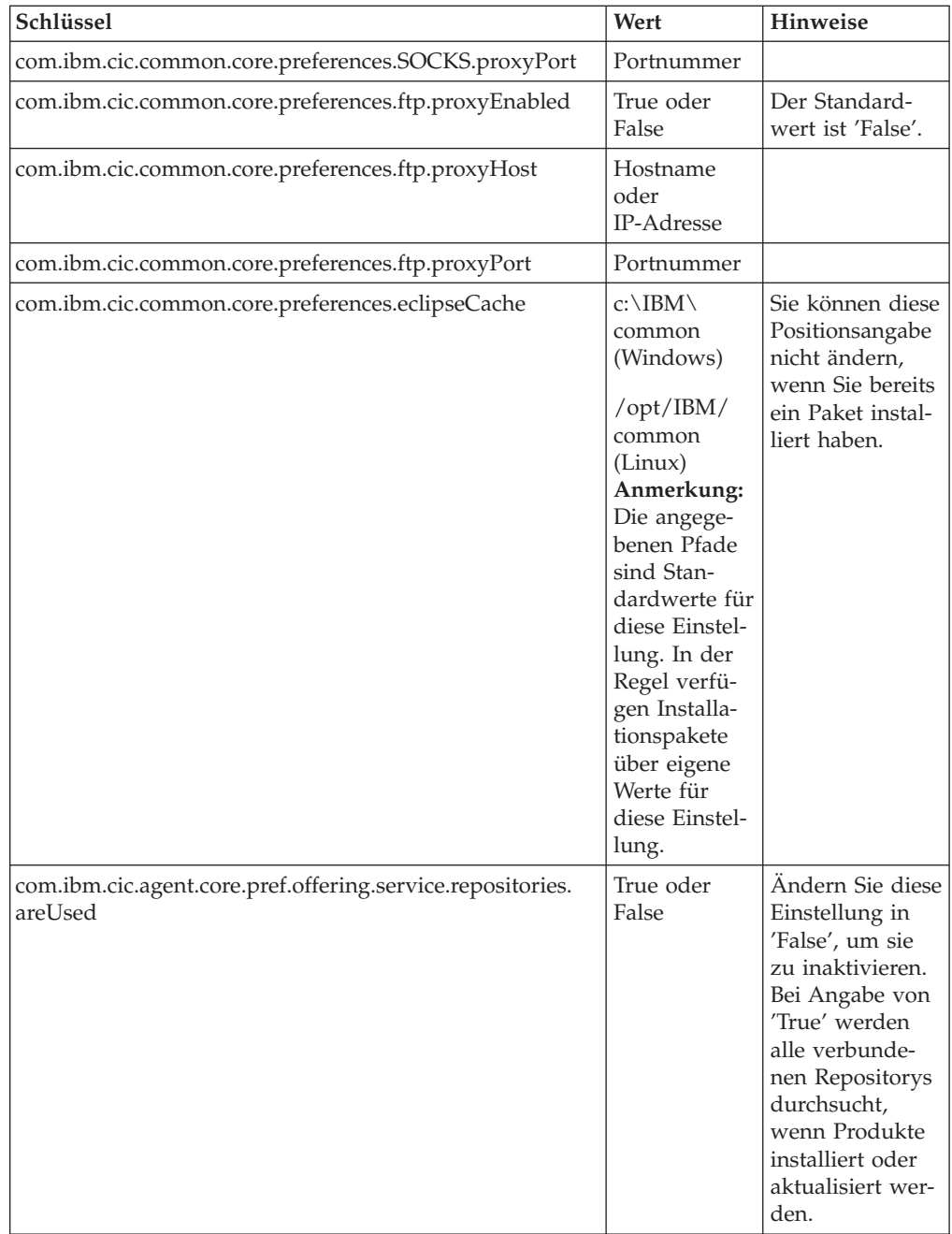

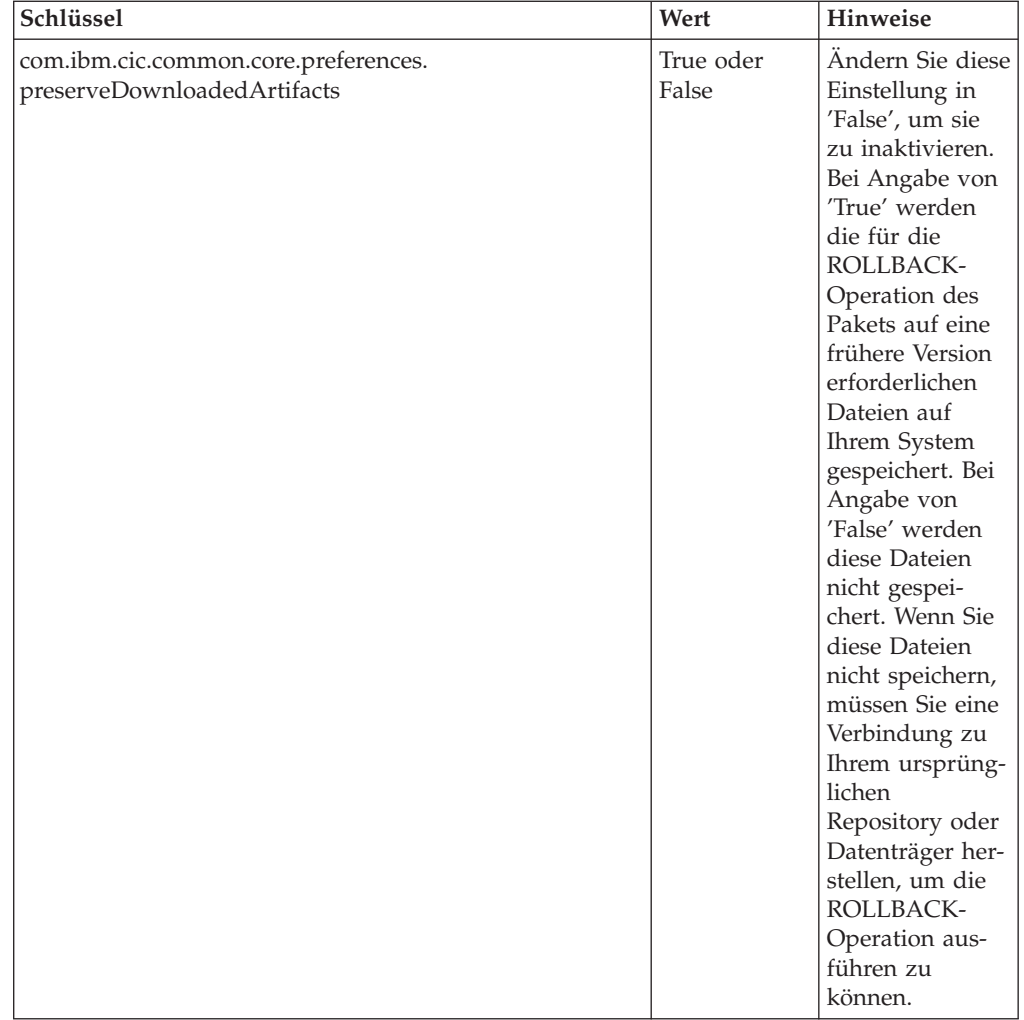

# **Befehle für die unbeaufsichtigte Installation**

Diese Referenztabelle enthält weitere Informationen zu den Befehlen für Antwortdateien, die während einer unbeaufsichtigten Installation verwendet werden.

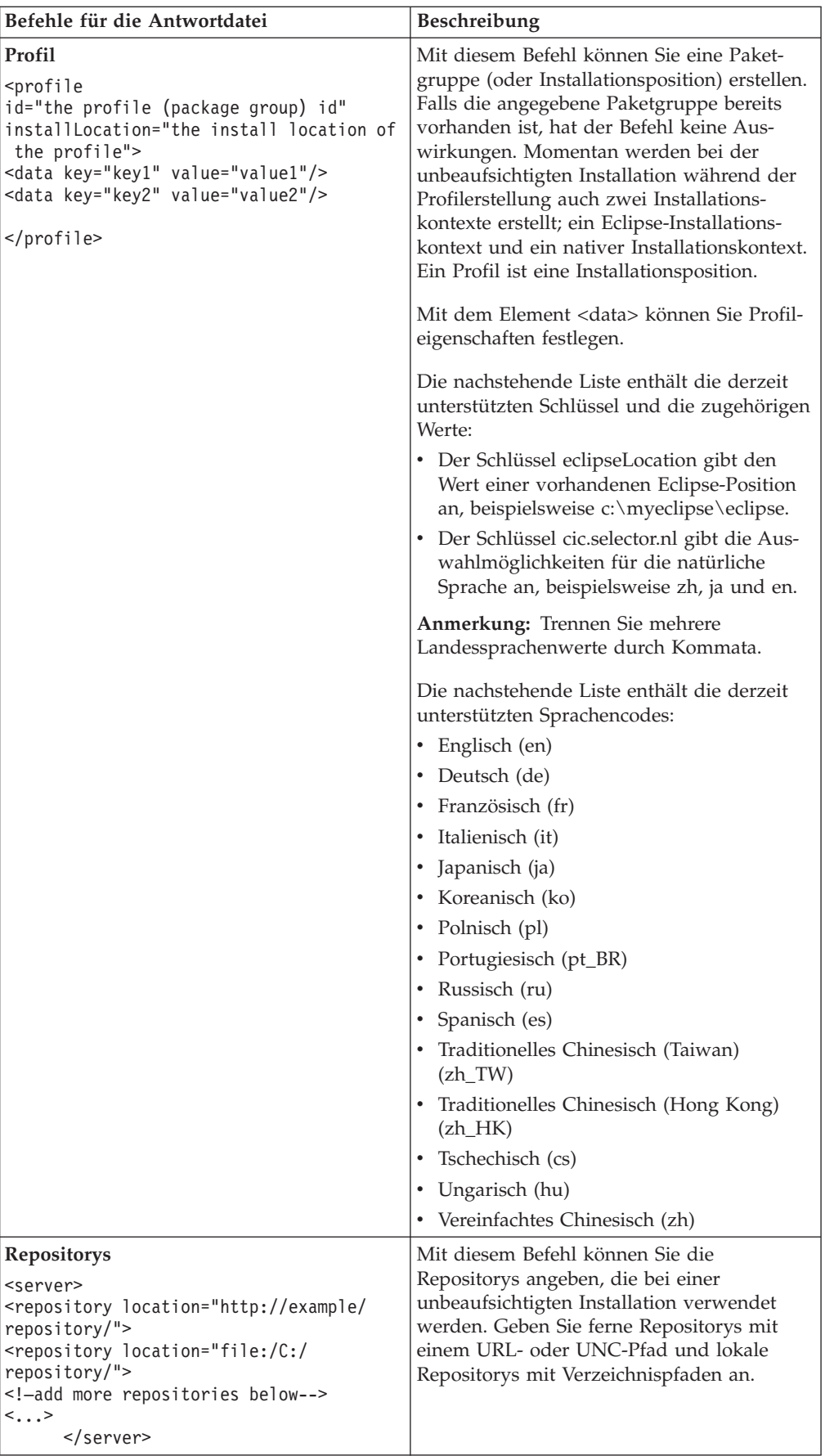

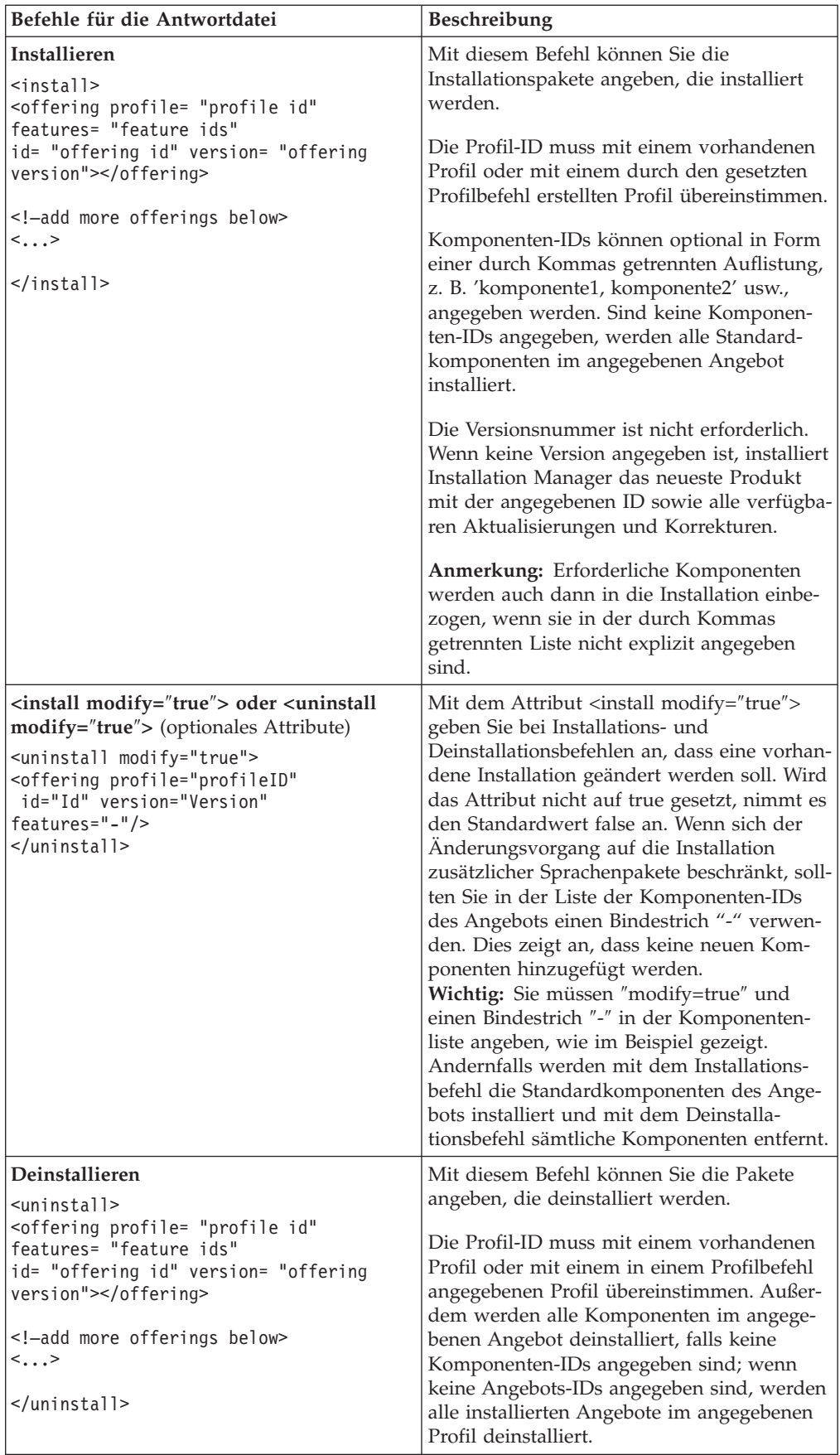

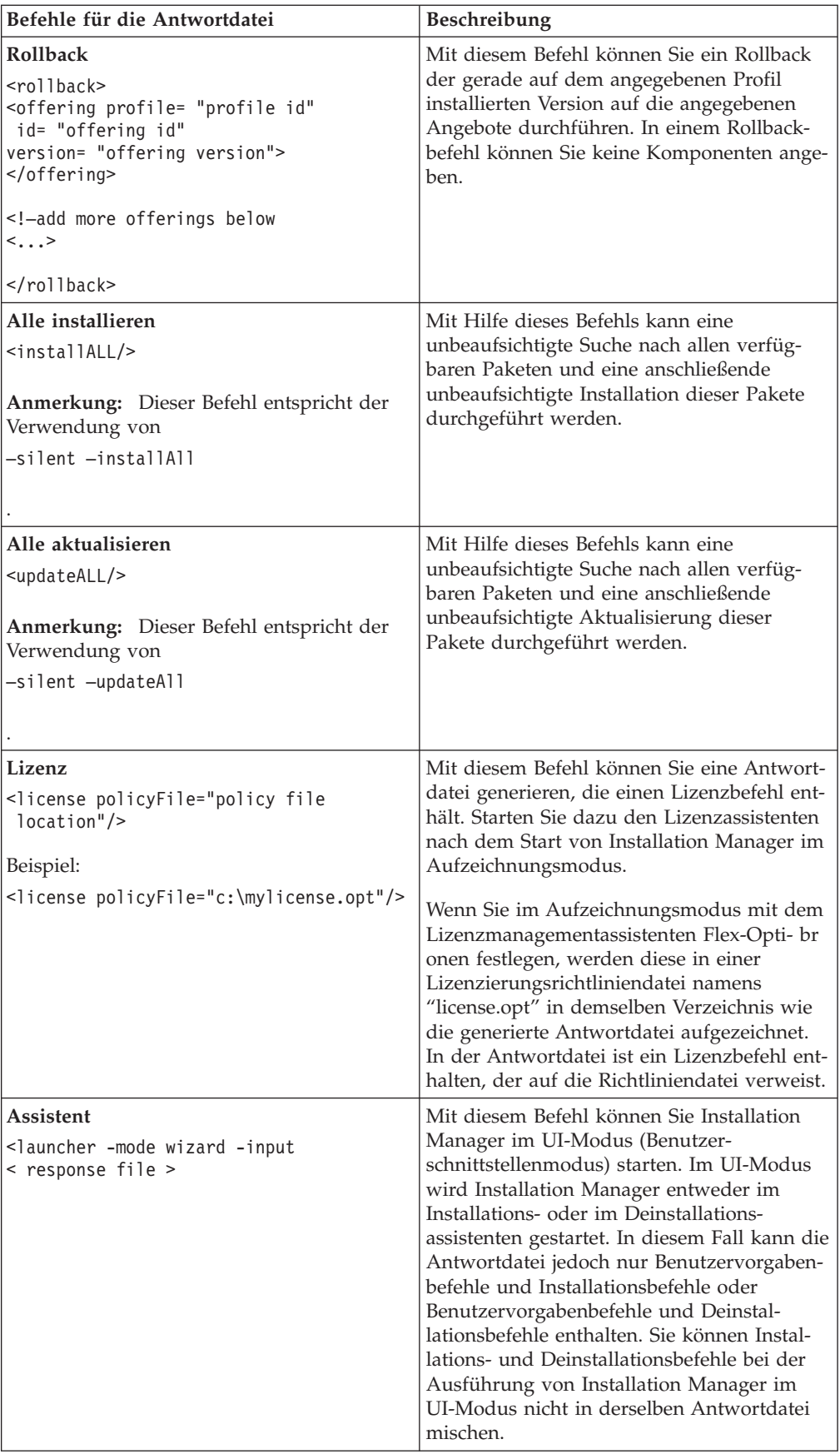

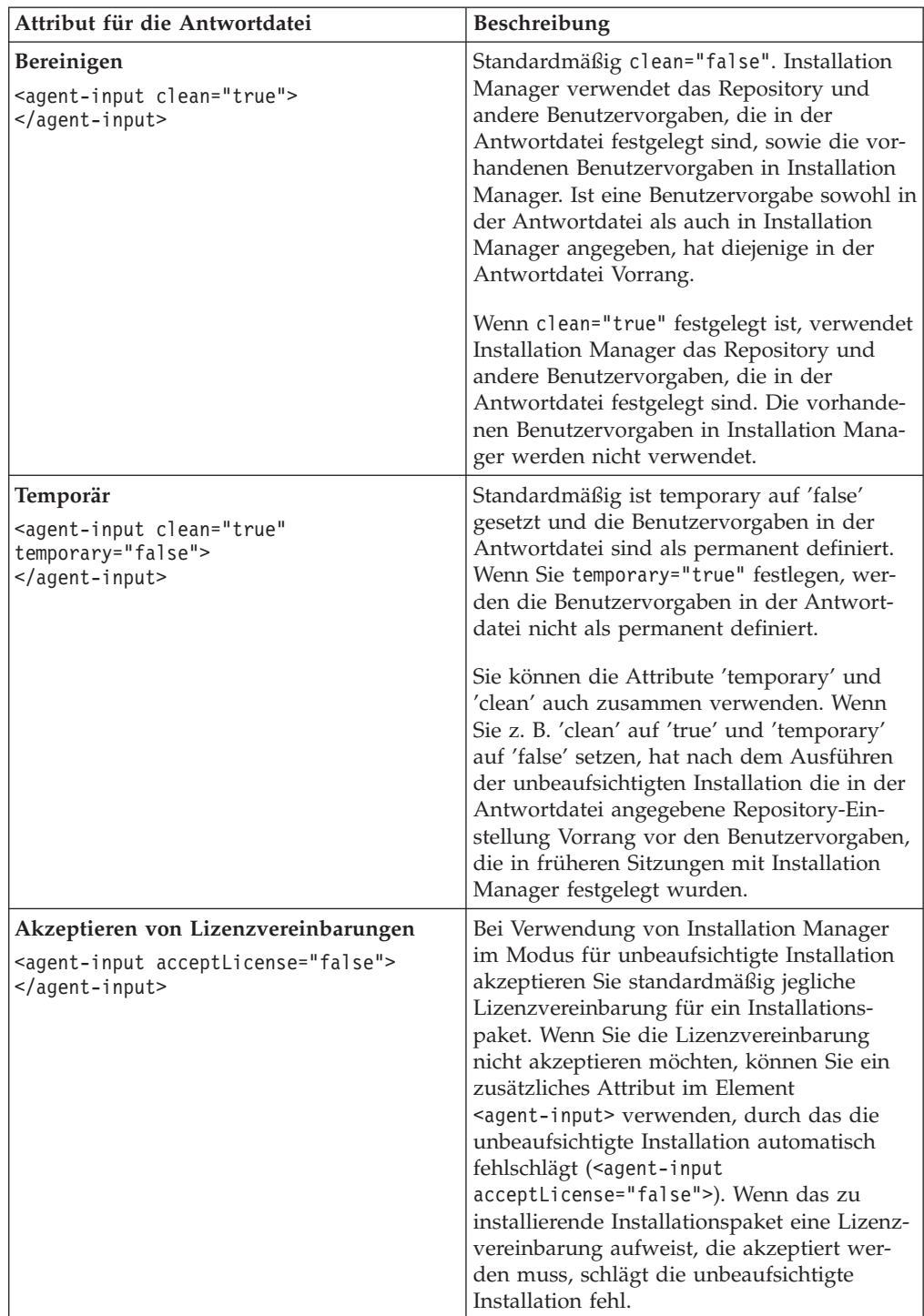

# **Zusätzliche Attribute für die Antwortdatei**

### **Referenz: Beispielantwortdatei**

Sie können eine XML-basierte Antwortdatei zum Angeben von vordefinierten Informationen verwenden, wie z. B. Benutzervorgaben für eine unbeaufsichtigte Installation, Repositorypositionen, Installationsprofile etc. Antwortdateien sind für Teams und Unternehmen hilfreich, die Installationspakete unbeaufsichtigt installieren und die Positionen und Benutzervorgaben für Installationspakete standardisieren möchten.

```
Beispielantwortdatei
```

```
<agent-input >
<!-- add preferences -->
<preference name="com.ibm.cic.common.core.preferences. http.proxyEnabled"
value="c:/temp"/>
<!-- create the profile if it doesn't exist yet -->
<profile id="my_profile" installLocation="c:/temp/my_profile"></profile>
<server>
<repository location=
"http://a.site.com/local/products/sample/20060615_1542/repository/"></repository>
</server>
<install>
<offering profile= "my_profile" features= "core" id= "ies"
version= "3.2.0.20060615">
</offering>
</install>
</agent-input>
```
### **Protokolldateien für die unbeaufsichtigte Installation**

Mit Protokolldateien für die unbeaufsichtigte Installation können Sie die Ergebnisse einer Sitzung für eine unbeaufsichtigte Installation überprüfen.

Mit der Funktionalität für eine unbeaufsichtigte Installation wird eine XML-basierte Protokolldatei erstellt, in der das Ergebnis der Ausführung einer unbeaufsichtigten Installation aufgezeichnet wird (sofern ein Protokolldateipfad mit –log <ihr\_protokolldateipfad>.xml angegeben ist). Wenn die unbeaufsichtigte Installation erfolgreich ausgeführt wurde, enthält die Protokolldatei lediglich das Stammelement <result> </result>. Wenn während der Installation jedoch Fehler auftraten, enthält die Protokolldatei für die unbeaufsichtigte Installation Fehlerelemente mit Nachrichten wie den folgenden:

```
<result>
<error> Cannot find profile: profile id</error>
 <error> some other errors</error>
\langleresult>
```
Für eine detaillierte Analyse können Sie die generierten Protokolle im Datenbereich von Installation Manager anzeigen. Mit Hilfe eines Befehls für Benutzervorgaben können Sie den Datenbereich an der bevorzugten Position festlegen, wie es im Abschnitt zur Antwortdatei gezeigt wird.

## **Lizenzen verwalten**

Die Lizenzierung für Ihre installierte IBM Software und die angepassten Pakete wird über den Assistenten für die Lizenzverwaltung (Manage Licenses) in IBM Installation Manager verwaltet. Dieser Assistent zeigt Lizenzinformationen für jedes Ihrer installierten Pakete an.

Testlizenzen, die mit den Versionen 7.0 und späteren Versionen einiger Rational-Produkte geliefert wurden, laufen 30 oder 60 Tage nach der Installation ab. Sie müssen Ihr Produkt aktivieren, um es nach dem Ablaufdatum weiter nutzen zu können.

Mit dem Assistenten 'Manage Licenses' können Sie für die Testversionen eines Produkts ein Upgrade auf eine Lizenzversion durchführen. Hierzu müssen Sie ein so genanntes Produktaktivierungskit (Product Activation Kit) importieren. Sie können aber auch die Floating-Lizenz-Aktivierung für Angebote mit Testlizenzen oder permanenten Lizenzen aktivieren, um Floating-Lizenzschlüssel von einem Lizenzserver zu verwenden.

Weitere Informationen zur Lizenzverwaltung für Ihre Rational-Produkte siehe:

- Technische Hinweise unter [http://www.ibm.com/support/](http://www.ibm.com/support/docview.wss?uid=swg21250404) [docview.wss?uid=swg21250404,](http://www.ibm.com/support/docview.wss?uid=swg21250404) die sich speziell mit der Aktivierung von Rational-Produkten befassen.
- v Unterstützungsseite für die Rational-Lizenzierung unter [http://www.ibm.com/](http://www.ibm.com/software/rational/support/licensing/) [software/rational/support/licensing/.](http://www.ibm.com/software/rational/support/licensing/)

#### **Lizenzen**

Als Käufer von IBM Rational-Softwareprodukten können Sie eine von drei Produktlizenztypen auswählen: eine Lizenz für einen berechtigten Benutzer (Authorized User), eine Lizenz für einen berechtigten Benutzer für eine feste Laufzeit (Authorized User Fixed Term License, FTL) oder eine Floating-Lizenz. Welche Wahl für Ihr Unternehmen die beste ist, hängt davon ab, wie viele Personen das Produkt verwenden, wie oft diese Personen auf das Produkt zugreifen und welche Art von Kauf Sie für die Software bevorzugen.

#### **Lizenz für einen berechtigten Benutzer (Authorized User)**

Eine Lizenz für einen berechtigten Benutzer (Authorized User) von IBM Rational berechtigt eine bestimmte Einzelperson zur Verwendung des Rational-Softwareprodukts. Der Käufer muss eine Lizenz für einen berechtigten Benutzer (Authorized User) für jeden einzelnen Benutzer beschaffen, der auf irgendeine Art auf das Produkt zugreift. Eine Lizenz für einen berechtigten Benutzer (Authorized User) kann nicht erneut zugeordnet werden, außer der Käufer ersetzt den ursprünglichen Bevollmächtigten auf einer langfristigen oder permanenten Basis.

Wenn Sie zum Beispiel eine Lizenz für einen berechtigten Benutzer (Autorized User) kaufen, können Sie diese Lizenz einer bestimmten Einzelperson zuordnen, die dann das Rational-Softwareprodukt nutzen kann. Diese Lizenz für einen berechtigten Benutzer (Authorized User) berechtigt jedoch nicht eine zweite Person zur Nutzung des Produkts. Dies gilt auch dann, wenn die lizenzierte Einzelperson das Produkt nicht aktiv nutzt.

#### **Lizenz für einen berechtigten Benutzer für eine feste Laufzeit (Authorized User Fixed Term License)**

Eine Lizenz für einen berechtigten Benutzer für eine feste Laufzeit (Authorized User FTL) von IBM Rational berechtigt eine bestimmte Einzelperson zur Verwendung des Rational-Softwareprodukts für einen bestimmten Zeitraum (die Laufzeit). Der Käufer muss eine Lizenz für einen berechtigten Benutzer für eine fest Laufzeit (Authorized User FTL) für jeden einzelnen Benutzer beschaffen, der auf irgendeine Art auf das Produkt zugreift. Eine Lizenz für einen berechtigten Benutzer für eine feste Laufzeit (Authorized User FTL) kann nicht erneut zugeordnet werden, außer der Käufer ersetzt den ursprünglichen Bevollmächtigten auf einer langfristigen oder permanenten Basis.

**Anmerkung:** Wenn Sie eine Lizenz für einen berechtigten Benutzer für eine feste Laufzeit (Authorized User FTL) im Programm Passport Advantage Express kaufen, verlängert IBM die Lizenzlaufzeit zum derzeit aktuellen Preis automatisch um ein weiteres Jahr, sofern Sie IBM nicht vor Ablauf der Lizenz darüber informiert haben, dass Sie keine Verlängerung der Lizenz wünschen. Die Laufzeit der nachfolgenden Lizenz mit fester Laufzeit (FTL) beginnt mit dem Ablauf der Laufzeit der vorherigen Lizenz mit fester Laufzeit (FTL). Der Preis für diese Anschlusslaufzeit beträgt derzeit 80 Prozent des Preises für die erste Lizenz mit fester Laufzeit (Änderungen vorbehalten).

Wenn Sie IBM darüber informieren, dass Sie die Lizenzlaufzeit nicht verlängern möchten, müssen Sie die Nutzung des Produkts beenden, wenn die Lizenz abläuft.

#### **Floating-Lizenzen**

Eine Floating-Lizenz für IBM Rational ist eine Lizenz für ein einzelnes Softwareprodukt, das von mehreren Teammitgliedern gemeinsam genutzt werden kann. Die Gesamtzahl der gleichzeitigen Benutzer darf jedoch nicht die Anzahl der gekauften Floating-Lizenzen überschreiten. Wenn Sie zum Beispiel eine Floating-Lizenz für ein Rational-Softwareprodukt kaufen, kann jeder Benutzer in Ihrem Unternehmen zu jeder Zeit das Produkt nutzen. Wenn jedoch eine weitere Person auf das Produkt zugreifen möchte, muss diese warten, bis sich der aktuelle Benutzer abmeldet.

Zur Nutzung dieser Floating-Lizenzen müssen Sie Floating-Lizenzschlüssel beschaffen und auf einem Rational License Server installieren. Der Server antwortet auf die Zugriffsanforderungen der Endbenutzer auf dieLizenzschlüssel. Er gewährt einer Anzahl an gleichzeitigen Benutzern Zugriff auf das Produkt, die maximal der Anzahl der Lizenzen entspricht, die vom Unternehmen gekauft wurden.

#### **Lizenzberechtigung**

Wenn Sie zum ersten Mal ein Rational-Softwareprodukt installieren oder eine Lizenz erweitern möchten, um das Produkt weiterhin verwenden zu können, können Sie die für Sie passende Option aus mehreren Optionen zur Aktivierung der Lizenzierung auswählen.

Die Lizenzen für die Rational Software Delivery Platform-Angebote werden auf zwei Arten aktiviert:

• Produktaktivierungskit importieren

- Rational Common Licensing aktivieren, um Zugriff auf Floating-Lizenzschlüssel zu erhalten
- **Anmerkung:** Testlizenzen, die mit den Versionen 7.0 und späteren Versionen einiger Rational-Produkte geliefert wurden, laufen 30 oder 60 Tage nach der Installation ab. Sie müssen Ihr Produkt aktivieren, um es nach dem Ablaufdatum weiter nutzen zu können. Ein Ablaufdiagramm zum Aktivierungsprozess finden Sie im unterstützenden Artikel [http://www.ibm.com/support/docview.wss?uid=swg21250404.](http://www.ibm.com/support/docview.wss?uid=swg21250404)

#### **Aktivierungskits**

Produktaktivierungskits enthalten den permanenten Lizenzschlüssel für Ihr Rational-Testprodukt. Zunächst erwerben Sie das Aktivierungskit. Anschließend laden Sie die ZIP-Datei des Aktivierungskits auf Ihr lokales System herunter, und dann importieren Sie die JAR-Datei des Aktivierungskits, um die Lizenz für das Produkt zu aktivieren. Sie importieren das Aktivierungskit mit IBM Installation Manager in das Produkt.

### **Floating-Lizenz-Aktivierung**

Sie können optional Floating-Lizenzschlüssel erwerben, den IBM Rational-Lizenzserver installieren und die Floating-Lizenz-Aktivierung für Ihr Produkt aktivieren. Die Floating-Lizenz-Aktivierung bietet Ihnen folgende Vorteile:

- Umsetzung der Lizenzeinhaltung im gesamten Unternehmen
- Weniger Lizenzkäufe
- v Bereitstellung von Lizenzschlüsseln für IBM Rational Team Unifying- und Software Delivery Platform-Desktopprodukte von ein und demselben Lizenzserver
- **Anmerkung:** Einige 7.0- und spätere Versionen von Rational-Produkten erfordern eine Upgradeversion von Rational License Server. Informationen zur Aktualisierung von Lizenzen finden Sie im unterstützenden Artikel [http://www.ibm.com/support/docview.wss?uid=swg21250404.](http://www.ibm.com/support/docview.wss?uid=swg21250404)

Weitere Informationen zur Beschaffung von Aktivierungskits und Floating-Lizenzen finden Sie in [Lizenzen](#page-66-0) kaufen.

### **Lizenzinformationen für installierte Pakete anzeigen**

Sie können Lizenzinformationen zu Ihren installierten Paketen einschließlich Lizenztyp und Laufzeit, in IBM Installation Manager anzeigen.

Gehen Sie wie folgt vor, um Lizenzinformationen anzuzeigen:

- 1. Starten Sie IBM Installation Manager.
- 2. Klicken Sie auf der Hauptseite auf **Lizenzen verwalten**.

Es werden der Paketanbieter, die aktuellen Lizenztypen sowie die Laufzeit für jedes installierte Paket angezeigt.

### **Produktaktivierungskit importieren**

Für die Installation Ihres permanenten Lizenzschlüssels müssen Sie das Aktivierungskit aus der Speicherposition für den Download oder vom betreffenden Produktdatenträger importieren. Verwenden Sie hierzu IBM Installation Manager. Wenn Sie noch kein Aktivierungskit erworben haben, müssen Sie dies als Erstes tun. Wenn Sie bereits ein Produkt oder ein Produktaktivierungskit besitzen, legen Sie die betreffende CD ein oder laden das Aktivierungskit von IBM Passport Advantage auf eine Workstation mit entsprechenden Zugriffsmöglichkeiten herunter. Das Aktivierungskit ist als ZIP-Datei verpackt und enthält eine Java-Archivierungsdatei (.jar). In der JAR-Datei finden Sie den permanenten Lizenzschlüssel. Sie müssen diese Datei zum Aktivieren Ihres Produkts importieren.

Gehen Sie wie folgt vor, um eine Aktivierungskitdatei (.jar) zu importieren und den neuen Lizenzschlüssel zu aktivieren:

- 1. Starten Sie IBM Installation Manager.
- 2. Klicken Sie auf der Hauptseite auf die Option **Lizenzen verwalten**.
- 3. Wählen Sie ein Paket aus, und klicken Sie auf die Schaltfläche **Aktivierungskit importieren**.
- 4. Klicken Sie auf **Weiter**. Es werden Details zum ausgewählten Paket angezeigt. Diese umfassen die Art der aktuellen Lizenz und den Produktversionsbereich, auf den die Lizenz zutrifft.
- 5. Navigieren Sie zum Pfad auf dem Produktdatenträger oder der Speicherposition für das Aktivierungskit. Wählen Sie die entsprechende Java-Archivdatei (JAR) aus, und klicken Sie auf **Öffnen**.
- 6. Klicken Sie auf **Weiter**. Auf der Seite 'Zusammenfassung' werden das Zielinstallationsverzeichnis für das Aktivierungskit, das Produkt, für das die neue Lizenz gilt, sowie Informationen zur Version angezeigt.
- 7. Klicken Sie auf **Fertig stellen**.

Das Produktunterstützungskit wird zusammen mit dem permanenten Lizenzschlüssel in das Produkt importiert. Der Assistent zum Verwalten von Lizenzen gibt an, ob der Importvorgang erfolgreich war.

### **Floating-Lizenzen aktivieren**

Wenn in Ihrer Teamumgebung die Aktivierung von Floating-Lizenzen unterstützt wird, können Sie für Ihr Produkt Floating-Lizenzen aktivieren und eine entsprechende Verbindung für den Zugriff auf Floating-Lizenzschlüssel konfigurieren.

Bevor Sie Floating-Lizenzen aktivieren können, müssen Sie sich von Ihrem Administrator die erforderlichen Informationen für die Verbindung zum Lizenzserver besorgen. Weitere Informationen zu Lizenzserver, Lizenzschlüssel und Rational Common Licensing Administration finden Sie im *IBM Rational License Management Guide*.

Die aktuelle Version des *License Management Guide* finden Sie online unter [http://](http://download.boulder.ibm.com/ibmdl/pub/software/rationalsdp/v7/rcl/701/docs/install_instruction/install.html) [download.boulder.ibm.com/ibmdl/pub/software/rationalsdp/v7/rcl/701/docs/](http://download.boulder.ibm.com/ibmdl/pub/software/rationalsdp/v7/rcl/701/docs/install_instruction/install.html) [install\\_instruction/install.html.](http://download.boulder.ibm.com/ibmdl/pub/software/rationalsdp/v7/rcl/701/docs/install_instruction/install.html)

Gehen Sie wie folgt vor, um Floating-Lizenzen als Lizenztyp für angegebene Pakete zu aktivieren und die Verbindungen zum Lizenzserver zu konfigurieren:

- 1. Klicken Sie in IBM Installation Manager für die Rational Software Delivery Platform auf **Datei** → **Öffnen** → **Lizenzen verwalten**.
- 2. Wählen Sie eine Paketversion und dann die Schaltfläche zum **Konfigurieren der Floating-Lizenz-Unterstützung** aus.
- 3. Klicken Sie auf **Weiter**.
- <span id="page-66-0"></span>4. Klicken Sie auf die Schaltfläche zum **Aktivieren von Floating License Enforcement**.
- 5. Konfigurieren Sie mindestens eine Lizenzserververbindung.
	- a. Klicken Sie in der Tabelle **Server** auf ein leeres Feld, oder klicken Sie auf die Schaltfläche **Hinzufügen**.
	- b. Wenn Sie von Ihrem Administrator Informationen zu einer redundanten Serverumgebung erhalten haben, klicken Sie auf die Schaltfläche **Redundanter Server**. Es werden Felder für die Namen und Ports der primären, sekundären und tertiären Server angezeigt.
	- c. Geben Sie in das Feld **Name** den Hostnamen des Lizenzservers ein.
	- d. (Optional) Geben Sie für Umgebungen mit Firewall im Feld **Port** einen Wert ein. Ordnen Sie diesem Port erst einen Wert zu, wenn Sie von Ihrem Administrator dazu angewiesen werden.
	- e. Geben Sie bei redundanten Serverumgebungen die Namen und (bei Bedarf) Ports für die sekundären und tertiären Server ein.
	- f. (Optional) Sie können auf die Schaltfläche **Verbindung testen** klicken und so bestätigen, dass die Verbindungsangaben stimmen und der Server verfügbar ist.
	- g. Klicken Sie auf **OK**.
- 6. Klicken Sie auf **Weiter**.
- 7. (Optional) Konfigurieren Sie die Reihenfolge der Lizenznutzung für Ihre über eine Shell gemeinsam genutzten oder angepassten Pakete. Die Reihenfolge der Lizenzen in der Liste bestimmt die Reihenfolge, in der das Paket den Zugriff auf Lizenzschlüssel für bestimmte Lizenzen zu erhalten versucht.
- 8. Klicken Sie auf **Fertig stellen**.

Der Assistent zum Verwalten von Lizenzen gibt an, ob die Konfiguration der Floating-Lizenzen erfolgreich war.

Wenn Sie nun als Nächstes das aktivierte Produkt öffnen, wird eine Verbindung zum Lizenzserver hergestellt, um einen Lizenzschlüssel aus dem Pool verfügbarer Floating-Lizenzschlüssel abzurufen.

### **Lizenzen erwerben**

Wenn Ihre aktuelle Produktlizenz bald abläuft oder Sie zusätzliche Lizenzen für Teammitglieder wünschen, können Sie Lizenzen erwerben.

Führen Sie die folgenden Schritte aus, um Lizenzen zu erwerben und das Produkt zu aktivieren:

- 1. Legen Sie fest, welche Lizenztypen Sie erwerben möchten.
- 2. Gehen Sie zu ibm.com, oder kontaktieren Sie den IBM Vertriebsbeauftragten, um die Produktlizenz zu erwerben. Weitere Informationen hierzu finden Sie auf der IBM Webseite ['How](http://www.ibm.com/software/howtobuy/?) to buy' (Software).
- 3. Je nach Lizenztyp müssen Sie einen der folgenden Schritte ausführen, um das Produkt zu aktivieren. Verwenden Sie dazu den Berechtigungsnachweis, den sie erhalten haben:
	- v Wenn Sie Lizenzen für berechtigte Benutzer (Authorized User) für Ihr Produkt erwerben, rufen Sie Passport [Advantage](http://www.ibm.com/software/sw-lotus/services/cwepassport.nsf/wdocs/passporthome) auf, und befolgen Sie die Anweisungen zum Herunterladen der ZIP-Datei für das Produktaktivierungskit. Nach dem Herunterladen des Aktivierungskits müssen Sie die Produktaktivierungsdatei (.jar) mit Installation Manager importieren.

v Wenn Sie Floating-Lizenzen für Ihr Produkt erwerben, klicken Sie auf den Link für die Site IBM Rational Licensing and [Download](https://www14.software.ibm.com/webapp/iwm/web/preLogin.do?source=rational) Center. Melden Sie sich an (IBM Registrierung erforderlich), und wählen Sie dann den Link aus, der Sie mit dem IBM Rational License Key Center verbindet. Dort können Sie mit Ihrem Berechtigungsnachweis Floating-Lizenzen für Ihren Lizenzserver erwerben.

Optional können Sie Passport Advantage aufrufen und das Aktivierungskit für Ihr Produkt herunterladen. Nach dem Import des Aktivierungskits haben Sie die Möglichkeit, von einer Floating-Lizenz zu einer permanenten Lizenz zu wechseln. Diese Vorgehensweise empfiehlt sich, wenn Sie Ihren Computer über längere Zeit offline nutzen.

Verwenden Sie den Assistenten 'Lizenzen verwalten' in IBM Installation Manager, wenn Sie das Aktivierungskit importieren oder die Unterstützung für Floating-Lizenzen für Ihr Produkt aktivieren möchten.

## **Anzahl der Dateikennungen für Linux-Workstations erhöhen**

**Wichtig:** Optimale Ergebnisse erzielen Sie, wenn Sie vor der Arbeit mit Ihrem Rational-Produkt die Anzahl der Dateikennungen erhöhen, die für Rational Functional Tester verfügbar sind, da das Produkt mehr als die Standardobergrenze von 1024 Dateikennungen pro Prozess verwendet. (Für die Durchführung dieser Änderung ist wahrscheinlich ein Systemadministrator erforderlich.)

Gehen Sie mit erhöhter Vorsicht vor, wenn Sie die folgenden Schritte ausführen, um die Anzahl Dateikennungen unter Linux zu erhöhen. Wenn die Anweisungen nicht ordnungsgemäß befolgt werden, kann dies dazu führen, dass der Computer nicht ordnungsgemäß startet. Die optimalen Ergebnisse erhalten Sie, wenn Sie diese Prozedur von Ihrem Systemadministrator durchführen lassen.

Gehen Sie wie folgt vor, um die Anzahl Dateikennungen zu erhöhen:

- 1. Melden Sie sich als ″Root″ an. Wenn Sie keinen Rootzugriff haben, müssen Sie sich den entsprechenden Zugriff verschaffen, bevor Sie fortfahren können.
- 2. Wechseln Sie in das Verzeichnis 'etc'.
- 3. Verwenden Sie den vi-Editor, um die Datei 'initscript' im Verzeichnis 'etc' zu bearbeiten. Wenn diese Datei nicht vorhanden ist, geben Sie vi initscript ein, um die Datei zu erstellen.

**Wichtig:** Wenn Sie die Anzahl der Dateikennungen erhöhen möchten, behalten Sie auf Ihrem Computer **keine** leere Datei mit der Bezeichnung 'initscript'. Falls dies vorkommen sollte, bootet Ihre Maschine nicht, wenn Sie sie beim nächsten Mal einschalten oder erneut starten.

- 4. Geben Sie in der ersten Zeile ulimit -n 4096 ein (die hier angegebene Anzahl ist erheblich höher als 1024, d. h. als der Standardwert auf den meisten Linux-Computern). **Vorsicht:** Geben Sie keinen zu hohen Wert ein, da dies erhebliche Auswirkungen auf die systemweite Leistung haben kann.
- 5. Geben Sie in die zweite Zeile eval exec "\$4" ein.
- 6. Speichern und schließen Sie die Datei, nachdem Sie sichergestellt haben, dass Sie die Schritte 4 und 5 ausgeführt haben.

**Anmerkung:** Stellen Sie sicher, dass Sie die Schritte korrekt ausgeführt haben, da andernfalls Ihre Maschine nicht richtig booten kann.

7. Optional: Legen Sie für Ihre Benutzer oder Gruppen Grenzwerte fest, indem Sie die Datei 'limits.conf' im Verzeichnis 'etc/security' bearbeiten. Diese Datei ist sowohl unter SUSE Linux Enterprise Server (SLES) Version 9 als auch unter Red Hat Enterprise Linux Version 4.0 standardmäßig vorhanden. Falls Sie nicht über diese Datei verfügen sollten, können Sie in Schritt 4 eine niedrigere Anzahl angeben (zum Beispiel 2048). Dies ist erforderlich, damit alle Benutzer über eine angemessen niedrige Anzahl zulässiger, geöffneter Dateien pro Prozess verfügen. Wenn Sie in Schritt 4 bereits eine relativ niedrige Anzahl eingegeben haben, ist das Bearbeiten der Datei 'limits.conf' nicht unbedingt erforderlich. Wenn Sie jedoch in Schritt 4 eine höhere Anzahl einstellen und in der Datei 'limits.conf' keine Grenzwerte festlegen, kann dies ernsthafte Auswirkungen auf die Computerleistung haben.

Im folgenden Beispiel für die Datei 'limits.conf' werden zunächst Grenzwerte für alle Benutzer vorgegeben und anschließend für verschiedene Benutzer unterschiedliche Grenzwerte festgelegt. In diesem Beispiel wird angenommen, dass in Schritt 4 für die Deskriptoren der Wert 8192 eingestellt wurde.

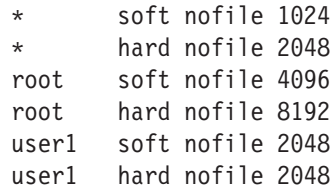

Beachten Sie, dass das Sternsymbol **\*** oben im Beispiel zunächst die Grenzwerte für alle Benutzer festlegt. Diese Grenzwerte liegen unter den anschließend angegebenen Grenzwerten. Für den Root ist eine höhere Anzahl zulässiger, geöffneter Deskriptoren angegeben, während diese Anzahl für user1 zwischen diesen beiden Grenzwerten liegt. Stellen Sie sicher, dass Sie die in Datei 'limits- .conf' enthaltene Dokumentation lesen und verstehen, bevor Sie Änderungen vornehmen.

Weitere Informationen zum Befehl 'ulimit' finden Sie auf der Man-Page für 'ulimit'.

# **Rational Functional Tester starten**

Rational Functional Tester kann in der Desktopumgebung oder über eine Befehlszeilenschnittstelle gestartet werden.

- v Für Windows: Klicken Sie zum Starten des Produkts über den Desktop auf **Start** → **Programme** → **IBM Software Delivery Platform** → **IBM Rational Functional Tester** → **Java Scripting** oder **Start** → **Programme** → **IBM Software Delivery Platform** → **IBM Rational Functional Tester** → **Net 2003 Scripting/.Net 2005 Scripting**.
- v Für Windows: Geben Sie zum Starten der Rational Functional Tester Java-Scripterstellung über die Befehlszeile Folgendes ein:

<produktinstallationsverzeichnis>\eclipse.exe -product com.ibm.rational.rft.product.ide

v Für Windows: Geben Sie zum Starten der Rational Functional Tester .Net 2003- Scripterstellung bzw. der .Net 2005-Scripterstellung über die Befehlszeile Folgendes ein:

"<produktinstallationsverzeichnis>\Common7\IDE\devenv.exe"

v Für Linux: Geben Sie zum Starten von Rational Functional Tester über die Befehlszeile Folgendes ein:

<produktinstallationsverzeichnis>\ft\_starter

#### **Functional Tester Extension for Terminal-based Applications starten**

- 1. Klicken Sie im Functional Tester-Anwendungsfenster auf **Konfigurieren** → **Anwendungen für Tests konfigurieren**.
- 2. Wählen Sie im Fenster des Tools für die Anwendungskonfiguration den Eintrag **Extension for Terminal-based Applications** aus der Liste aus, und klicken Sie auf **Ausführen**.
- **Anmerkung:** Im Functional Tester-Aufzeichnungsmonitor ist Extension for Terminal-based Applications im Fenster zum Starten von Anwendungen aufgelistet. Sie können die Anwendung Functional Tester Extension for Terminal-based Applications auch während der Aufzeichnung von Functional Test-Scripts starten.
# **Rational Functional Tester aktualisieren**

Sie haben die Möglichkeit, Aktualisierungen für Pakete zu installieren, die mit IBM Installation Manager installiert wurden. Paketaktualisierungen umfassen Korrekturen und Aktualisierungen für installierte Komponenten und können auch neue Komponenten enthalten, die Sie mit Hilfe des Assistenten 'Pakete ändern' installieren können.

Standardmäßig ist ein Internetzugang erforderlich, es sei denn, Ihre Repository-Benutzervorgabe verweist auf eine lokale Aktualisierungssite.

In jedes installierte Paket ist die Position seines standardmäßigen IBM Aktualisierungsrepositorys integriert. Damit Installation Manager die Positionen des vordefinierten IBM Aktualisierungsrepositorys nach den installierten Paketen durchsucht, muss auf der Seite mit den Benutzervorgaben für Repositorys die Einstellung **Service-Repositorys während Installation und Aktualisierungen durchsuchen** aktiviert sein. Diese Einstellung ist standardmäßig aktiviert.

Weitere Informationen hierzu finden Sie in der Hilfe zu Installation Manager.

- **Anmerkung:** Schließen Sie vor der Durchführung von Aktualisierungen alle Programme, die mit Installation Manager installiert wurden.
- **Anmerkung:** Schließen Sie vor der Aktualisierung von Rational Functional Tester oder Functional Tester Extension for Terminal-based Applications, die Eclipse- und Visual Studio-IDEs, alle geöffneten Web-Browser sowie alle anderen Anwendungen, die von Functional Tester aktiviert wurden.

Gehen Sie wie folgt vor, um nach Paketaktualisierungen zu suchen und diese zu installieren:

- 1. Klicken Sie auf der Startseite von Installation Manager auf **Pakete aktualisieren**.
- 2. Wenn IBM Installation Manager nicht auf dem System gefunden wird oder eine ältere Version installiert ist, müssen Sie mit der Installation des höheren Release fortfahren. Befolgen Sie die Anweisungen im Assistenten, um die Installation von IBM Installation Manager durchzuführen.
- 3. Wählen Sie im Assistenten für die Paketaktualisierung die Position der Paketgruppe aus, an der das Rational Functional Tester-Produktpaket installiert wurde, das Sie aktualisieren wollen, oder aktivieren Sie das Markierungsfeld **Alles aktualisieren**, und klicken Sie auf **Weiter**. Installation Manager durchsucht die zugehörigen Repositorys und die vordefinierten Aktualisierungssites nach Aktualisierungen für Rational Functional Tester. In einem Statusanzeiger wird angezeigt, dass der Suchvorgang ausgeführt wird.
- 4. Wenn für ein Paket Aktualisierungen gefunden werden, werden diese in der Liste **Aktualisierungen** auf der Seite 'Aktualisierungspakete' unter dem entsprechenden Paket angezeigt. Standardmäßig werden nur empfohlene Aktualisierungen angezeigt. Klicken Sie auf **Alle anzeigen**, damit alle Aktualisierungen angezeigt werden, die für die verfügbaren Pakete gefunden wurden.
	- a. Klicken Sie auf eine Aktualisierung und lesen Sie die unter **Details** angezeigte Beschreibung, wenn Sie sich näher über eine Aktualisierung informieren möchten.
- b. Sollten weitere Informationen zu der Aktualisierung verfügbar sein, wird am Ende des Beschreibungstexts der Link **Weitere Informationen** angezeigt. Klicken Sie auf den Link, damit in einem Browser die weiteren Informationen angezeigt werden. Lesen Sie diese Informationen, bevor Sie die Aktualisierung installieren.
- 5. Wählen Sie Aktualisierungen aus, die Sie installieren möchten, oder klicken Sie auf **Empfohlene auswählen**, um die Standardauswahlen wiederherzustellen. Aktualisierungen, die eine Abhängigkeitsbeziehung aufweisen, werden automatisch gemeinsam ausgewählt bzw. ausgeschlossen.
- 6. Klicken Sie auf **Weiter**, um fortzufahren.
- 7. Lesen Sie auf der Seite für die Lizenzen die Lizenzvereinbarungen für die ausgewählten Aktualisierungen. Links auf der Seite **Lizenz** wird eine Liste mit den Lizenzen für die von Ihnen ausgewählten Aktualisierungen angezeigt. Klicken Sie auf die einzelnen Elemente, um den Text der jeweiligen Lizenzvereinbarung anzuzeigen.
	- a. Wenn Sie den Bedingungen der Lizenzvereinbarungen zustimmen, klicken Sie auf **Ich akzeptiere die Bedingungen der Lizenzvereinbarung**.
	- b. Klicken Sie auf **Weiter**, um fortzufahren.
- 8. Überprüfen Sie Ihre Auswahl auf der Seite 'Zusammenfassung', bevor Sie die Aktualisierungen installieren.
	- a. Wenn Sie Ihre Auswahl auf der vorherigen Seite ändern möchten, klicken Sie auf **Zurück**, und nehmen Sie die Änderungen vor.
	- b. Klicken Sie, wenn die Auswahl Ihren Wünschen entspricht, auf **Aktualisieren**, um die Aktualisierungen herunterzuladen und zu installieren. Es wird ein Statusanzeiger angezeigt, der einen Prozentsatz zum Anteil der bereits installierten Aktualisierungen am Gesamtumfang der Installation anzeigt.
	- **Anmerkung:** Während des Aktualisierungsprozesses fordert Installation Manager Sie möglicherweise auf, die Position des Repositorys für die Basisversion des Pakets anzugeben. Wenn Sie das Produkt von CDs oder anderen Medien installiert hatten, müssen diese beim Einsatz der Aktualisierungsfunktion verfügbar sein.
- 9. Optional: Nach Abschluss des Aktualisierungsprozesses wird eine Nachricht im oberen Bereich der Seite angezeigt, die bestätigt, dass die Aktualisierung erfolgreich war. Klicken Sie auf **Protokolldatei anzeigen**, um die Protokolldatei für die aktuelle Sitzung in einem neuen Fenster zu öffnen. Sie müssen das Installationsprotokollfenster schließen, um fortfahren zu können.
- 10. Klicken Sie auf **Fertig stellen**, um den Assistenten zu verlassen.
- 11. Optional: Nur die bereits installierten Komponenten werden mit dem Assistent für **Aktualisieren** aktualisiert. Wenn die Aktualisierung neue Komponenten enthält, die installiert werden sollen, führen Sie den Assistenten **Pakete ändern** aus, und wählen Sie die neu zu installierenden Komponenten in der Anzeige zur Komponentenauswahl aus.

# <span id="page-74-0"></span>**Installationen ändern**

Mit dem Assistenten 'Pakete ändern' in IBM Installation Manager können Sie die Sprache und die Komponentenauswahl eines installierten Produktpakets ändern. Sie können den Assistenten 'Pakete ändern' auch verwenden, um neue Komponenten zu installieren, die in einer Paketaktualisierung enthalten sein können, z. B. ein Refresh-Pack.

Standardmäßig ist ein Internetzugang erforderlich, es sei denn, Ihre Repository-Benutzervorgabe verweist auf eine lokale Aktualisierungssite. Weitere Informationen hierzu finden Sie in der Hilfe zu Installation Manager.

**Anmerkung:** Schließen Sie vor der Durchführung von Änderungen alle Programme, die mit Installation Manager installiert wurden.

Gehen Sie wie folgt vor, um ein installiertes Produktpaket zu ändern:

- 1. Klicken Sie auf der Startseite von Installation Manager auf das Symbol **Pakete ändern**.
- 2. Wählen Sie mit dem Assistenten 'Pakete ändern' die Installationsposition für das Rational Functional Tester-Produktpaket aus, und klicken Sie auf **Weiter**.
- 3. Wählen Sie auf der Seite **Ändern** unter **Sprachen** die Sprachen für die Paketgruppe aus, und klicken Sie dann auf **Weiter**. Die entsprechenden Übersetzungen in der Landessprache für die Benutzerschnittstelle und die Dokumentation für die Pakete werden installiert. Dabei ist zu beachten, dass Ihre Auswahl für alle Pakete gilt, die in dieser Paketgruppe installiert sind.
- 4. Wählen Sie auf der Seite **Komponenten** die Paketkomponenten aus, die Sie installieren oder entfernen möchten.
	- a. Klicken Sie auf eine Komponente, und lesen Sie die Kurzbeschreibung unter **Details**, wenn Sie sich näher über eine Komponente informieren möchten.
	- b. Klicken Sie auf **Abhängigkeiten anzeigen**, um Abhängigkeitsbeziehungen zwischen den Komponenten anzuzeigen. Wenn Sie auf eine Komponente klicken, werden alle Komponenten, von denen diese Komponente abhängig ist, sowie alle Komponenten, die von dieser Komponente abhängig sind, im Fenster **Abhängigkeiten** angezeigt. Wenn Sie Komponenten in den Paketen auswählen bzw. ausschließen, setzt Installation Manager automatisch alle Abhängigkeiten von anderen Komponenten um und zeigt den jeweils aktualisierten Umfang der herunterzuladenden Komponenten und den erforderlichen Plattenspeicherplatz für die Installation an.
- 5. Wenn Sie die gewünschten Komponenten ausgewählt haben, klicken Sie auf **Weiter**.
- 6. Überprüfen Sie Ihre Auswahl auf der Seite **Zusammenfassung**, bevor Sie das Installationspaket ändern. Klicken Sie dann auf **Ändern**.
- 7. Optional: Wenn der Änderungsprozess abgeschlossen ist, klicken Sie auf **Protokolldatei anzeigen**, um das vollständige Protokoll aufzurufen.

# **Aktualisierungen auf vorherige Versionen zurücksetzen**

Sie können eine Aktualisierung für einige Pakete entfernen, um diese auf eine vorherige Version zurückzusetzen. Dazu verwenden Sie den Assistenten für 'ROLL-BACK-Operation für Pakete ausführen' von IBM Installation Manager.

Während des Rollbackprozesses muss Installation Manager auf Dateien der früheren Paketversion zugreifen. Standardmäßig werden diese Dateien beim Upgrade auf ein neues Paket auf dem Computer gespeichert. Wenn Sie die Dateien gelöscht haben, die lokal für ein Rollback gespeichert wurden, oder beim Upgrade auf der Seite ″Benutzervorgaben″ die Option zum **Sichern von Dateien für Rollback** (**Datei > Benutzervorgaben > Dateien für Rollback (Files for Rollback)**) inaktiviert haben, ist kein Rollback auf die vorherige Version ohne die Datenträger oder Repositorys möglich, die zum Installieren dieser Paketversion verwendet wurden.

Verwenden Sie die Rollbackfunktion, wenn Sie eine Aktualisierung auf ein Produktpaket angewendet haben, später jedoch beschließen, die Aktualisierung zu entfernen und die frühere Version des Produkts wiederherzustellen. Bei Verwendung der Rollbackfunktion deinstalliert Installation Manager die aktualisierten Ressourcen und installiert die Ressourcen der vorherigen Version erneut. Sie können ein Rollback immer nur für jeweils eine Versionsstufe durchführen.

Weitere Informationen finden Sie in der Installation Manager-Onlinehilfe oder im Information Center.

Führen Sie folgende Schritte aus, um eine Aktualisierung auf eine vorherige Version zurückzusetzen:

- 1. Klicken Sie auf der Startseite auf **ROLLBACK-Operation für Pakete ausführen**.
- 2. Wählen Sie im Rollback-Assistenten in der Liste **Installationspakete** das Paket aus, das auf die vorherige Version zurückgesetzt werden soll.
- 3. Befolgen Sie die Anweisungen im Assistenten.

**Anmerkung:** Die Rollbackfunktion ist nur für Functional Tester Version 7.0.1.2 und höher aktiviert.

# **Rational Functional Tester deinstallieren**

Mit der Option 'Pakete deinstallieren' in Installation Manager können Sie Pakete in einer einzigen Installationsposition deinstallieren. Außerdem haben Sie die Möglichkeit, alle installierten Pakete in einer beliebigen Installationsposition zu deinstallieren.

Zum Deinstallieren der Pakete müssen Sie sich am System anmelden und dazu den Benutzeraccount verwenden, den Sie zum Installieren der Produktpakete verwendet haben.

**Anmerkung:** Schließen Sie vor der Deinstallation von Rational Functional Tester oder Functional Tester Extension for Terminal-based Applications die Eclipse- und Visual Studio-IDEs, alle geöffneten Web-Browser sowie alle anderen Anwendungen, die von Functional Tester aktiviert wurden.

Gehen Sie wie folgt vor, um die Pakete zu deinstallieren:

- 1. Schließen Sie die Programme, die Sie mit Installation Manager installiert haben.
- 2. Klicken Sie auf der Startseite auf **Pakete deinstallieren**.
- 3. Wählen Sie auf der Seite 'Pakete deinstallieren' das Rational Functional Tester-Produktpaket aus, das deinstalliert werden soll. Klicken Sie auf **Weiter**.

**Anmerkung:** Für die Deinstallation von Functional Tester Extension for Terminal-based Applications wählen Sie das Paket aus der Liste aus.

- 4. Überprüfen Sie auf der Übersichtsseite die Liste der Pakete, die deinstalliert werden sollen. Klicken Sie dann auf **Deinstallieren**. Nach Abschluss der Deinstallation wird die Seite 'Fertig' angezeigt.
- 5. Klicken Sie auf **Fertig stellen**, um den Assistenten zu verlassen.

# **IBM Packaging Utility**

Verwenden Sie die Software IBM Packaging Utility zum Kopieren der Produktpakete in ein Repository, das auf einen Web-Server gestellt werden kann, der über HTTP oder HTTPS verfügbar ist.

Die Packaging Utility-Software befindet sich auf der Enterprise Deployment-CD für die einzelnen Plattformen (Windows und Linux), die im Lieferumfang von Rational Functional Tester enthalten ist. Wenn Sie ein Repository, das ein Rational Functional Tester-Paket enthält, auf einen Server stellen möchten, der über HTTP oder HTTPS verfügbar ist, müssen Sie das Produktpaket mit Hilfe der Software 'Packaging Utility' von Rational Functional Tester in das Repository kopieren.

Mit diesem Dienstprogramm können Sie die folgenden Aufgaben ausführen:

- v Ein neues Repository für Produktpakete generieren.
- v Produktpakete in ein neues Repository kopieren. Sie können mehrere Produktpakete in ein einzelnes Repository kopieren und dabei eine allgemeine Position für Ihr Unternehmen erstellen, an der Produktpakete mit Hilfe von IBM Installation Manager installiert werden können.
- Produktpakete aus einem Repository löschen.

Die vollständigen Anweisungen zur Verwendung des Tools finden Sie in der Onlinehilfe von Packaging Utility.

### **Packaging Utility installieren**

Das Dienstprogramm IBM Packaging Utility muss von der Enterprise Deployment-CD installiert werden, bevor es zum Kopieren des Rational Functional Tester-Produktpakets verwendet werden kann.

Führen Sie folgende Schritte aus, um die Software IBM Packaging Utility von der Enterprise Deployment-CD zu installieren:

- 1. Navigieren Sie zur Enterprise Deployment-CD für die jeweilige Plattform, und extrahieren Sie die ZIP-Datei von der CD.
- 2. Navigieren Sie zum Verzeichnis Packaging Utility, und extrahieren Sie das Installationspaket für Packaging Utility aus der komprimierten Datei (pu.disk\_win32.zip oder pu.disk\_linux.zip).
- 3. Suchen Sie nach der ausführbaren Datei des Packaging Utility-Installationsprogramms.
	- v Für Windows: Wechseln Sie zum Verzeichnis InstallerImage\_win32 in dem Bereich, in dem die Datei pu.disk\_win32.zip entpackt wurde. Suchen Sie nach der ausführbaren Datei des Installationsprogramms ″install.exe″.
	- v Für Linux: Wechseln Sie zum Verzeichnis InstallerImage\_linux in dem Bereich, in dem die Datei pu.disk\_linuz.zip entpackt wurde. Suchen Sie nach der ausführbaren Datei des Installationsprogramms ″install″.
- 4. Starten Sie die ausführbare Datei des Installationsprogramms, und befolgen Sie die Anweisungen im Assistenten, um Packaging Utility zu installieren.
- 5. Befindet sich IBM Installation Manager nicht auf der Workstation, werden Sie zur Installation dieses Programms aufgefordert. Anschließend wird der Installationsassistent gestartet. Befolgen Sie die Anweisungen im Assistenten,

um die Installation von Installation Manager durchzuführen. Weitere Informati-onen hierzu finden Sie im Abschnitt ["Installation](#page-30-0) Manager unter Windows [installieren"](#page-30-0) auf Seite 25.

- 6. Wenn die Installation von Installation Manager abgeschlossen ist, oder wenn sich das Programm bereits auf dem Computer befindet, wird Installation Manager gestartet und der Assistent 'Pakete installieren' automatisch geöffnet.
- 7. Befolgen Sie die Anweisungen im Assistenten 'Pakete installieren', um die Installation durchzuführen.

#### **Produktpakete mit Packaging Utility auf einen HTTP-Server kopieren**

Wenn Sie ein Repository auf einem HTTP- oder HTTPS-Server erstellen möchten, müssen Sie mit Hilfe von Packaging Utility das Produktpaket für Rational Functional Tester kopieren.

Beachten Sie, dass bei Verwendung dieser Methode nicht die optionale Software kopiert wird, die im Rational Functional Tester-Installationsimage enthalten ist. Nur die Rational Functional Tester-Dateien, die mit Hilfe von IBM Installation Manager installiert werden, werden kopiert.

Beachten Sie außerdem, dass bei Verwendung von Packaging Utility mehrere Produktpakete in einem einzigen Repositoryspeicherplatz kombiniert werden können. Weitere Informationen finden Sie in der Onlinehilfe zu Packaging Utility.

Gehen Sie wie folgt vor, um Produktpakete mit Packaging Utility zu kopieren:

- 1. Wenn Sie von einem CD-Image kopieren, führen Sie die folgenden Tasks aus:
	- a. Legen Sie die erste Installations-CD in das CD-Laufwerk ein.
	- b. Für Linux: Hängen Sie das CD-Laufwerk an.
	- c. Wenn die Option für automatische Ausführung auf Ihrem System aktiviert ist, wird das Rational Functional Tester-Launchpadprogramm automatisch geöffnet. Starten Sie das Launchpadprogramm.
- 2. Starten Sie Packaging Utility.
- 3. Klicken Sie auf der Hauptseite des Dienstprogramms auf **Pakete kopieren**. Daraufhin wird die Seite mit den Voraussetzungen geöffnet; es werden zwei Optionen angezeigt:
	- v **Ich lade Pakete vom IBM Web herunter**
	- v **Ich rufe die Pakete von anderen Quellen ab**
- 4. Klicken Sie auf **Ich lade Pakete vom IBM Web herunter**.

**Anmerkung:** Sie können die Option **Ich rufe die Pakete von anderen Quellen ab** verwenden, wenn Sie bereits ein Repository definiert haben, auf das Sie zugreifen können.

- 5. Klicken Sie auf **Weiter**, um auf der Seite 'Quelle' fortzufahren. Wenn dort keine Produktpakete zur Auswahl stehen, müssen Sie ein Repository öffnen, das Produktpakete enthält.
- 6. Wenn Sie ein Repository öffnen möchten, klicken Sie auf die Schaltfläche **Repository öffnen**. Daraufhin wird das Fenster 'Repository öffnen' geöffnet.
	- **Anmerkung:** Bei einem Repository kann es sich um einen Pfad zu einer Datei im lokalen Dateisystem, um ein Laufwerk mit der ersten CD des Produkts oder um eine URL zu einer Datei auf einem Server handeln.
- 7. Wenn Sie eine Repositoryposition definieren möchten, klicken Sie auf die Schaltfläche zum **Durchsuchen** der Repositoryposition, und navigieren Sie anschließend zu der Repositoryposition (dem allgemeinen Stammverzeichnis), in dem sich die Plattenimages befinden. Beispiel: Wenn sich die Produktdateien (Disk1, Disk2 usw.) im Pfad C:\productA\unzip befinden, müssen Sie zu dieser Position navigieren und die Datei repository.config, diskTag.inf, die JAR-Datei oder eine ZIP-Datei auswählen.
- 8. Klicken Sie auf **OK**, um die Repositoryposition zu definieren und das Fenster 'Nach einem Repositoryverzeichnis suchen' zu schließen.
- 9. Klicken Sie auf der Seite 'Ziel' auf die Schaltfläche **Durchsuchen**, und wählen Sie ein vorhandenes Repositoryverzeichnis aus, oder erstellen Sie einen neuen Ordner, um die Produkte zu speichern.
- 10. Wenn Sie ein Repository für die ausgewählten Produktpakete und etwaige Fixes angegeben haben, klicken Sie auf **OK**, um das Fenster 'Nach einem Verzeichnis suchen' zu schließen. Der zuvor von Ihnen definierte Dateipfad wird im Feld **Verzeichnis** auf der Seite 'Ziel' angezeigt.
- 11. Klicken Sie auf **Weiter**, um mit der Seite 'Zusammenfassung' fortzufahren. Auf der Seite 'Zusammenfassung' werden die ausgewählten Produktpakete angezeigt, die in das Zielrepository kopiert werden. Auf dieser Seite wird sowohl die Menge an Speicherplatz, die für die Kopie erforderlich ist, als auch die Menge an auf dem Laufwerk verfügbarem Speicherplatz aufgeführt.
- 12. Klicken Sie auf **Kopieren**, um die ausgewählten Produktpakete in das Zielrepository zu kopieren. Im Assistenten wird unten eine Statusleiste geöffnet, in der angezeigt wird, wie viel Zeit für den Kopierprozess noch benötigt wird. Wenn der Kopierprozess beendet ist, wird die Seite 'Vollständig' geöffnet, und es werden alle Produktpakete angezeigt, die erfolgreich kopiert wurden.
- 13. Klicken Sie auf **Fertig**, um zur Hauptseite von Packaging Utility zurückzukehren.

Da Sie die Rational Functional Tester-Installationsdateien jetzt mit Hilfe von Packaging Utility in ein Repository kopiert haben, können Sie das Repository auf einen Web-Server stellen und die Verzeichnisse und Dateien über HTTP verfügbar machen. (Das Repository kann auch auf ein Laufwerk mit allgemeiner Namenskonvention gestellt werden.)

Neueste Informationen zum Arbeiten mit IBM Packaging Utility finden Sie im IBM Packaging Utility Information Center unter [http://publib.boulder.ibm.com/](http://publib.boulder.ibm.com/infocenter/install/v1m0r0/index.jsp) [infocenter/install/v1m0r0/index.jsp.](http://publib.boulder.ibm.com/infocenter/install/v1m0r0/index.jsp)

# **Zusatzsoftware installieren**

Die folgende Zusatzsoftware ist im Rational Functional Tester-Installationsimage enthalten:

- IBM Rational Manual Tester Version 7.0
- IBM Rational ClearCase LT Version 7.0.1

#### **Manual Tester mit Functional Tester installieren**

Wenn Sie IBM Rational Functional Tester erwerben, erhalten Sie auch eine Lizenz für IBM Rational Manual Tester. Sie können Manual Tester über das Functional Tester-Launchpad installieren.

Manual Tester ist eine eigenständige Anwendung, die nur auf Windows-Betriebssystemen ausgeführt werden kann. Standardmäßig verwendet sie dasselbe Verzeichnis für gemeinsam genutzte Ressourcen wie Functional Tester, erstellt aber eine eigene Paketgruppe. Es wird empfohlen, diese Standardeinstellung zu übernehmen. Weitere Informationen finden Sie im *Installationshandbuch* für Manual Tester, das sich im Verzeichnis documents auf der Produkt-CD befindet.

Führen Sie zum Installieren von Manual Tester die folgenden Schritte aus:

- 1. Legen Sie die Produkt-CD in das CD-ROM-Laufwerk ein.
- 2. Klicken Sie im Launchpad auf **Install IBM Rational Manual Tester**.
- 3. Klicken Sie in Installation Manager auf **Pakete installieren**.
- 4. Führen Sie die Schritte in Installation Manager aus, um die Installation vorzunehmen. Übernehmen Sie die Standardeinstellungen gemäß den Anweisungen.

**Anmerkung:** Zum Aktivieren der Schlüsselwortfunktionalität in Manual Tester müssen Sie zusätzliche Manual Tester-Lizenzen erwerben.

### **ClearCase LT installieren**

Rational ClearCase LT ist ein Konfigurationsverwaltungstool für kleine Projektteams. ClearCase LT ist Teil der IBM Rational ClearCase-Produktfamilie, die sowohl in kleinen Projektarbeitsgruppen als auch in verteilten, globalen Unternehmen eingesetzt werden kann.

Im Lieferumfang der Installationsmedien ist Rational ClearCase LT Version 7.0.1 enthalten. Dieses Programm wird separat von Rational Functional Tester installiert.

Wenn ClearCase LT bereits auf der Workstation installiert ist, können Sie möglicherweise ein Upgrade auf die aktuelle Version durchführen. Informationen zur Durchführung von Upgrades von früheren Versionen finden Sie in der Installationsdokumentation von ClearCase LT.

Zur Aktivierung von Rational Functional Tester für ClearCase LT müssen Sie den Rational ClearCase SCM-Adapter installieren. Diese Komponente ist bei der Installation von Rational Functional Tester standardmäßig ausgewählt; falls sie nicht ausgewählt wurde, können Sie die Komponente später unter Verwendung des Assistenten 'Pakete ändern' in IBM Installation Manager installieren. Weitere Informa-tionen hierzu finden Sie im Abschnitt ["Installationen](#page-74-0) ändern" auf Seite 69.

Der Rational ClearCase SCM-Adapter muss aktiviert werden, bevor Sie mit ihm arbeiten können. Weitere Informationen darüber, wie Sie den Adapter aktivieren und mit ihm arbeiten können, finden Sie in der Onlinehilfe.

### **Nach Installationsanweisungen und Release-Informationen fürClearCase LT suchen**

Vollständige Anweisungen zur Installation von Rational ClearCase LT finden Sie in der Installationsdokumentation auf den ClearCase LT-Installationsmedien. Außerdem wird dringend empfohlen, die Release-Informationen für ClearCase LT zu lesen, bevor Sie das Produkt installieren.

Ein Teil der Dokumentation ist in Form von Acrobat PDF-Dateien vorhanden. Zum Öffnen der Dateien benötigen Sie die Adobe Reader-Software, die Sie unter [http://](http://www.adobe.com/products/acrobat/readstep2.html) [www.adobe.com/products/acrobat/readstep2.html](http://www.adobe.com/products/acrobat/readstep2.html) herunterladen können.

Für Windows: Die Installationsanweisungen und die Release-Informationen können über den ClearCase LT-Installationsassistenten angezeigt werden. Weitere Informa-tionen hierzu finden Sie im Abschnitt ["Installation](#page-86-0) von Rational ClearCase LT [starten"](#page-86-0) auf Seite 81.

Gehen Sie wie folgt vor, um die Installationsanweisungen zu öffnen:

- v Für Windows: Öffnen Sie auf der ersten ClearCase LT-Installations-CD (oder im Plattenverzeichnis für ein elektronisches Image) die Datei doc\books\install.pdf.
- v Für Linux: Anweisungen für den Download finden Sie unter [http://www.ibm.com/support/docview.wss?uid=pub1gi11636600.](http://www.ibm.com/support/docview.wss?uid=pub1gi11636600)

#### **Dokumentation aus dem IBM Publications Center abrufen**

Sie können die Installationsanweisungen und die Release-Informationen für Rational ClearCase LT auch aus dem IBM Publications Center herunterladen.

- 1. Gehen Sie zu http[:http://www.ibm.com/shop/publications/order.](http://www.ibm.com/shop/publications/order)
- 2. Wählen Sie auf der Eingangsseite des Publications Center Ihr Land bzw. Ihre Region aus.
- 3. Klicken Sie auf 'Search for Publications'.
- 4. Geben Sie entweder den Dokumenttitel oder die Veröffentlichungsnummer in das entsprechende Suchfeld ein.
	- v Wenn Sie ein Dokument nach Titel suchen möchten, geben Sie den Titel in das Feld 'Search on' ein.
	- v Wenn Sie ein Dokument nach Veröffentlichungsnummer (Material-ID) suchen möchten, geben Sie die Nummer in das Feld 'Publication number' ein.

*Tabelle 1. ClearCase-Veröffentlichungsnummern*

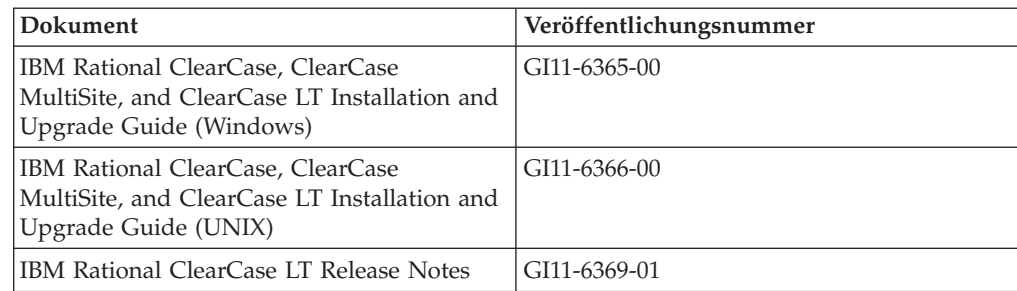

### <span id="page-86-0"></span>**Installation von Rational ClearCase LT starten**

Die Installationsanweisungen in diesem Abschnitt helfen Ihnen dabei, den Installationsprozess für Rational ClearCase LT zu starten. Bei der Installation des Produkts benötigen Sie als Referenz die vollständigen Installationsanweisungen, die im Installationshandbuch von Rational ClearCase LT enthalten sind. Es wird dringend empfohlen, vor der Installation auch die Release-Informationen zu lesen.

#### **Installation von Rational ClearCase LT unter Windows starten**

- 1. Verwenden Sie zum Starten des Rational ClearCase LT-Launchpadprogramms eine der folgenden Methoden:
	- v Klicken Sie im Rational Functional Tester-Launchpadprogramm (siehe ["Launchpadprogramm](#page-36-0) starten" auf Seite 31) auf **Rational ClearCase LT**.
	- v Legen Sie die erste Rational ClearCase LT-CD ein. Das Launchpadprogramm wird automatisch gestartet. Sollte das nicht der Fall sein, führen Sie setup.exe im Stammverzeichnis der ersten CD bzw. des ersten Plattenimage aus.
- 2. Lesen Sie gegebenenfalls die Release-Informationen.
- 3. Klicken Sie auf **IBM Rational ClearCase LT installieren**. Der Installationsassistent für Rational ClearCase LT wird geöffnet.

Befolgen Sie die Anweisungen im Installationsassistenten, um die Installation durchzuführen.

#### **Rational ClearCase LT unter Linux installieren**

Vollständige Anweisungen zur Installation von Rational ClearCase LT Version 7.0 auf einer Linux-Workstation finden Sie in der Veröffentlichung *IBM Rational Clear-Case, ClearCase MultiSite, and ClearCase LT Installation Guide, 7.0, Linux and UNIX*, die Sie unter folgender Adresse herunterladen können: [600.](http://www-1.ibm.com/support/docview.wss?uid=pub1gi11636600)

### **Rational ClearCase LT-Lizenzierung konfigurieren**

Wenn Rational Functional Tester auf demselben Computer wie Rational ClearCase LT installiert ist, müssen Sie die Rational ClearCase LT-Lizenzierung nicht konfigurieren. Wenn Sie Rational ClearCase LT jedoch ohne Rational Functional Tester installieren, müssen Sie die ClearCase LT-Lizenzierung konfigurieren.

Weitere Details zur Konfiguration der Lizenzierung finden Sie im *Installationshandbuch* zu ClearCase LT.

## **Bemerkungen**

Die vorliegenden Informationen wurden für Produkte und Services entwickelt, die auf dem deutschen Markt angeboten werden. Möglicherweise bietet IBM die in dieser Dokumentation beschriebenen Produkte, Services oder Funktionen in anderen Ländern nicht an. Informationen über die gegenwärtig im jeweiligen Land verfügbaren Produkte und Services sind beim zuständigen IBM Ansprechpartner erhältlich. Hinweise auf IBM Lizenzprogramme oder andere IBM Produkte bedeuten nicht, dass nur Programme, Produkte oder Services von IBM verwendet werden können. An Stelle der IBM Produkte, Programme oder Services können auch andere, ihnen äquivalente Produkte, Programme oder Services verwendet werden, solange diese keine gewerblichen oder andere Schutzrechte der IBM verletzen. Die Verantwortung für den Betrieb von Produkten, Programmen und Services anderer Anbieter liegt beim Kunden.

Für die in diesem Handbuch beschriebenen Erzeugnisse und Verfahren kann es IBM Patente oder Patentanmeldungen geben. Mit der Auslieferung dieses Handbuchs ist keine Lizenzierung dieser Patente verbunden. Lizenzanforderungen sind schriftlich an folgende Adresse zu richten (Anfragen an diese Adresse müssen auf Englisch formuliert werden):

*IBM Director of Licensing IBM Europe, Middle East & Africa Tour Descartes 2, avenue Gambetta 92066 Paris La Defense France*

Trotz sorgfältiger Bearbeitung können technische Ungenauigkeiten oder Druckfehler in dieser Veröffentlichung nicht ausgeschlossen werden. Die Angaben in diesem Handbuch werden in regelmäßigen Zeitabständen aktualisiert. Die Änderungen werden in Überarbeitungen oder in Technical News Letters (TNLs) bekannt gegeben. IBM kann jederzeit Verbesserungen und/oder Änderungen an den in dieser Veröffentlichung beschriebenen Produkten und/oder Programmen vornehmen.

Verweise in diesen Informationen auf Websites anderer Anbieter werden lediglich als Service für den Kunden bereitgestellt und stellen keinerlei Billigung des Inhalts dieser Websites dar. Das über diese Websites verfügbare Material ist nicht Bestandteil des Materials für dieses IBM Produkt. Die Verwendung dieser Websites geschieht auf eigene Verantwortung.

Werden an IBM Informationen eingesandt, können diese von IBM beliebig verwendet werden, ohne dass eine Verpflichtung gegenüber dem Einsender entsteht.

Lizenznehmer des Programms, die Informationen zu diesem Produkt wünschen mit der Zielsetzung: (i) den Austausch von Informationen zwischen unabhängig voneinander erstellten Programmen und anderen Programmen (einschließlich des vorliegenden Programms) sowie (ii) die gemeinsame Nutzung der ausgetauschten Informationen zu ermöglichen, wenden sich an folgende Adresse:

*Intellectual Property Dept. for Rational Software IBM Corporation 20 Maguire Road Lexington, Massachusetts 02421-3112 USA*

Die Bereitstellung dieser Informationen kann unter Umständen von bestimmten Bedingungen - in einigen Fällen auch von der Zahlung einer Gebühr - abhängig sein.

Die Lieferung des im Handbuch aufgeführten Lizenzprogramms sowie des zugehörigen Lizenzmaterials erfolgt auf der Basis der IBM Rahmenvereinbarung sowie der Allgemeinen Geschäftsbedingungen von IBM, der IBM Internationalen Nutzungsbedingungen für Programmpakete oder einer äquivalenten Vereinbarung.

Alle Informationen zu Produkten anderer Anbieter stammen von den Anbietern der aufgeführten Produkte, deren veröffentlichten Ankündigungen oder anderen allgemein verfügbaren Quellen. IBM hat diese Produkte nicht getestet und kann daher keine Aussagen zu Leistung, Kompatibilität oder anderen Merkmalen machen. Fragen zu den Leistungsmerkmalen von Produkten anderer Anbieter sind an den jeweiligen Anbieter zu richten.

### **Marken und Servicemarken**

Folgende Namen sind Marken der International Business Machines Corporation in den USA und/oder anderen Ländern:

- developerWorks
- IBM
- Passport Advantage
- Rational
- WebSphere
- iSeries
- zSeries

Microsoft und Windows sind Marken der Microsoft Corporation in den USA und/ oder anderen Ländern.

Linux ist eine Marke von Linus Torvalds in den USA und/oder anderen Ländern.

Andere Namen von Unternehmen, Produkten oder Services können Marken oder Servicemarken anderer Unternehmen sein.

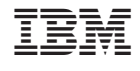

GI11-3086-02

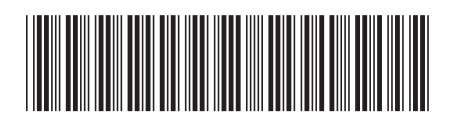